# Guida per l'utente Notebook HP

© Copyright 2011 Hewlett-Packard Development Company, L.P.

Bluetooth è un marchio del rispettivo proprietario usato da Hewlett-Packard Company su licenza. Intel è un marchio di Intel Corporation negli Stati Uniti e in altri paesi. Microsoft e Windows sono marchi registrati negli Stati Uniti di Microsoft Corporation. Il logo SD è un marchio del suo proprietario.

Le informazioni contenute in questo documento sono soggette a modifiche senza preavviso. Le sole garanzie per i prodotti e i servizi HP sono definite nelle norme esplicite di garanzia che accompagnano tali prodotti e servizi. Nulla di quanto contenuto nel presente documento va interpretato come costituente una garanzia aggiuntiva. HP non risponde di eventuali errori tecnici ed editoriali o di omissioni presenti in questo documento.

Prima edizione: Agosto 2011

Numero di parte del documento: 657632-061

#### **Avviso per il prodotto**

In questa guida vengono descritte le funzionalità comuni nella maggior parte dei modelli. Alcune funzionalità potrebbero non essere disponibili nel computer in uso.

#### **Termini della licenza software**

Installando, duplicando, scaricando o altrimenti utilizzando qualsiasi prodotto software preinstallato su questo computer, l'utente accetta di essere vincolato dai termini del presente Contratto di licenza con l'utente finale (EULA) HP. Se non si accettano le condizioni di licenza, restituire il prodotto inutilizzato (hardware e software) entro 14 giorni per ottenere il rimborso alle condizioni in vigore presso il luogo d'acquisto.

Per ogni ulteriore informazione o per richiedere un completo risarcimento del computer, rivolgersi al punto di vendita locale (il rivenditore).

### **Avviso di sicurezza**

**AVVERTENZA!** Per ridurre il rischio di ustioni per l'utente o il surriscaldamento per il computer, non utilizzare quest'ultimo tenendolo sulle ginocchia e non ostruirne le prese d'aria. Utilizzare il dispositivo solo su una superficie rigida e piana. Accertarsi che il flusso d'aria non venga bloccato da altre superfici rigide quali una stampante opzionale adiacente, né da altre superfici morbide, quali cuscini, tappeti o abiti. Accertarsi inoltre che durante il funzionamento del dispositivo, l'adattatore CA non sia a contatto con la pelle o con superfici morbide, quali cuscini, tappeti o abiti. Il computer e l'adattatore CA rispettano i limiti di temperatura delle superfici accessibili dall'utente stabiliti dagli standard internazionali per la sicurezza delle apparecchiature informatiche (IEC 60950).

# **Sommario**

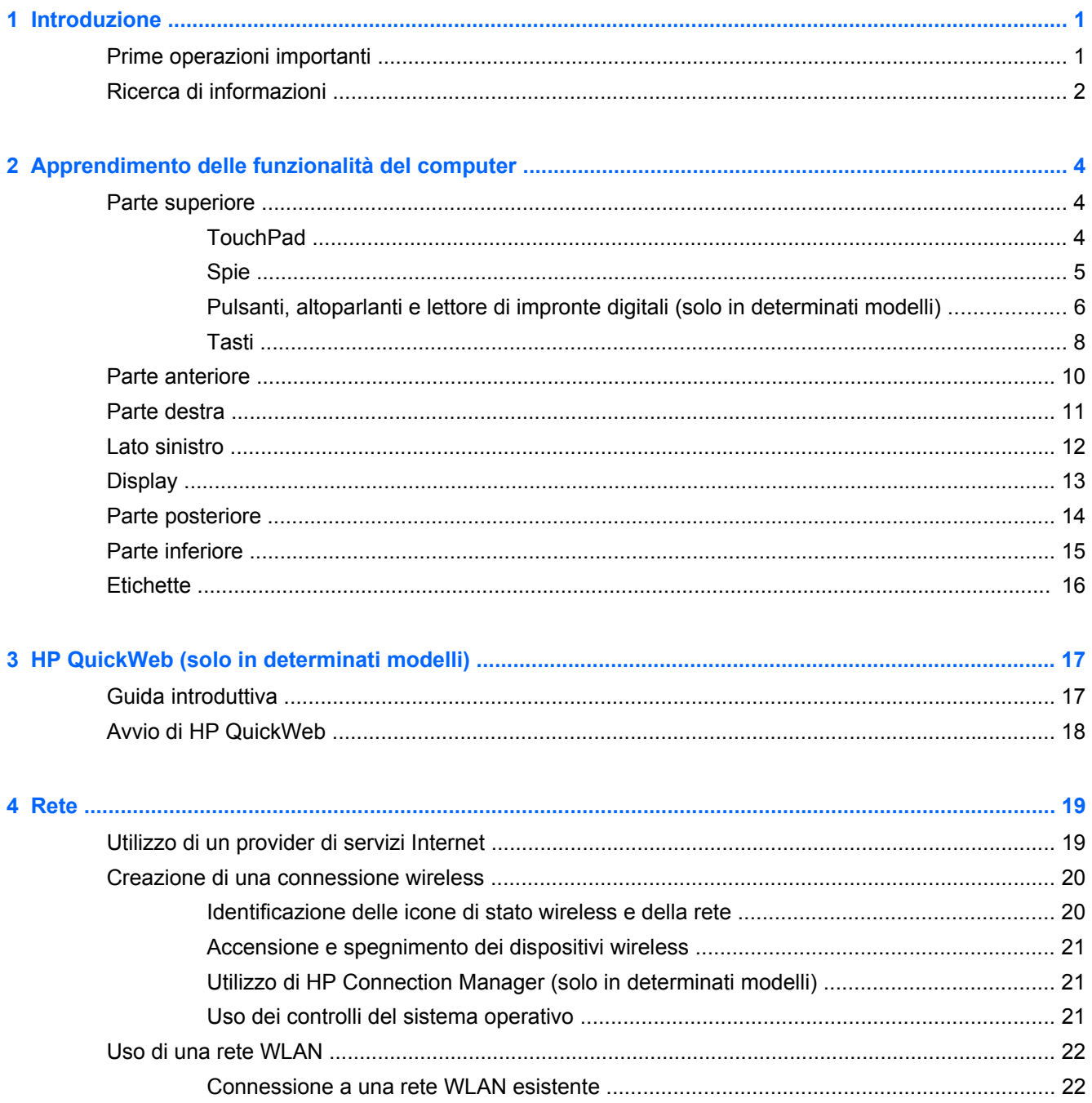

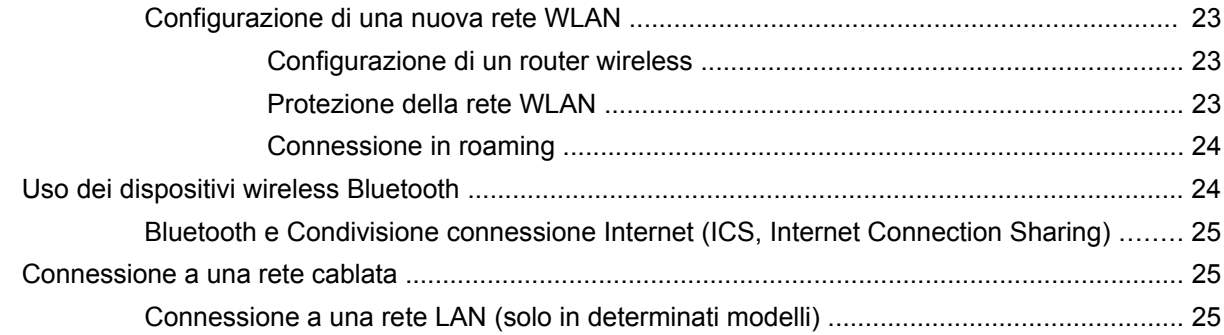

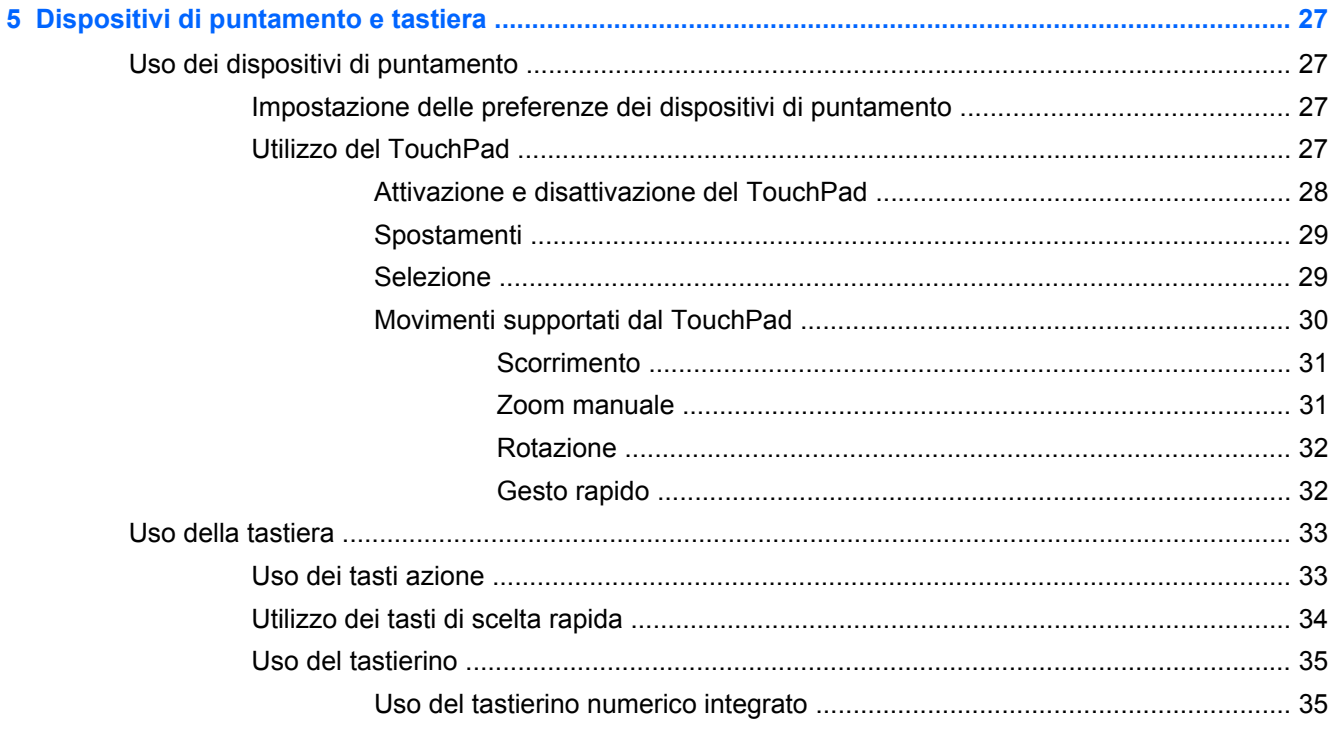

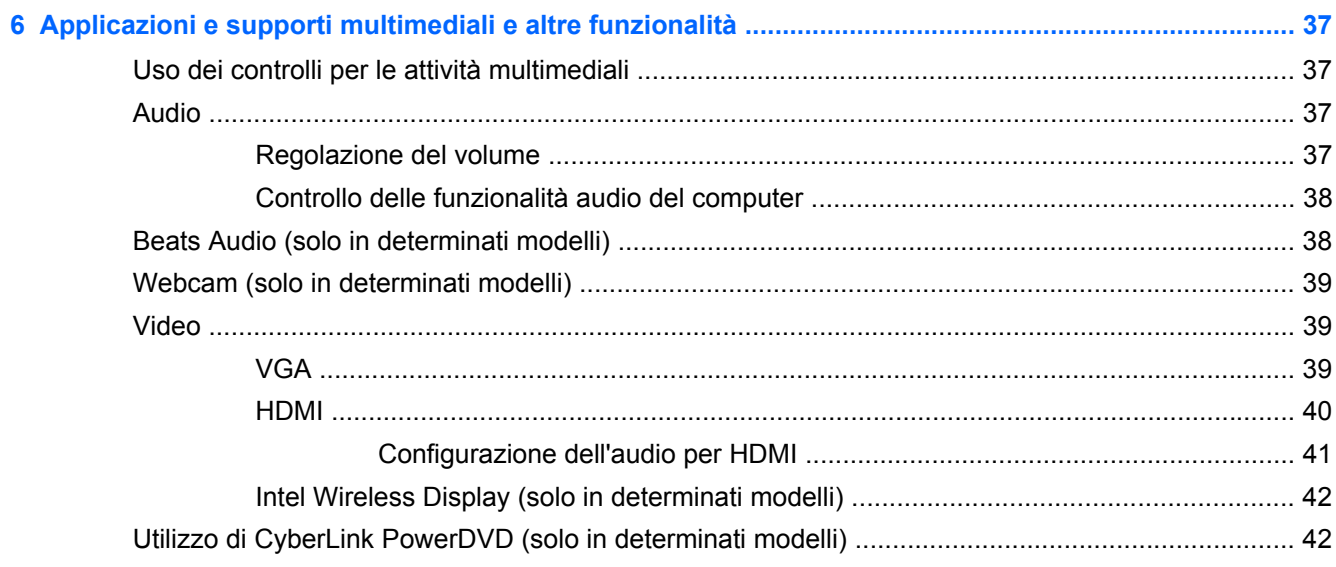

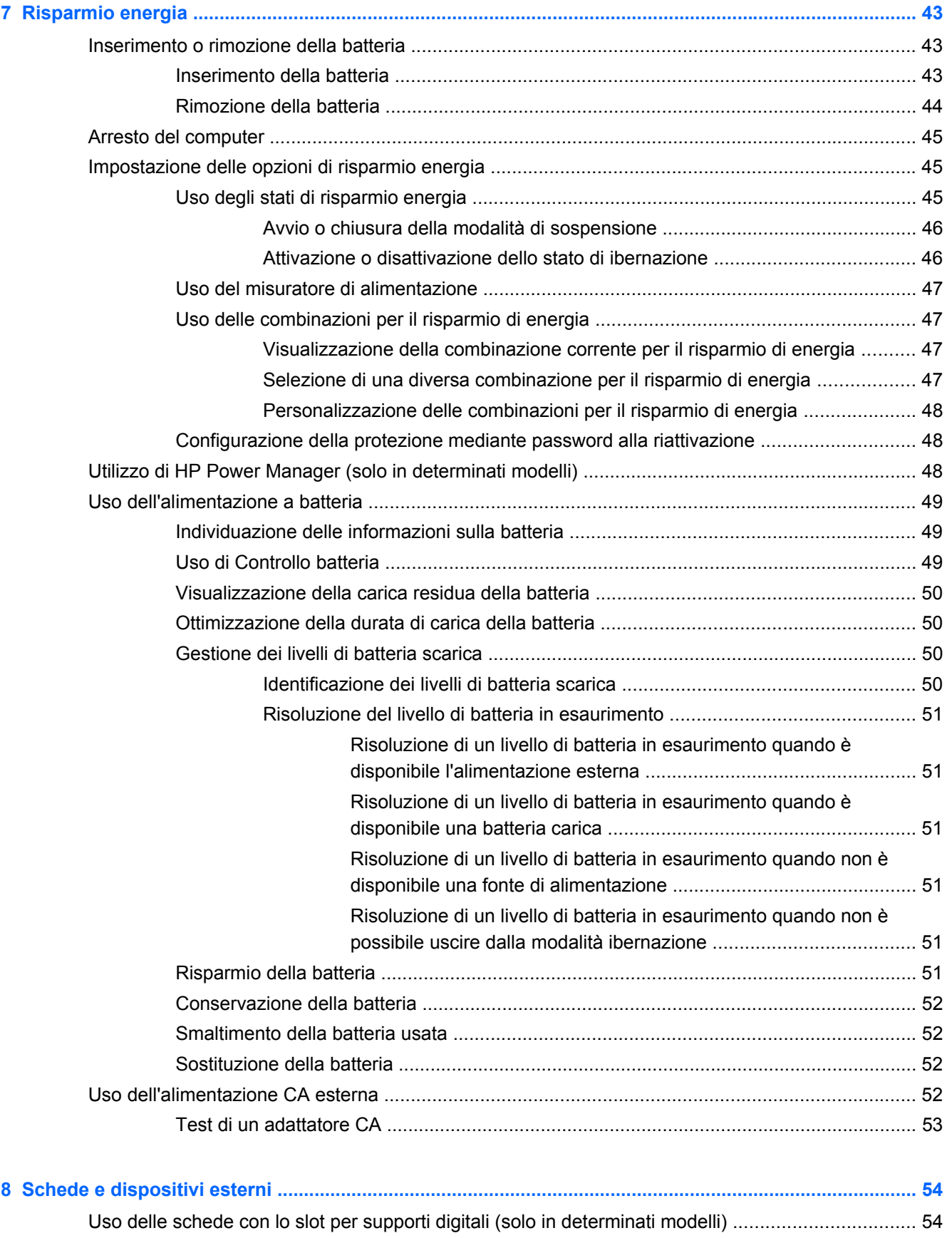

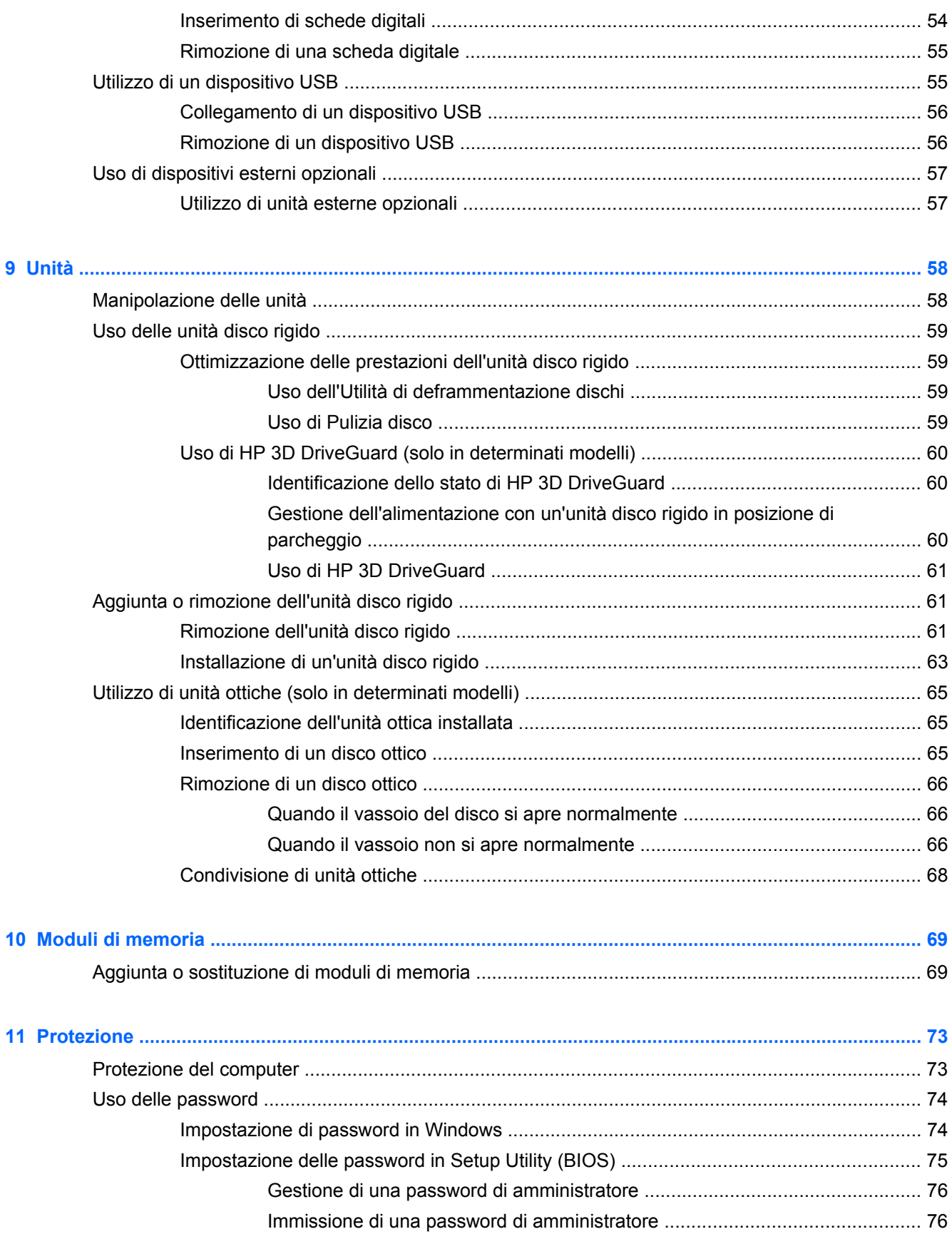

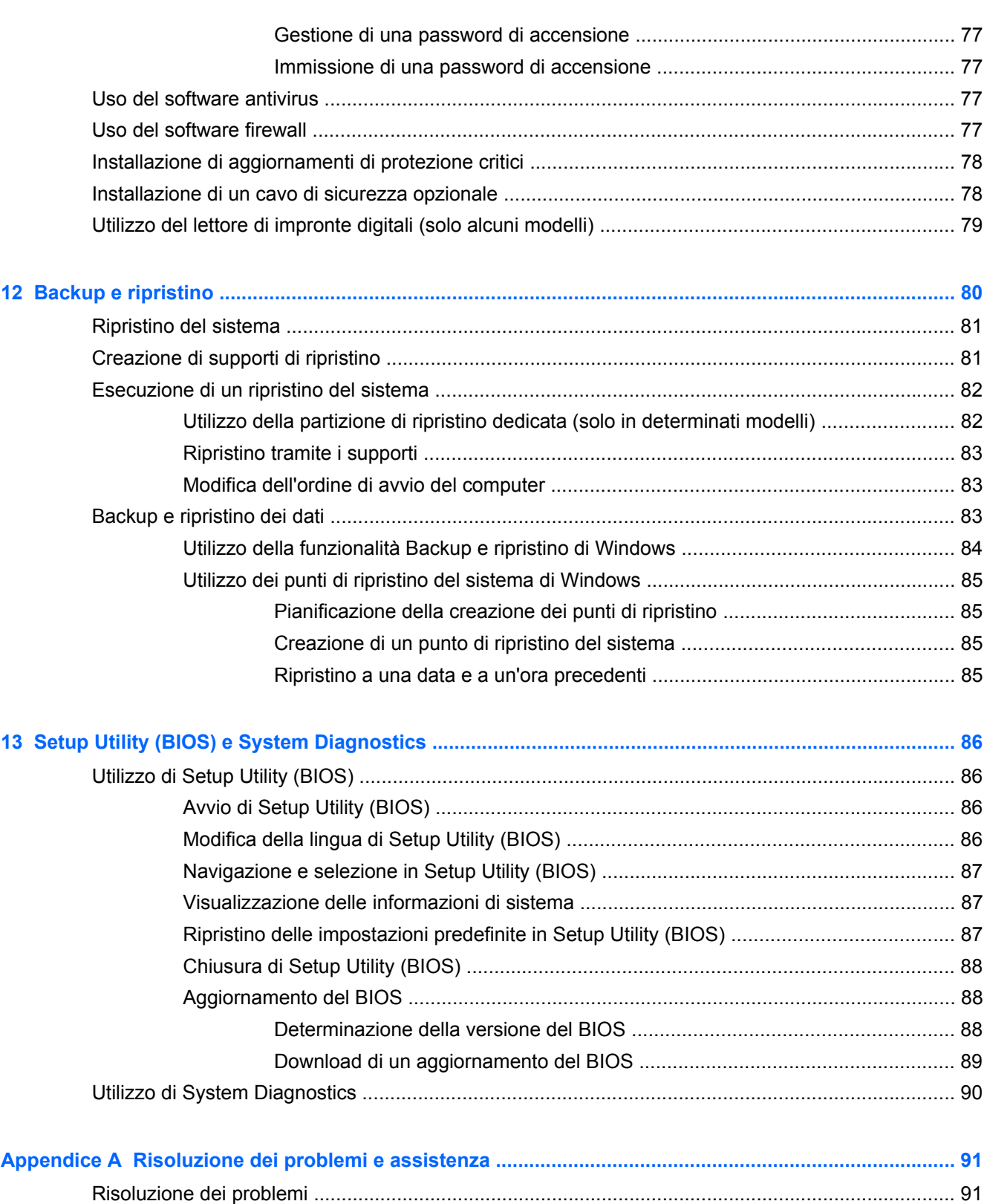

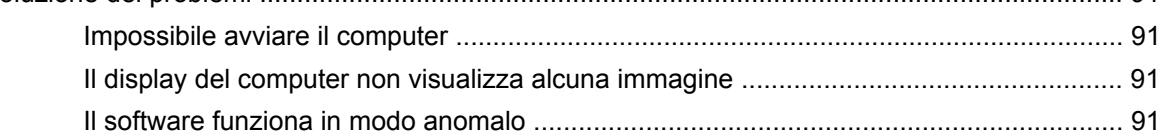

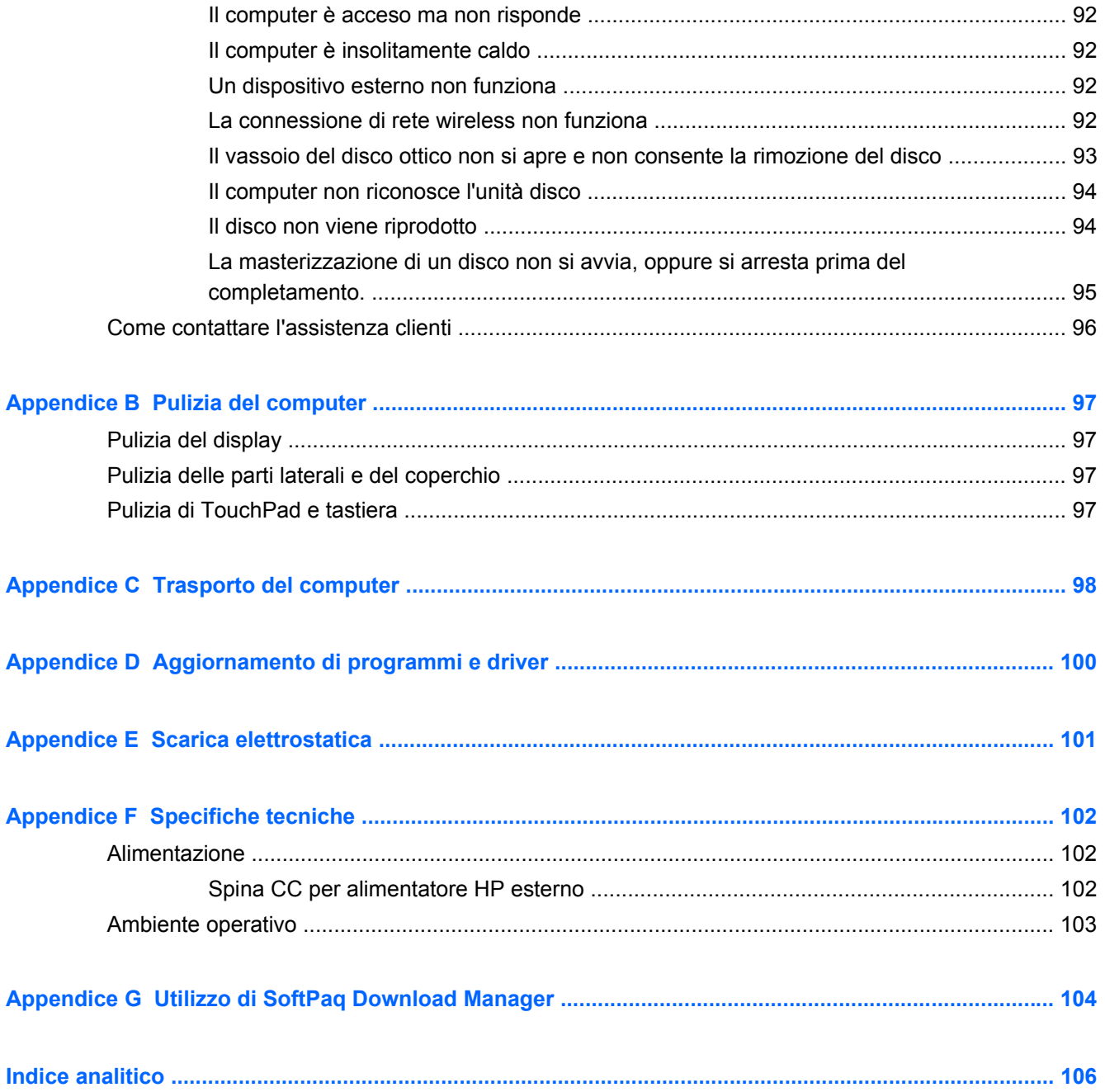

# <span id="page-10-0"></span>**1 Introduzione**

Questa guida contiene informazioni sui componenti del computer, come porte e jack. Descrive applicazioni e supporti multimediali e altre funzionalità. Fornisce inoltre importanti informazioni su sicurezza, backup e ripristino.

NOTA: Alcune funzionalità descritte in questa guida potrebbero non essere disponibili sul proprio computer.

### **Prime operazioni importanti**

Dopo aver configurato e registrato il computer, è importante seguire la procedura indicata:

- **1.** Impostare la rete cablata o wireless. Per ulteriori informazioni, consultare [Rete a pagina 19](#page-28-0).
- **2.** Aggiornare il software antivirus. Per ulteriori informazioni, consultare [Uso del software antivirus](#page-86-0) [a pagina 77](#page-86-0).
- **3.** Creare dischi o un'unità flash di ripristino. Per istruzioni, consultare [Backup e ripristino](#page-89-0) [a pagina 80](#page-89-0).
- **4.** Apprendere le funzionalità del computer. Per ulteriori informazioni, consultare [Apprendimento](#page-13-0) [delle funzionalità del computer a pagina 4](#page-13-0) e [Dispositivi di puntamento e tastiera](#page-36-0) [a pagina 27](#page-36-0).
- **5.** Scoprire il software preinstallato sul computer selezionando **Start > Tutti i programmi**.

## <span id="page-11-0"></span>**Ricerca di informazioni**

Il computer include numerose risorse che consentono di eseguire diverse attività.

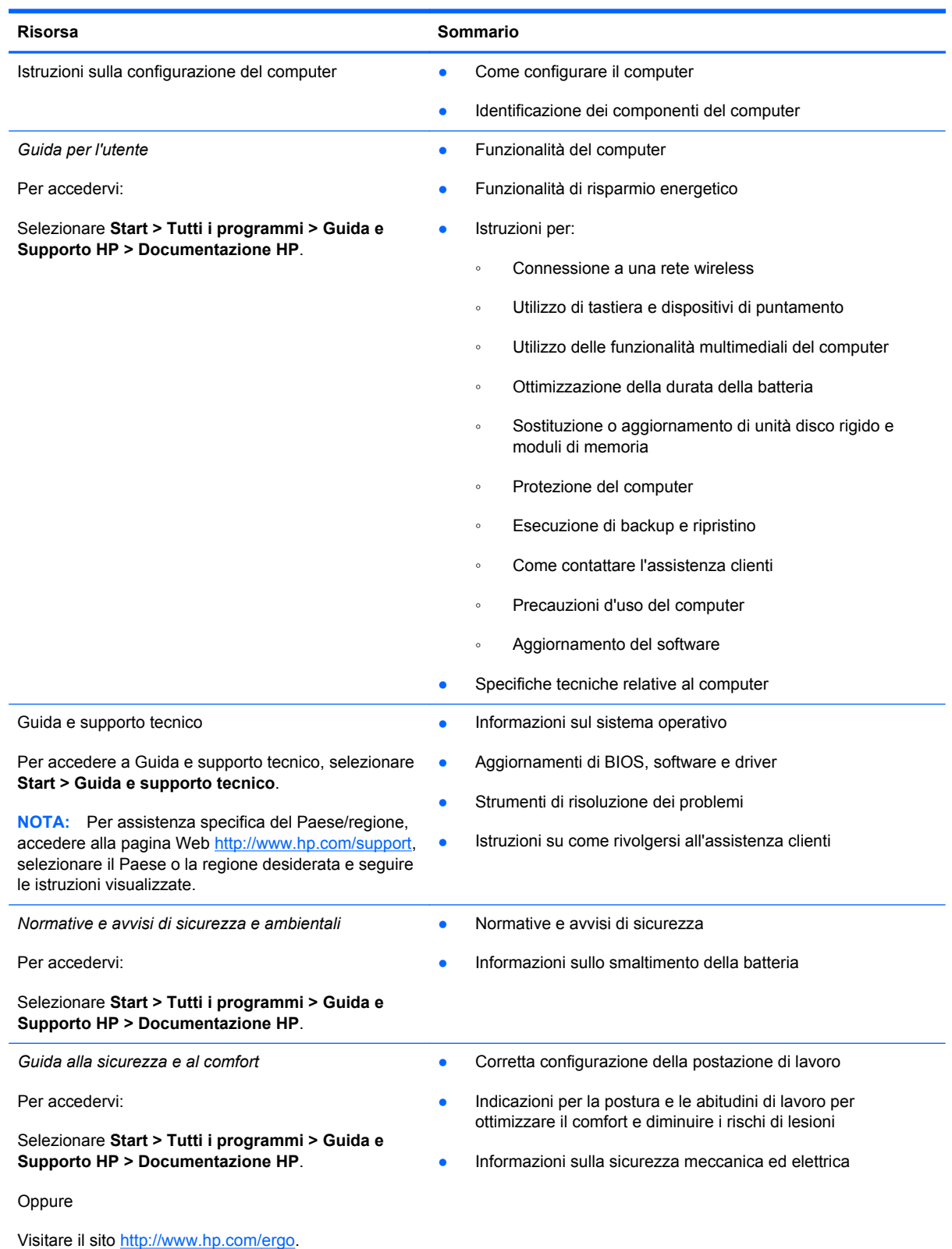

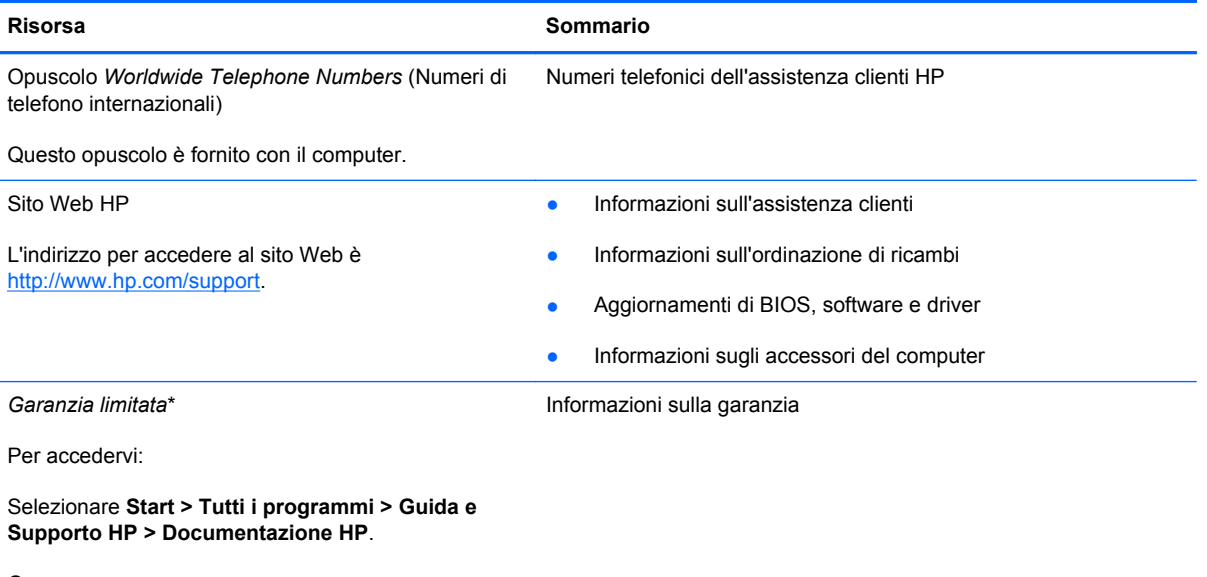

Oppure

Visitare il sito<http://www.hp.com/go/orderdocuments>.

\*La Garanzia limitata HP fornita per il proprio prodotto si trova nelle guide elettroniche sul computer e/o nel CD/DVD fornito nella confezione. In alcuni paesi/regioni, HP può fornire una Garanzia limitata HP nella confezione. Nei paesi/regioni ove la garanzia non è fornita in formato cartaceo, è possibile richiedere una copia stampata a [http://www.hp.com/go/](http://www.hp.com/go/orderdocuments) [orderdocuments](http://www.hp.com/go/orderdocuments) o scrivere al seguente indirizzo:

- **Nord America**: Hewlett-Packard, MS POD, 11311 Chinden Blvd, Boise, ID 83714, USA
- **Europa, Medio Oriente, Africa**: Hewlett-Packard, POD, Via G. Di Vittorio, 9, 20063, Cernusco s/Naviglio (MI), Italia
- **Asia Pacifico**: Hewlett-Packard, POD, P.O. Box 200, Alexandra Post Office, Singapore 911507

Includere il codice prodotto, la durata della garanzia (riportata sull'etichetta con il numero di serie), il proprio nome e indirizzo postale.

# <span id="page-13-0"></span>**2 Apprendimento delle funzionalità del computer**

# **Parte superiore**

### **TouchPad**

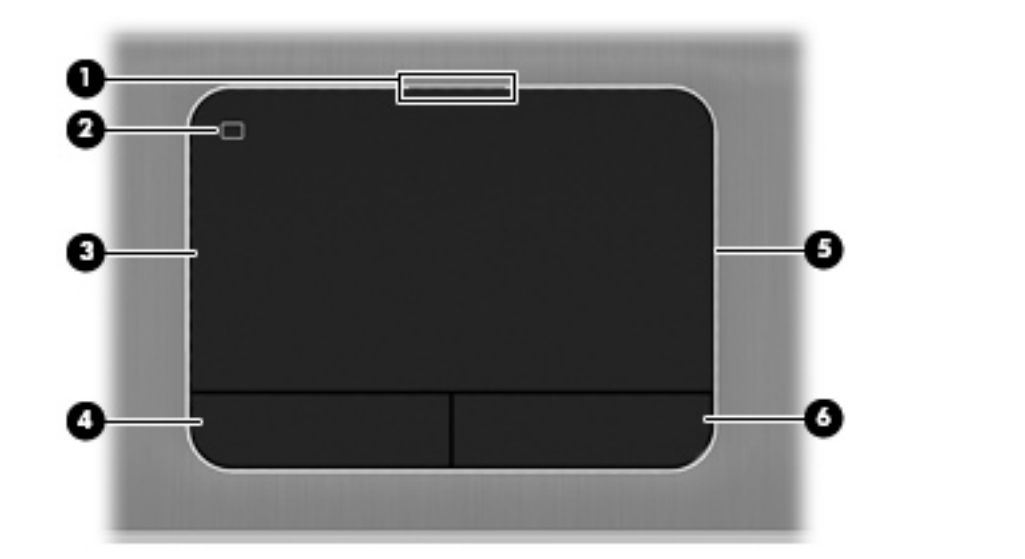

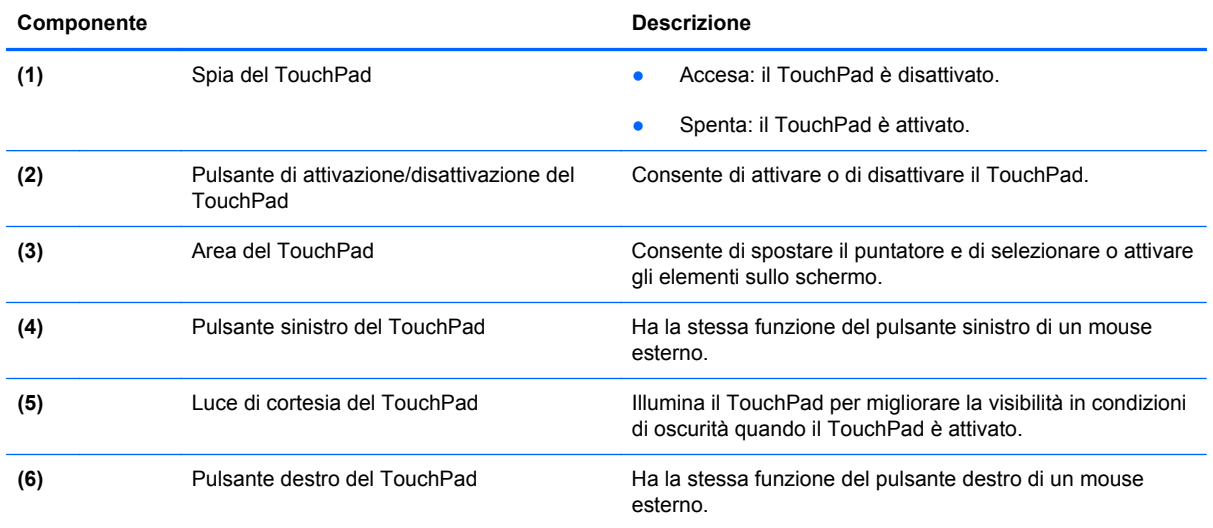

<span id="page-14-0"></span>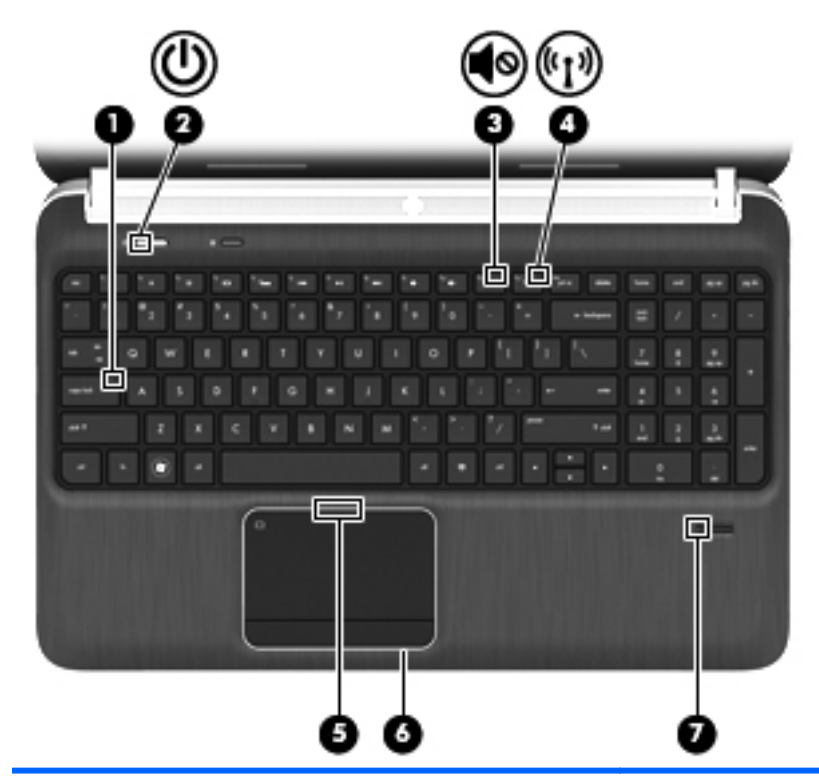

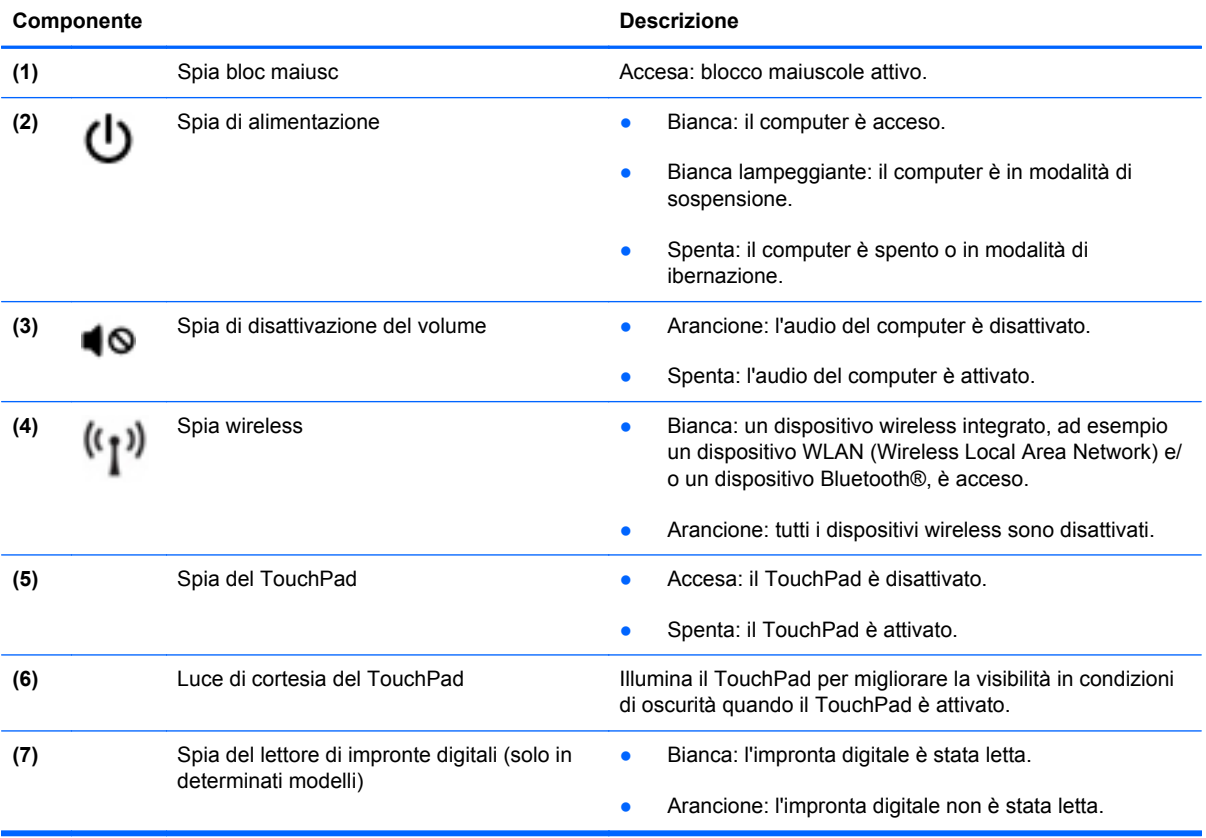

<span id="page-15-0"></span>**Pulsanti, altoparlanti e lettore di impronte digitali (solo in determinati modelli)**

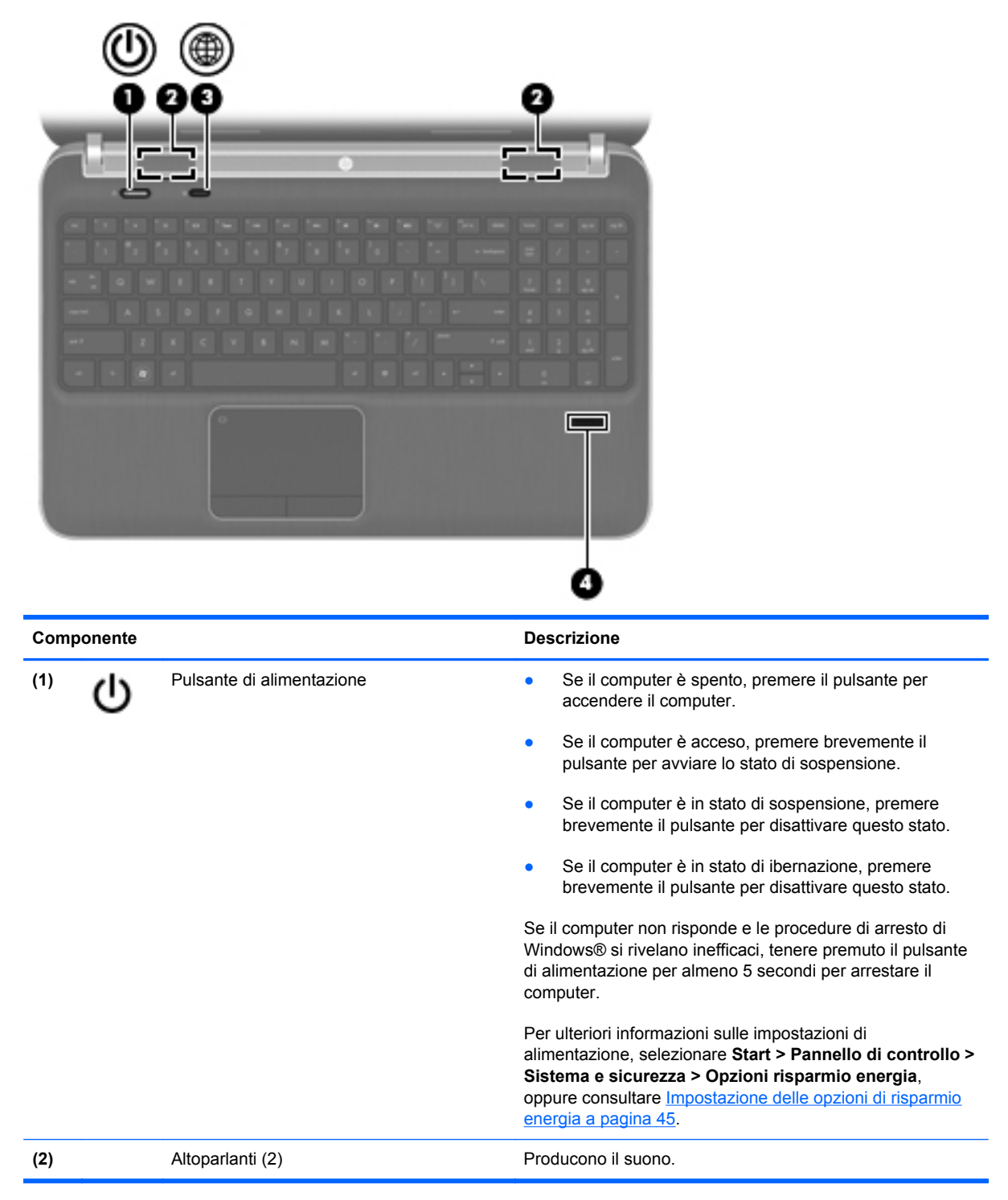

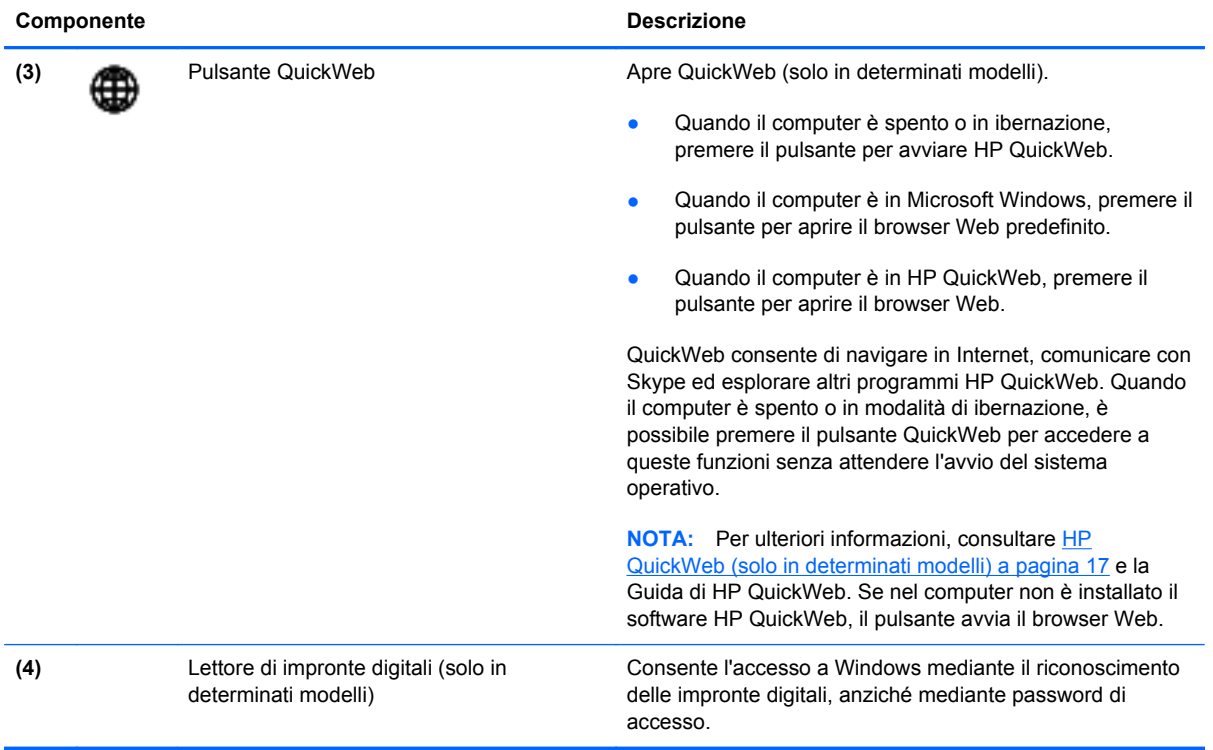

### <span id="page-17-0"></span>**Tasti**

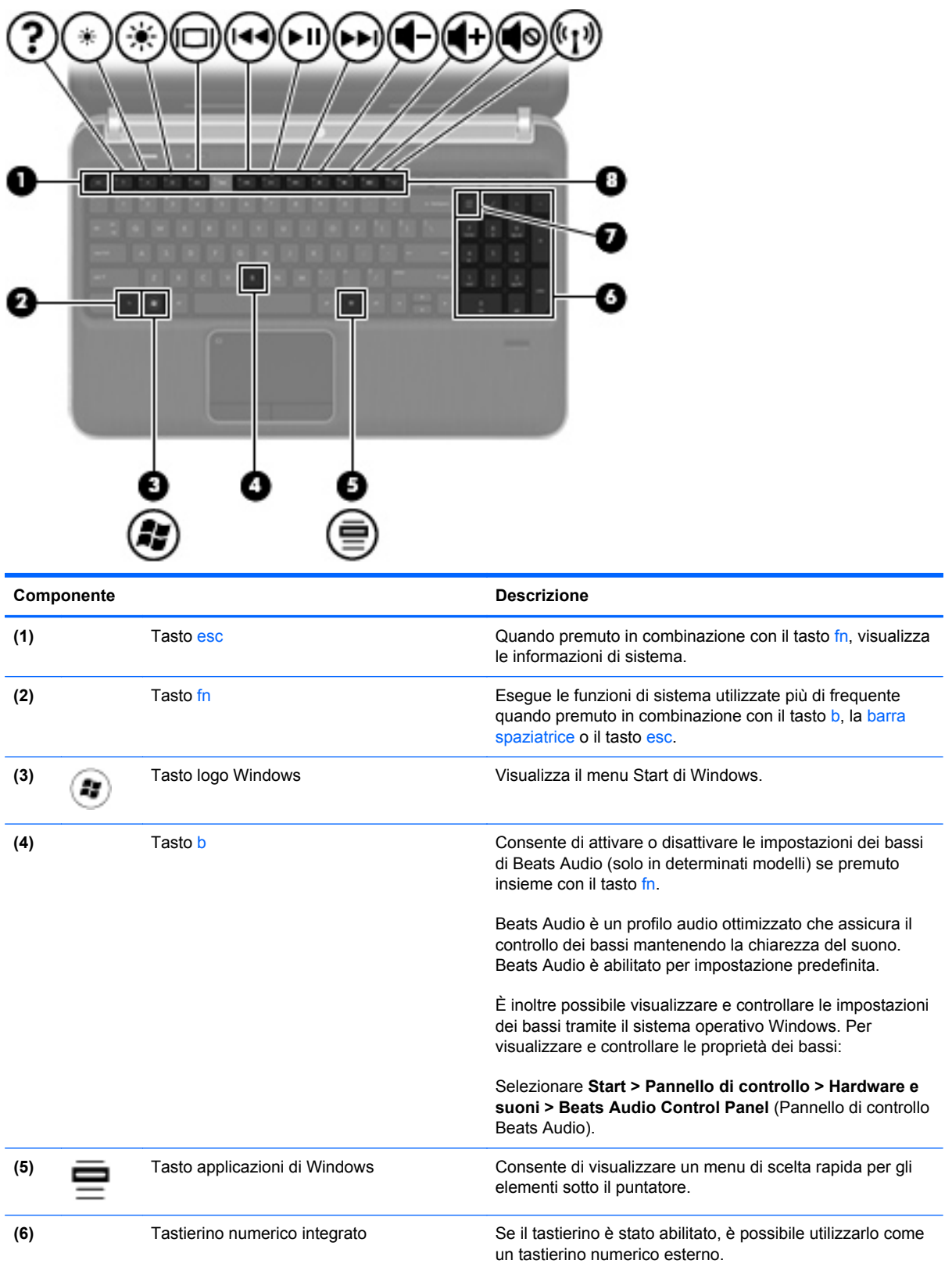

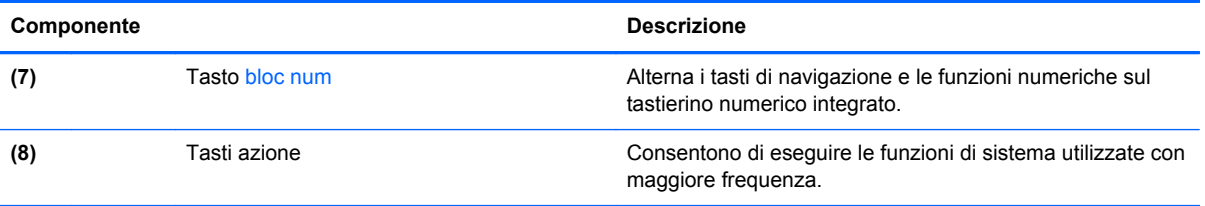

# <span id="page-19-0"></span>**Parte anteriore**

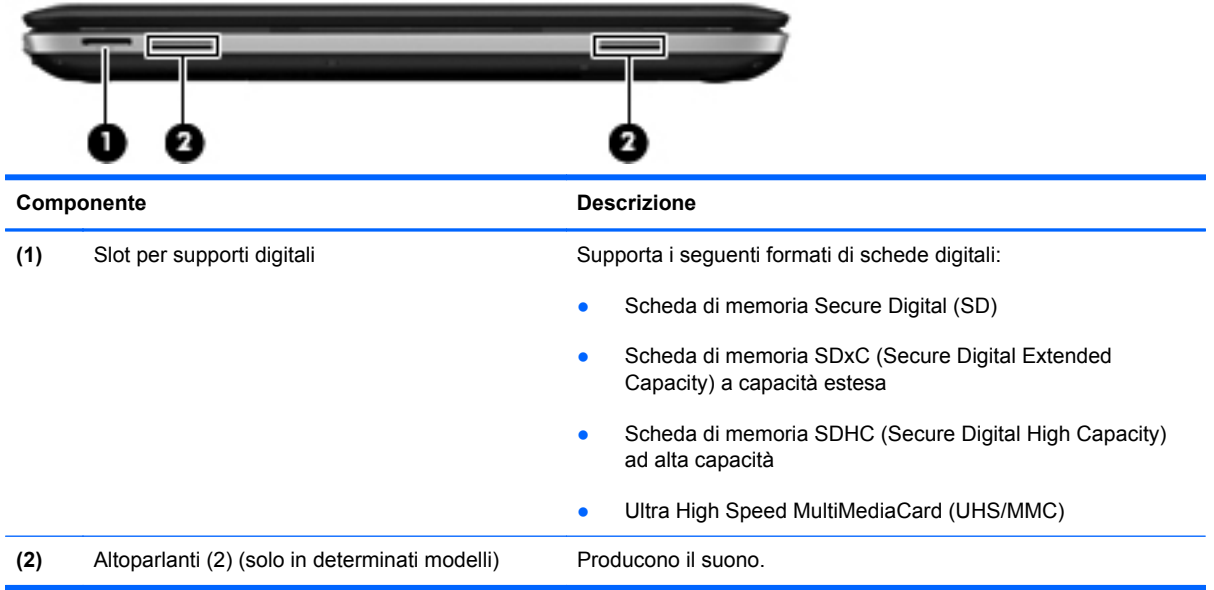

## <span id="page-20-0"></span>**Parte destra**

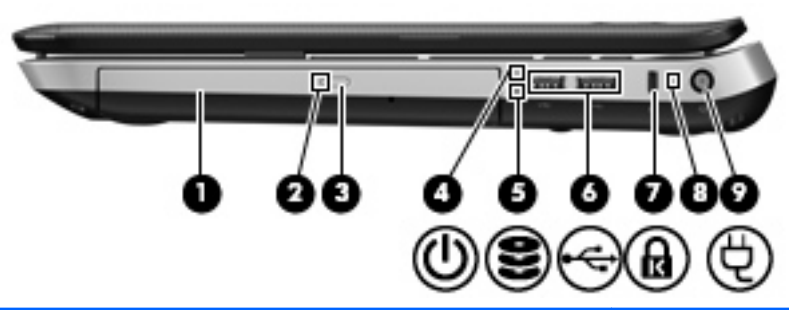

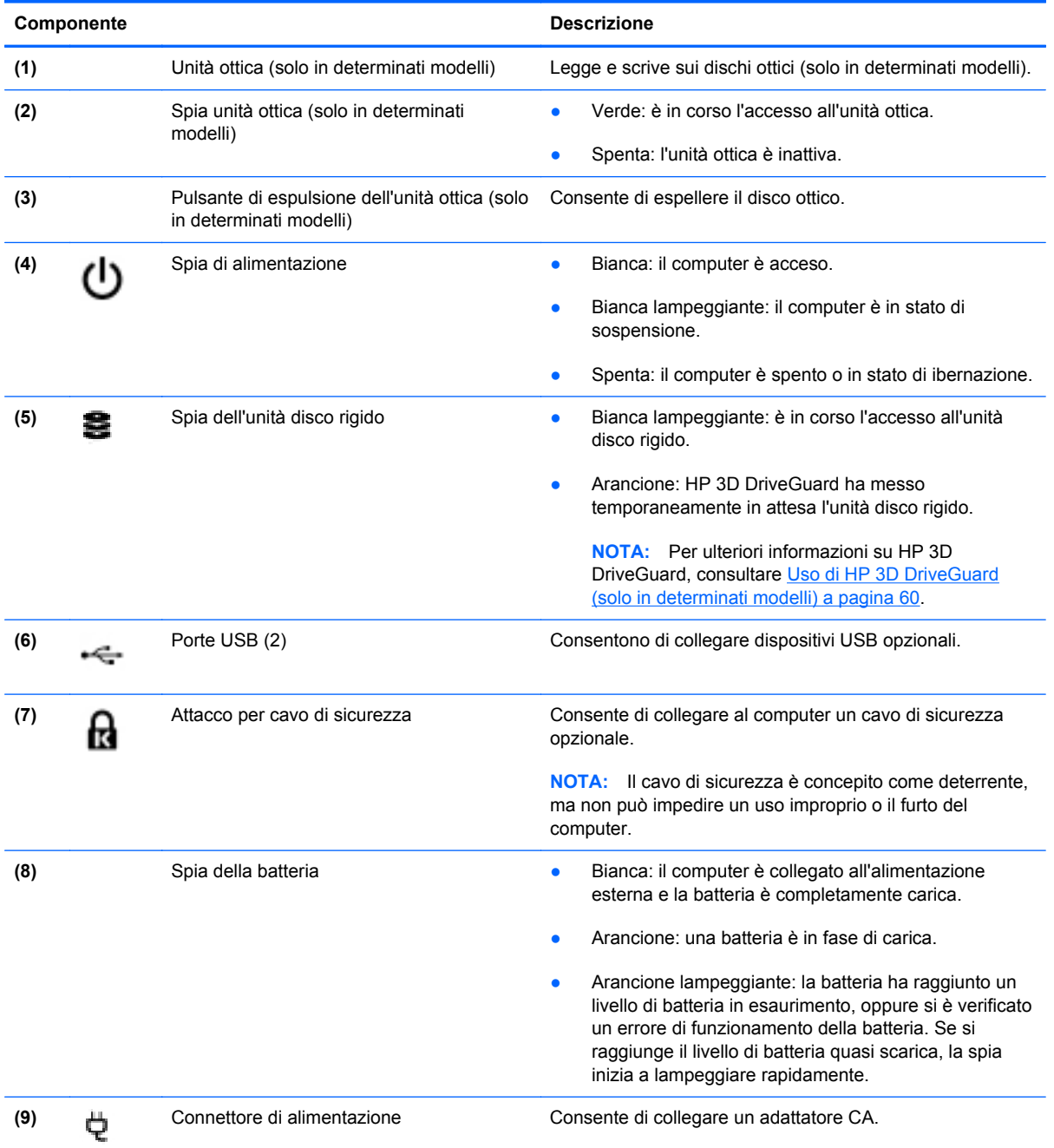

## <span id="page-21-0"></span>**Lato sinistro**

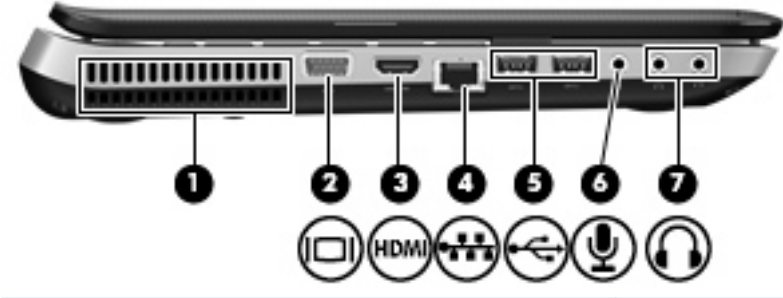

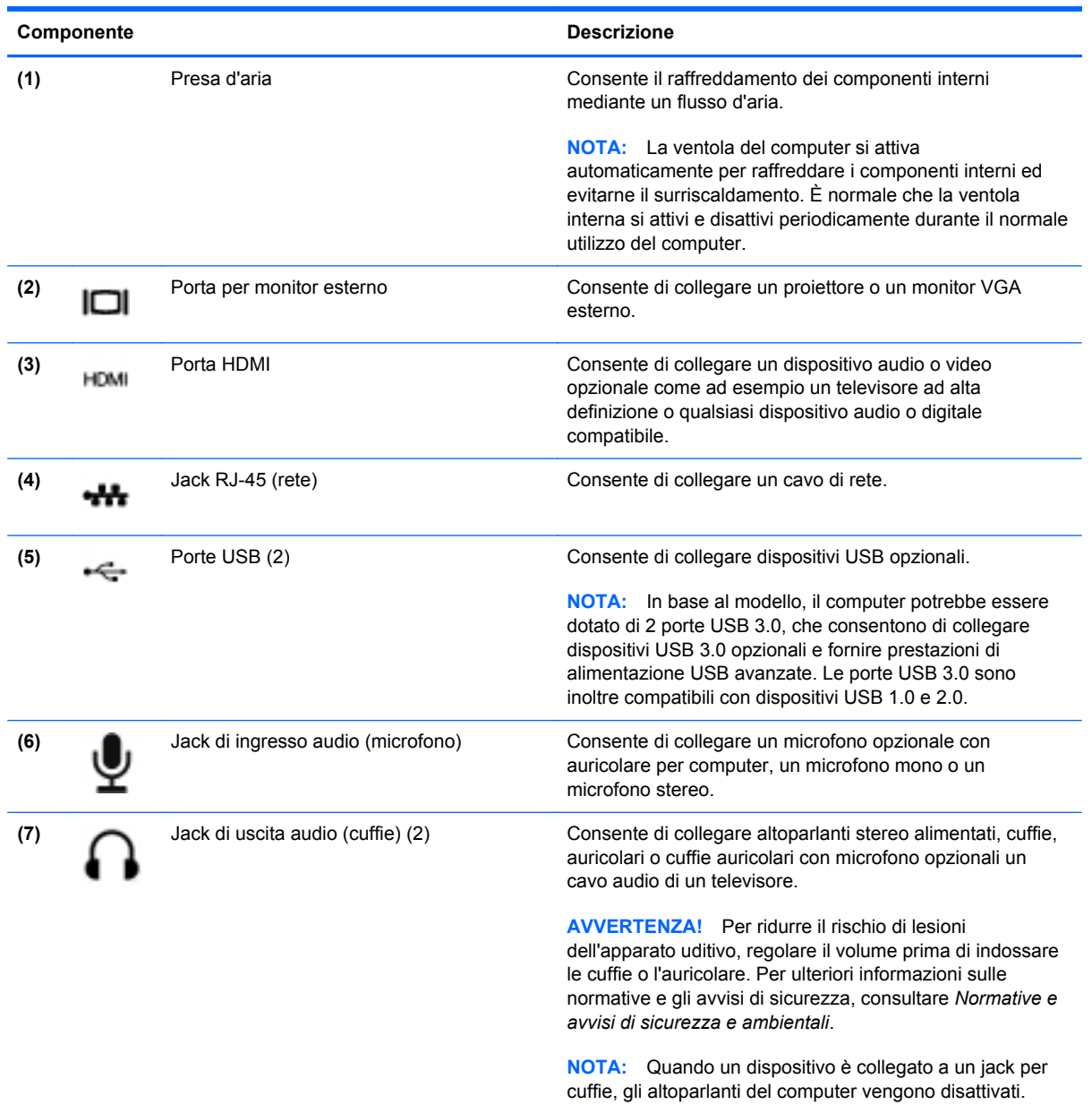

# <span id="page-22-0"></span>**Display**

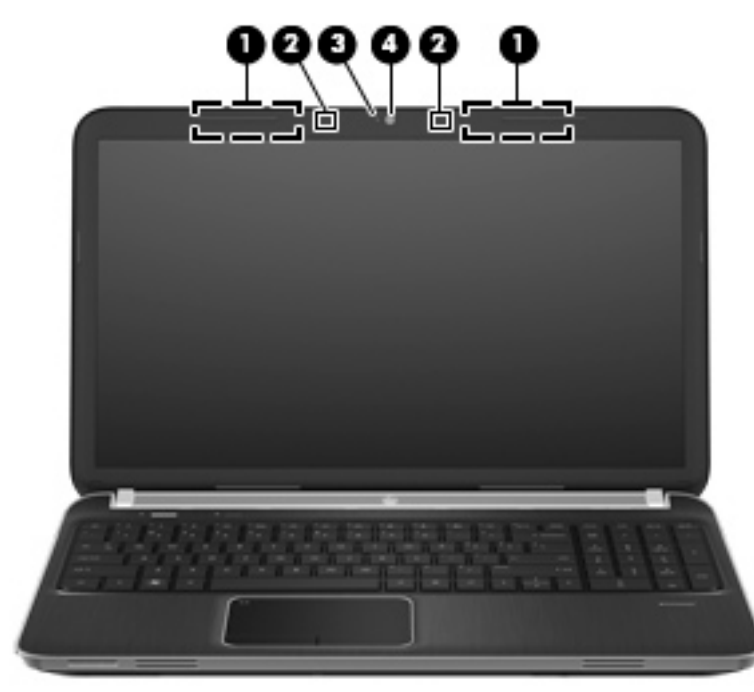

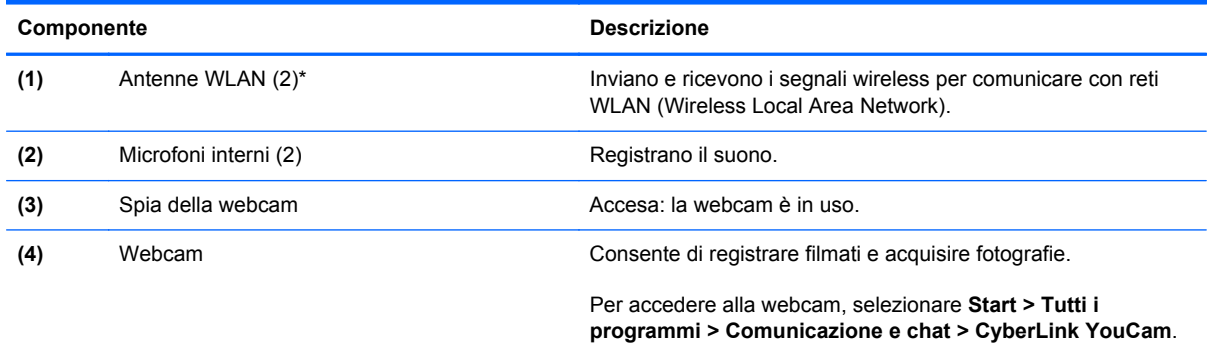

\*Le antenne non sono visibili dall'esterno del computer. Per una trasmissione ottimale, lasciare libera l'area intorno alle antenne. Per conoscere gli avvisi sulla conformità wireless, consultare la sezione di *Normative e avvisi di sicurezza e ambientali* relativa al proprio Paese/regione all'interno di Guida e supporto tecnico.

## <span id="page-23-0"></span>**Parte posteriore**

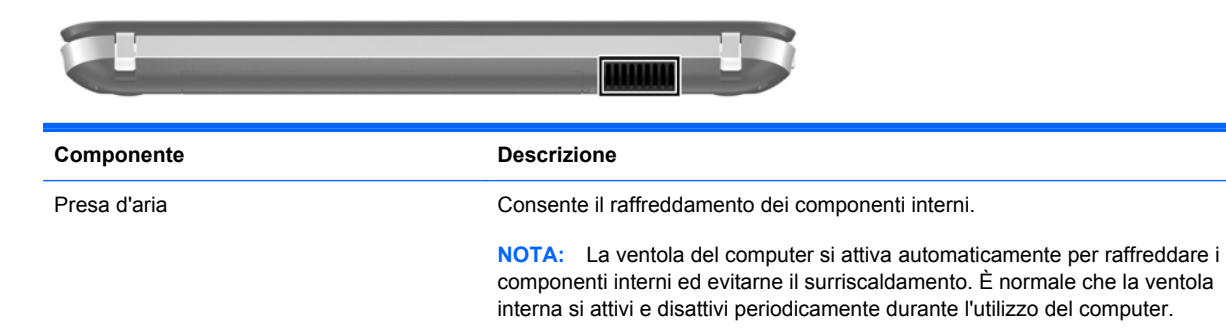

## <span id="page-24-0"></span>**Parte inferiore**

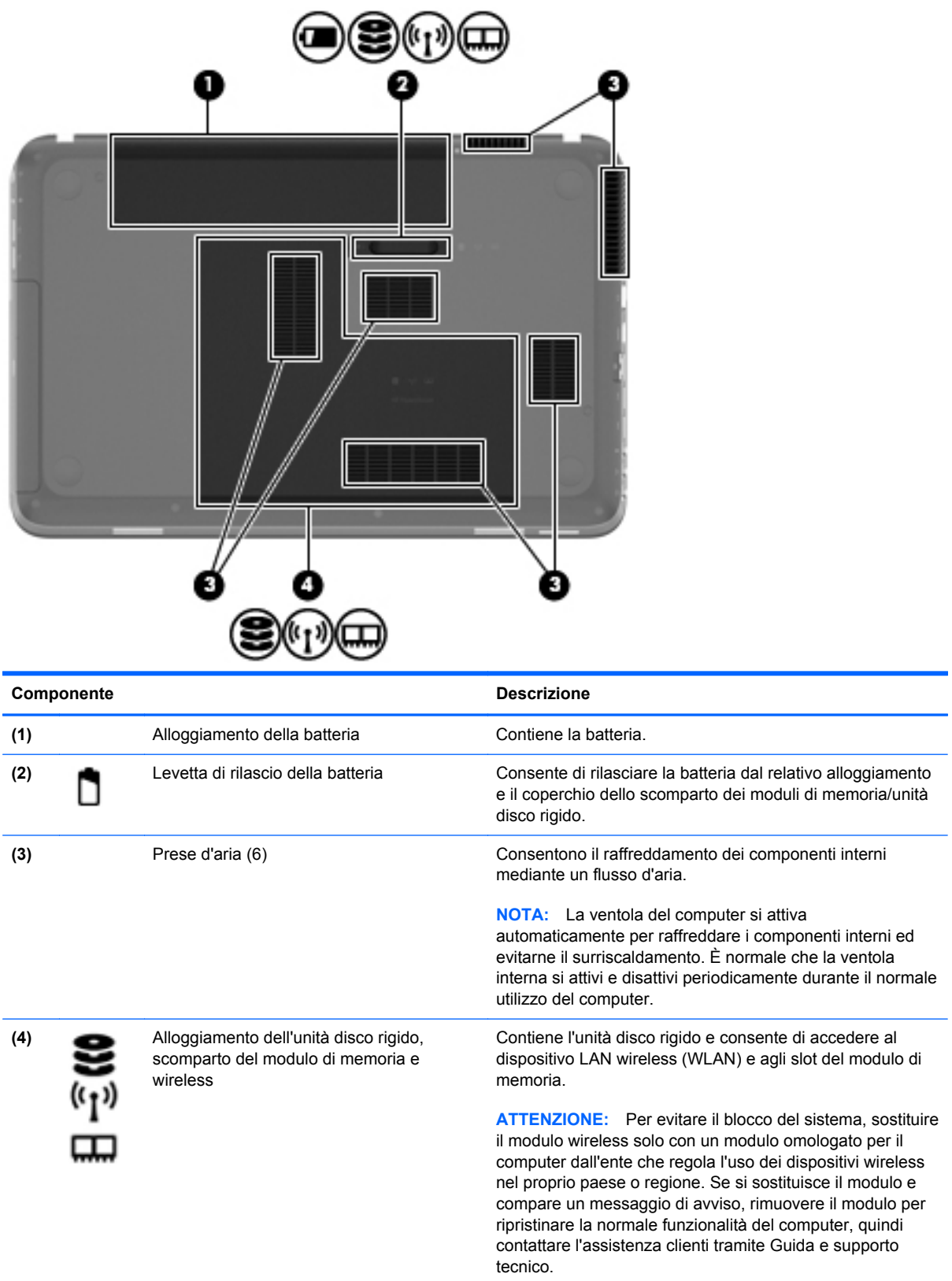

### <span id="page-25-0"></span>**Etichette**

Le etichette apposte sul computer forniscono le informazioni necessarie per la risoluzione dei problemi relativi al sistema o per l'uso del computer all'estero:

● L'etichetta con il numero di serie riporta le seguenti informazioni:

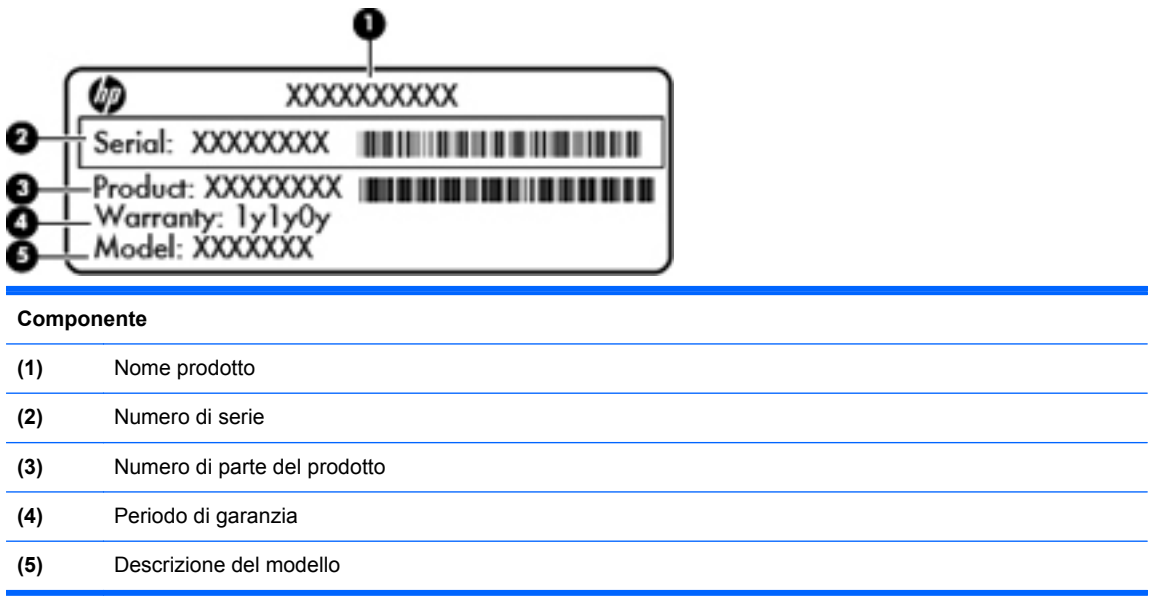

Quando si contatta l'assistenza clienti, assicurarsi di avere queste informazioni a portata di mano. L'etichetta del numero di serie è incollata sulla parte inferiore del computer.

- Certificato di autenticità Microsoft®: contiene il codice "Product Key" di Windows. Questo codice potrebbe essere necessario per aggiornare il sistema operativo o risolvere eventuali problemi ad esso relativi. Il Certificato di autenticità di Microsoft è posizionato al fondo del computer.
- Etichetta con le normative: fornisce informazioni sulle normative riguardanti il computer. L'etichetta è incollata all'interno dell'alloggiamento della batteria.
- Etichetta(e) con le approvazioni wireless (solo in determinati modelli): contengono informazioni sui dispositivi wireless opzionali e i marchi di approvazione di alcuni dei paesi o regioni in cui l'uso di tali dispositivi è stato omologato. Queste informazioni possono essere necessarie quando ci si trova all'estero. Se il modello di computer comprende uno o più dispositivi wireless, le etichette di approvazione sono incluse nel computer. Le etichette con le approvazioni wireless sono incollate sulla parte inferiore del computer.

# <span id="page-26-0"></span>**3 HP QuickWeb (solo in determinati modelli)**

### **Guida introduttiva**

L'ambiente HP QuickWeb costituisce un mezzo divertente e attraente per eseguire le attività preferite. Il computer è pronto pochi secondi dopo l'avvio di QuickWeb e consente di accedere rapidamente a Internet, widget e programmi di comunicazione. Per utilizzare QuickWeb, premere il pulsante QuickWeb, quindi iniziare a navigare nel Web, a comunicare con gli altri con Skype e ad esplorare altri programmi di HP QuickWeb.

La schermata iniziale di HP QuickWeb comprende le funzionalità seguenti:

- Browser Web: effettuare ricerche, navigare in Internet e creare collegamenti ai siti Web preferiti.
- Skype (solo in determinati modelli): comunicare con Skype, un'applicazione che utilizza il protocollo VoIP (Voice over Internet). Con Skype è possibile tenere conferenze o videoconferenze con una o più persone per volta. È inoltre possibile fare chiamate verso i numeri telefonici.
- Widget: iniziare a utilizzare i widget per accedere a notizie, meteo, social network, informazioni finanziarie, calcolatrice, note e molto altro. È inoltre possibile utilizzare Widget Manager per aggiungere altri widget alla schermata iniziale di HP QuickWeb.

**NOTA:** Per ulteriori informazioni sull'uso di HP QuickWeb, consultare la Guida di HP QuickWeb.

# <span id="page-27-0"></span>**Avvio di HP QuickWeb**

**▲** Per avviare HP QuickWeb, premere il pulsante QuickWeb quando il computer è spento o in modalità ibernazione.

La tabella seguente indica le diverse funzionalità del pulsante QuickWeb.

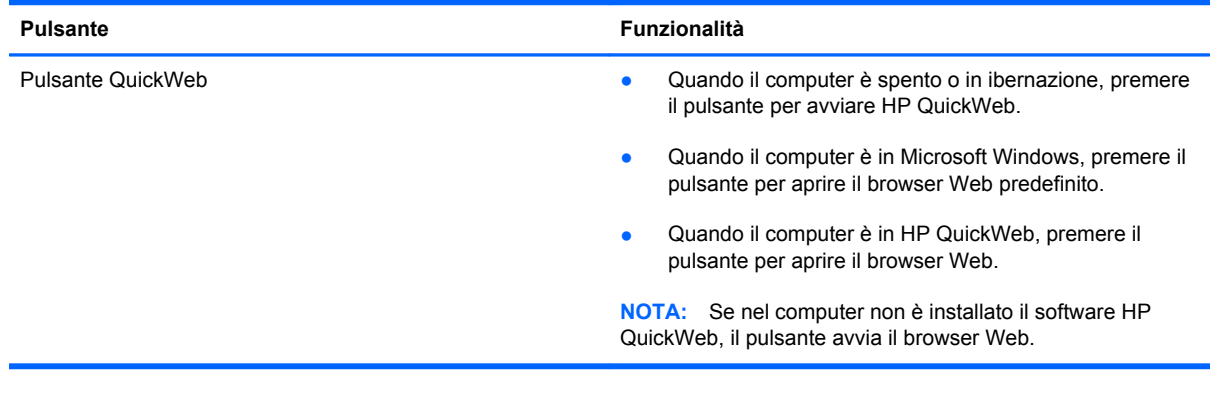

**NOTA:** Per ulteriori informazioni, consultare la Guida di HP QuickWeb.

# <span id="page-28-0"></span>**4 Rete**

Il computer supporta due tipi di accesso a Internet:

- **Wireless:** consultare la sezione [Creazione di una connessione wireless a pagina 20.](#page-29-0)
- **Cablata:** consultare la sezione [Connessione a una rete cablata a pagina 25.](#page-34-0)

**NOTA:** è necessario configurare il servizio Internet prima di poter accedere a Internet.

### **Utilizzo di un provider di servizi Internet**

Prima di collegarsi a Internet, occorre stabilire un account con un provider di servizi Internet (ISP). Rivolgersi a un ISP locale per acquistare modem e servizio Internet. L'ISP fornirà l'assistenza necessaria per configurare il modem, installare un cavo di rete per connettere il computer wireless al modem ed eseguire il test del servizio Internet.

NOTA: l'ISP fornirà inoltre un ID utente e una password per accedere a Internet. Annotare queste informazioni e conservarle in un luogo sicuro.

Le seguenti funzionalità consentono di impostare un nuovo account Internet oppure di configurare il computer per utilizzarne uno esistente.

- **Offerte e servizi Internet (disponibile in alcuni paesi/regioni)**: questa utility consente di impostare un nuovo account Internet e configurare il computer per utilizzarne uno esistente. Per accedere a questa utility, selezionare **Start > Tutti i programmi > Servizi in linea > Navigazione online**.
- **Icone fornite dall'ISP (disponibile in alcuni Paesi/regioni)**: queste icone possono essere visualizzate sul desktop di Windows singolarmente oppure raggruppate in una cartella denominata Servizi online. Per creare un nuovo account Internet o configurare il computer per l'utilizzo di un account esistente, fare doppio clic su un'icona e seguire le istruzioni visualizzate.
- **Connessione guidata Internet di Windows**: è possibile utilizzare la Connessione guidata Internet per collegarsi a Internet nei seguenti casi:
	- Si dispone già di un account con un ISP.
	- Non si dispone di un account Internet e si desidera selezionare un ISP da un elenco visualizzato all'interno della procedura guidata. L'elenco di provider ISP non è disponibile in tutte le aree geografiche.
	- Se è stato selezionato un ISP non presente in elenco e l'ISP ha fornito all'utente le informazioni relative all'indirizzo IP specifico e alle impostazioni POP3 e SMTP.

<span id="page-29-0"></span>Per accedere alla connessione guidata Internet di Windows e alle istruzioni per l'uso, selezionare **Start > Pannello di controllo > Rete e Internet > Centro connessioni di rete e condivisione**.

**NOTA:** Se durante la procedura guidata viene chiesto se si desidera abilitare o disabilitare il firewall di Windows, scegliere la prima opzione.

### **Creazione di una connessione wireless**

Il computer potrebbe essere dotato di uno o più dei seguenti dispositivi wireless:

- Dispositivo WLAN (Wireless Local Area Network)
- Modulo HP Mobile Broadband, (WWAN, Wireless Wide Area Network)
- Dispositivo Bluetooth<sup>®</sup>

Per ulteriori informazioni sulla tecnologia wireless, consultare Guida e supporto tecnico e le pagine Web a cui rimanda.

#### **Identificazione delle icone di stato wireless e della rete**

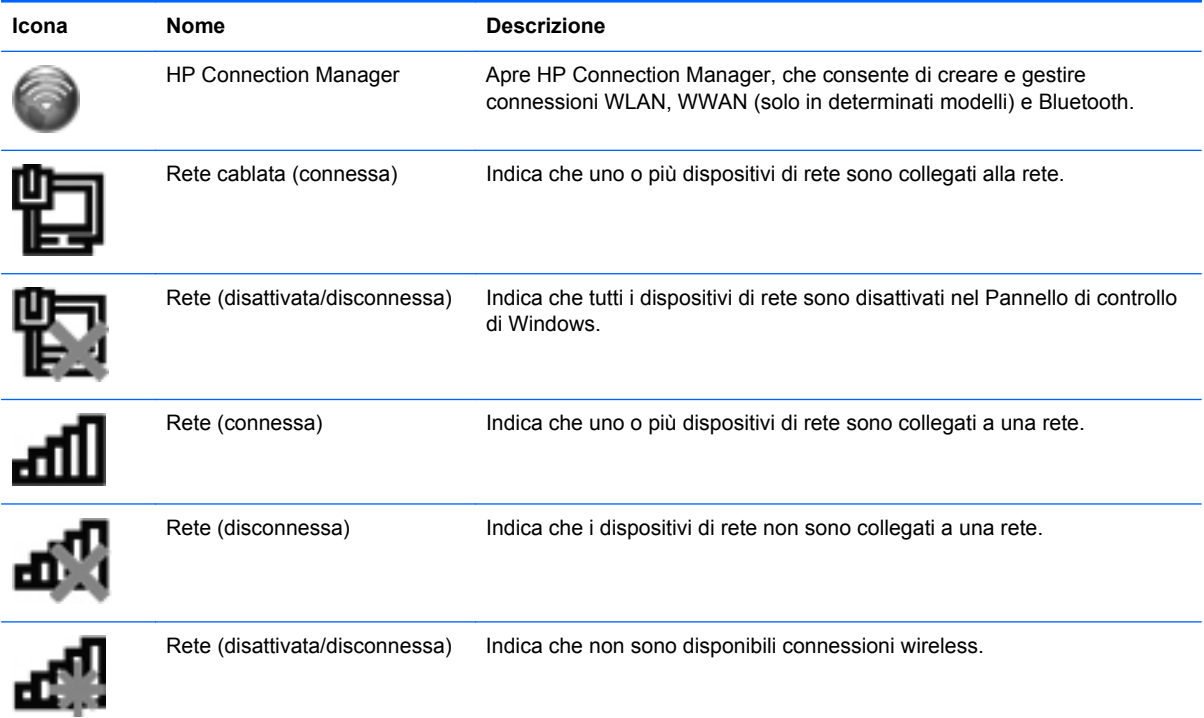

### <span id="page-30-0"></span>**Accensione e spegnimento dei dispositivi wireless**

È possibile utilizzare il tasto wireless o HP Connection Manager (solo in determinati modelli) per attivare e disattivare i dispositivi wireless. Per informazioni sull'identificazione della posizione del tasto wireless sul computer, consultare [Uso dei tasti azione a pagina 33](#page-42-0).

Per spegnere i dispositivi wireless con HP Connection Manager, procedere come segue:

**▲** Fare clic con il pulsante destro del mouse sull'icona di HP Connection Manager nell'area di notifica, all'estrema destra della barra delle applicazioni, quindi fare clic sul pulsante di alimentazione accanto al dispositivo desiderato.

oppure

Selezionare **Start > Tutti i programmi > Guida e Supporto HP > HP Connection Manager**, quindi fare clic sul pulsante di accensione accanto al dispositivo prescelto.

#### **Utilizzo di HP Connection Manager (solo in determinati modelli)**

HP Connection Manager fornisce una posizione centrale per la gestione dei dispositivi wireless, un'interfaccia per la connessione a Internet tramite il modulo HP Mobile Broadband, nonché un'interfaccia per l'invio e la ricezione di messaggi SMS. HP Connection Manager consente di gestire i seguenti dispositivi:

- WLAN/Wi-Fi
- WWAN/HP Mobile Broadband
- **Bluetooth®**

HP Connection Manager fornisce informazioni e notifiche relative allo stato delle connessioni e dell'alimentazione, ai dettagli sulla SIM e ai messaggi SMS. Le informazioni e le notifiche sullo stato vengono visualizzate nell'area di notifica situata all'estrema destra della barra delle applicazioni.

Per aprire HP Connection Manager, procedere come indicato di seguito:

Fare clic sull'icona HP Connection Manager nell'area di notifica situata nella parte destra della barra delle applicazioni.

oppure

#### Selezionare **Start > Tutti i programmi > Guida e Supporto HP > HP Connection Manager**.

Per ulteriori informazioni, consultare la Guida di HP Connection Manager.

#### **Uso dei controlli del sistema operativo**

Centro connessioni di rete e condivisione consente di configurare una connessione o una rete, eseguire la connessione a una rete, gestire le reti wireless, diagnosticare e risolvere i problemi correlati alla rete.

Per utilizzare i controlli del sistema operativo, procedere come segue.

**▲** Selezionare **Start > Pannello di controllo > Rete e Internet > Centro connessioni di rete e condivisione**.

Per ulteriori informazioni, selezionare **Start > Guida e supporto tecnico**.

### <span id="page-31-0"></span>**Uso di una rete WLAN**

Una connessione wireless si ottiene collegando il computer alle reti Wi-Fi o WLAN. Una rete WLAN è composta da altri computer e accessori collegati tra loro mediante un router wireless o un punto di accesso wireless.

#### **Connessione a una rete WLAN esistente**

Per connettersi a una WLAN esistente, procedere come segue:

- **1.** Verificare che il dispositivo WLAN sia acceso. (Consultare [Accensione e spegnimento dei](#page-30-0) [dispositivi wireless a pagina 21](#page-30-0).)
- **2.** Fare clic sull'icona di rete nell'area di notifica situata nella parte destra della barra delle applicazioni.
- **3.** Selezionare la WLAN dall'elenco.
- **4.** Fare clic su **Connetti**.

Se la WLAN include funzionalità di protezione, verrà richiesto di immettere una chiave di protezione della rete. Digitare il codice, quindi fare clic su **OK** per completare la connessione.

**NOTA:** Se non è presente alcuna WLAN significa che si è fuori dal raggio di azione di un router o punto di accesso wireless.

**NOTA:** se non viene visualizzata la rete WLAN a cui si desidera connettersi, fare clic su Apri **Centro connessioni di rete e condivisione**, quindi su **Configura nuova connessione o rete**. Viene visualizzato un elenco di opzioni. È possibile scegliere di cercare manualmente la rete a cui connettersi o creare una nuova connessione di rete.

Per verificare il nome e lo stato della connessione stabilita, posizionare il puntatore del mouse sull'icona di stato della rete nell'area di notifica, all'estrema destra della barra delle applicazioni.

**NOTA:** La portata operativa (distanza coperta dai segnali wireless) dipende dall'implementazione della WLAN, dal produttore del router e dalle interferenze causate da altri dispositivi elettronici o da barriere strutturali quali muri e pavimenti.

### <span id="page-32-0"></span>**Configurazione di una nuova rete WLAN**

Apparecchiatura richiesta:

- Un modem a banda larga (DSL o via cavo) **(1)** e un servizio Internet ad alta velocità acquistato da un provider di servizi Internet (ISP)
- Un router wireless (acquistato separatamente) **(2)**
- Il nuovo computer wireless **(3)**

**NOTA:** Alcuni modem includono un router wireless integrato. Rivolgersi all'ISP per conoscere il tipo di modem incluso nel proprio modello.

Nella seguente illustrazione viene mostrato un esempio di installazione di rete WLAN completata e connessa a Internet. Successivamente, alla rete si potranno collegare ulteriori computer wireless e cablati per l'accesso a Internet.

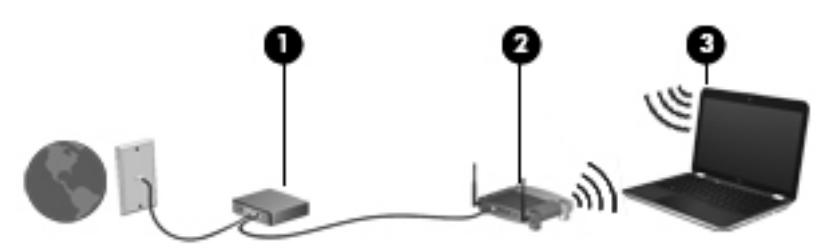

#### **Configurazione di un router wireless**

Per istruzioni sulla configurazione della WLAN, consultare le informazioni fornite dal produttore del router o dal proprio ISP.

Anche il sistema operativo Windows fornisce strumenti per la configurazione di una nuova rete wireless. Per configurare la rete utilizzando questi strumenti, selezionare **Start > Pannello di controllo > Rete e Internet > Centro connessioni di rete e condivisione > Configura nuova connessione o rete > Configura una nuova rete**. Seguire le istruzioni visualizzate.

**NOTA:** è consigliabile collegare inizialmente il nuovo computer wireless al router utilizzando il cavo di rete in dotazione con quest'ultimo. Quando il computer si collega correttamente a Internet, è possibile scollegare il cavo e accedere quindi a Internet tramite la rete wireless.

#### **Protezione della rete WLAN**

Quando si crea una rete WLAN o si accede a una WLAN esistente, abilitare sempre le funzionalità di protezione per proteggere la rete dall'accesso non autorizzato. Le reti WLAN in aree pubbliche, o "hotspot", come bar e aeroporti, potrebbero non garantire alcun tipo di protezione. Per ridurre al minimo i rischi per la sicurezza del computer durante la connessione a un hotspot, limitarsi all'invio di messaggi di posta elettronica non riservati e a una generica attività di navigazione su Internet.

<span id="page-33-0"></span>Poiché i segnali radio wireless superano i confini della rete locale, altri dispositivi WLAN possono intercettare i segnali non protetti. Per proteggere la rete WLAN, adottare le seguenti precauzioni:

- **Firewall:** controlla i dati e le richieste di dati che vengono inviati alla rete, eliminando gli elementi di dubbia origine. Il firewall è disponibile come componente sia software che hardware. In alcune reti si utilizzano entrambi i tipi in combinazione.
- **Crittografia wireless**: il computer supporta tre protocolli di crittografia:
	- WPA (Wi-Fi Protected Access)
	- WPA2 (Wi-Fi Protected Access II)
	- WEP (Wired Equivalent Privacy)

- I protocolli WPA (Wi-Fi Protected Access) e WPA2 (Wi-Fi Protected Access II) utilizzano standard di protezione per crittografare e decrittografare i dati trasmessi sulla rete. I protocolli WPA e WPA2 generano dinamicamente una nuova chiave per ogni pacchetto, nonché un set di chiavi diverso per ciascuna rete di computer. Le operazioni che vengono eseguite sono le seguenti:
	- WPA utilizza i protocolli AES (Advanced Encryption Standard) e TKIP (Temporal Key Integrity Protocol)
	- WPA2 utilizza il protocollo CCMP (Cipher Block Chaining Message Authentication Code Protocol), che è un nuovo protocollo AES.
- WEP (Wired Equivalent Privacy) esegue la crittografia dei dati prima di trasmetterli utilizzando una chiave WEP. Senza la chiave corretta, la rete WLAN non potrà essere utilizzata da altri utenti.

#### **Connessione in roaming**

Quando il computer entra nel raggio d'azione di un'altra rete WLAN, Windows tenta di eseguirvi la connessione. Se il tentativo ha esito positivo, il computer verrà automaticamente connesso alla nuova rete. Se Windows non riconosce la nuova rete, seguire la medesima procedura adottata per la connessione alla propria rete WLAN.

### **Uso dei dispositivi wireless Bluetooth**

Un dispositivo Bluetooth consente di stabilire comunicazioni wireless a breve distanza che sostituiscono le connessioni cablate fisiche utilizzate tradizionalmente per collegare i dispositivi elettronici, ad esempio:

- Computer
- Telefoni
- Dispositivi di acquisizione delle immagini (fotocamere e stampanti)
- Dispositivi audio
- **Mouse**

NOTA: HP consiglia di selezionare WPA2, che corrisponde al protocollo di crittografia più avanzato dei tre. L'utilizzo della crittografia WEP è sconsigliato a causa della relativa facilità con cui può essere violato.

<span id="page-34-0"></span>I dispositivi Bluetooth offrono funzionalità peer-to-peer che consentono di configurare una PAN (Personal Area Network) di dispositivi Bluetooth. Per informazioni su come configurare e utilizzare i dispositivi Bluetooth, consultare la guida software Bluetooth.

#### **Bluetooth e Condivisione connessione Internet (ICS, Internet Connection Sharing)**

HP **sconsiglia** di configurare un computer con Bluetooth come host e di utilizzarlo come gateway per la connessione Internet di altri computer. Quando due o più computer sono collegati tramite Bluetooth e in uno di questi è attivata la funzione Condivisione connessione Internet (ICS, Internet Connection Sharing), gli altri computer potrebbero non essere in grado di accedere a Internet utilizzando la rete Bluetooth.

Il punto di forza della tecnologia Bluetooth è la capacità di sincronizzare i trasferimenti dei dati tra il computer e i dispositivi wireless, come telefoni cellulari, stampanti, fotocamere e PDA. L'incapacità di collegare in modo continuo due o più computer per la condivisione dell'accesso a Internet attraverso Bluetooth è un limite di questa tecnologia e del sistema operativo Windows.

### **Connessione a una rete cablata**

### **Connessione a una rete LAN (solo in determinati modelli)**

La connessione a una LAN richiede un cavo di rete RJ-45 a 8 pin (Ethernet), acquistabile separatamente. Se il cavo di rete dispone di un circuito di soppressione del rumore **(1)**, che annulla le interferenze di ricezione TV e radio, orientare l'estremità del cavo con il circuito **(2)** verso il computer.

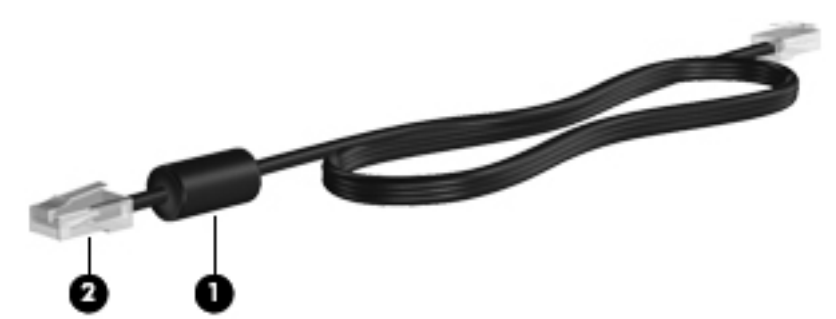

Per collegare il cavo di rete:

**1.** Collegare il cavo di rete al jack di rete **(1)** del computer.

**2.** Inserire l'altra estremità del cavo di rete nel jack di rete a muro **(2)** o nel router.

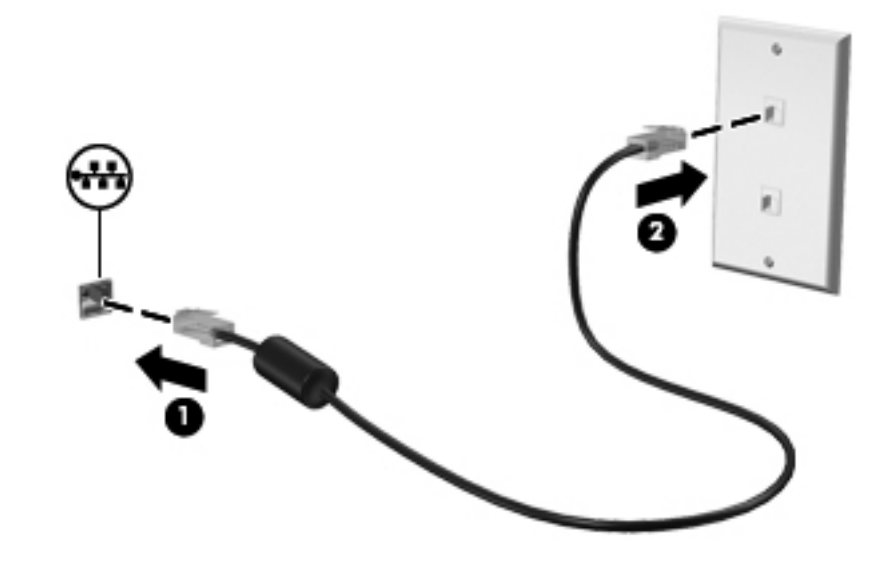

AVVERTENZA! Per ridurre il rischio di scosse elettriche, incendi o danni all'apparecchiatura, non collegare un cavo modem o telefonico a un jack RJ-45 (rete).
# **5 Dispositivi di puntamento e tastiera**

# **Uso dei dispositivi di puntamento**

**NOTA:** oltre ai dispositivi di puntamento forniti con il computer, è possibile utilizzare un mouse USB esterno (da acquistare separatamente) collegandolo a una delle porte USB del computer.

### **Impostazione delle preferenze dei dispositivi di puntamento**

Utilizzare le proprietà del mouse in Windows® per personalizzare le impostazioni per dispositivo di puntamento, configurazione dei pulsanti, velocità di clic e opzioni del puntatore.

Per accedere alle proprietà del mouse, selezionare **Start > Dispositivi e stampanti**. Quindi, fare clic con il pulsante destro del mouse sull'elenco che rappresenta il computer e selezionare **Impostazioni mouse**.

### **Utilizzo del TouchPad**

**NOTA:** Il TouchPad del computer in uso potrebbe differire leggermente dalle illustrazioni presentate in questa sezione. Per informazioni specifiche sul TouchPad del computer, consultare [Apprendimento](#page-13-0) [delle funzionalità del computer a pagina 4.](#page-13-0)

Per spostare il puntatore, muovere un dito sul TouchPad nella direzione prescelta. Utilizzare i pulsanti sinistro e destro del TouchPad come i pulsanti di un mouse esterno. Per spostarsi in alto o in basso utilizzando la zona di scorrimento verticale del TouchPad, muovere un dito rispettivamente in alto o in basso sulla zona di scorrimento.

**WANTA:** Quando si utilizza il TouchPad per spostare il puntatore, è necessario sollevare il dito dal TouchPad prima di toccare l'area di scorrimento. Se si fa scorrere un dito dal TouchPad all'area di scorrimento senza sollevarlo, la funzione di scorrimento non viene attivata.

### **Attivazione e disattivazione del TouchPad**

Per attivare e disattivare il TouchPad, toccare rapidamente due volte il pulsante di attivazione/ disattivazione del TouchPad.

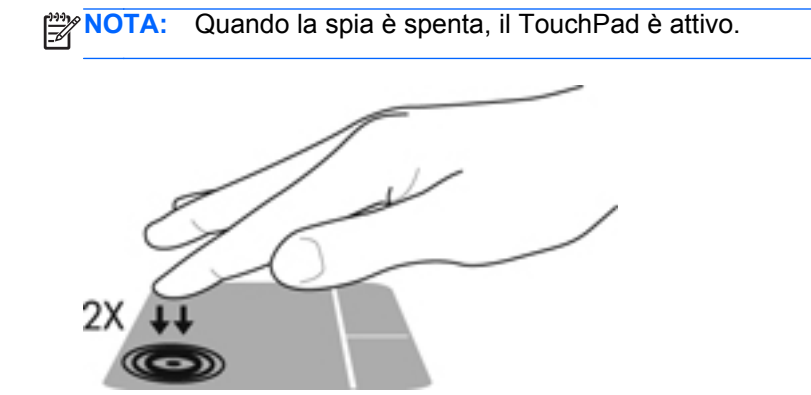

La spia e le icone sul display del TouchPad indicano lo stato del TouchPad quando questo dispositivo è attivato o disattivato. La tabella seguente mostra e descrive le icone del TouchPad.

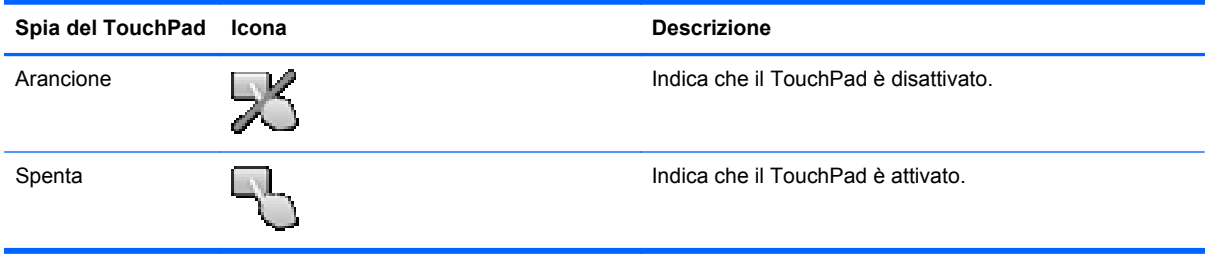

### **Spostamenti**

Per spostare il puntatore, muovere un dito sul TouchPad nella direzione desiderata.

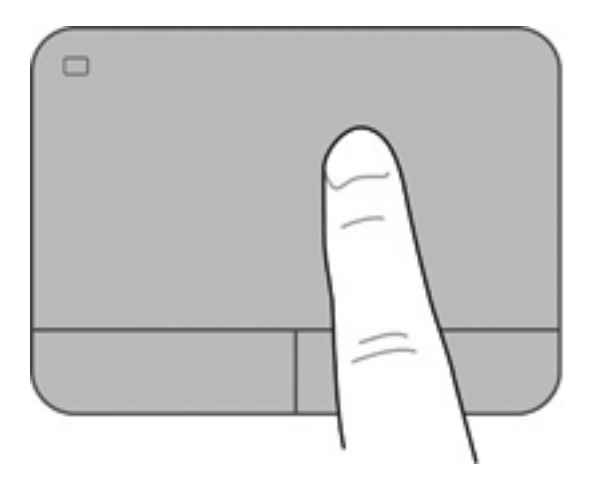

### **Selezione**

Utilizzare i pulsanti sinistro e destro del TouchPad come i pulsanti corrispondenti di un mouse esterno.

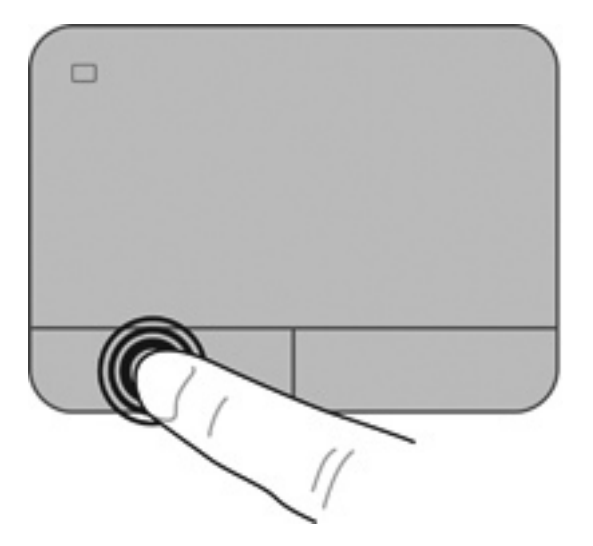

### **Movimenti supportati dal TouchPad**

Il TouchPad supporta vari tipi di movimenti. Per eseguirli, posizionare due dita contemporaneamente sulla sua superficie.

NOTA: I movimenti del TouchPad non sono supportati in tutti i programmi.

Per vedere la dimostrazione di un movimento:

- **1.** Selezionare **Start > Pannello di controllo > Hardware e suoni > Synaptics > Impostazioni**.
- **2.** Fare clic su un movimento per attivare la dimostrazione.

Per attivare o disattivare la funzionalità dei movimenti:

- **1.** Selezionare **Start > Pannello di controllo > Hardware e suoni > Synaptics > Impostazioni**.
- **2.** Selezionare la casella di controllo accanto al movimento da attivare o disattivare.
- **3.** Fare clic su **Applica**, quindi scegliere **OK**.

#### **Scorrimento**

Lo scorrimento consente di spostarsi in alto, in basso o lateralmente all'interno di una pagina o di un'immagine. Per eseguire questo movimento, appoggiare due dita sul TouchPad leggermente aperte, quindi trascinarle muovendole verso l'alto, il basso, sinistra o destra.

**NOTA:** La velocità di scorrimento è controllata da quella delle dita.

**NOTA:** Lo scorrimento a due dita è abilitato per impostazione predefinita.

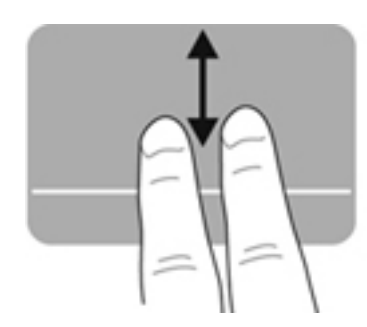

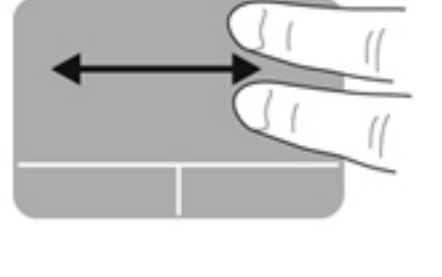

#### **Zoom manuale**

Lo zoom manuale consente di aumentare o ridurre lo zoom di un'immagine o testo.

- Aumentare lo zoom posizionando due dita vicine sul TouchPad, quindi allontanarle.
- Diminuire lo zoom posizionando due dita separate sul TouchPad, quindi avvicinarle.

**NOTA:** Lo zoom manuale è abilitato per impostazione predefinita.

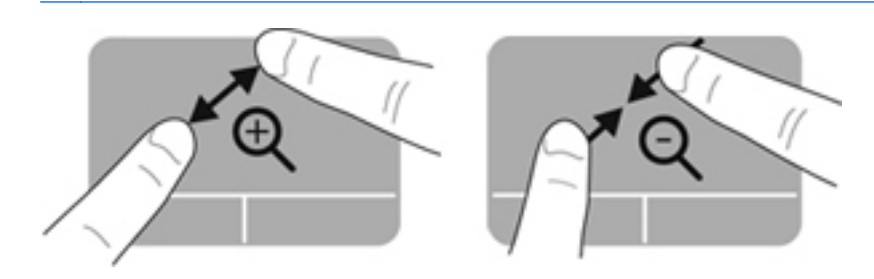

#### **Rotazione**

La rotazione può essere applicata a elementi quali le fotografie. Per eseguire la rotazione, posizionare saldamente il dito indice sinistro sull'area del TouchPad. Spostare l'indice destro intorno al dito bloccato descrivendo il movimento orario dalle ore dodici alle ore tre. Per invertire la rotazione, spostare l'indice destro descrivendo il movimento antiorario dalle ore tre alle ore dodici.

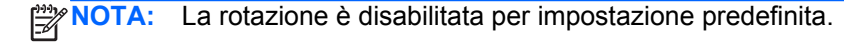

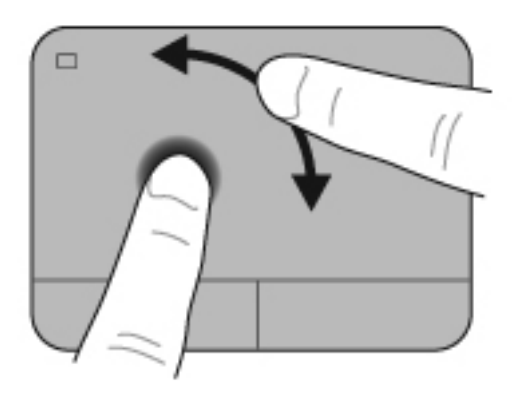

#### **Gesto rapido**

Il gesto rapido consente di spostarsi tra le schermate o di scorrere velocemente tra i documenti. Per eseguire questo movimento, toccare l'area del TouchPad con tre dita con un rapido e leggero movimento verso l'alto, il basso, sinistra o destra.

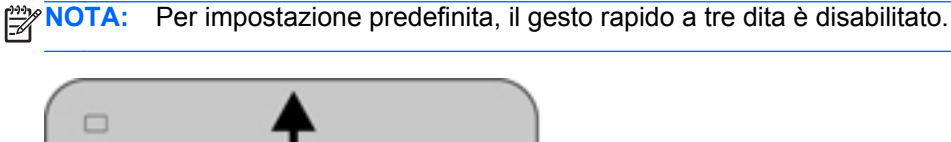

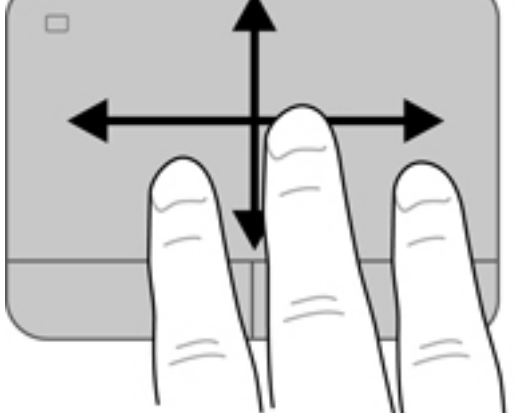

# <span id="page-42-0"></span>**Uso della tastiera**

### **Uso dei tasti azione**

I tasti azione eseguono una funzione assegnata. Le icone riportate sui tasti da f1 a f4 e da f6 a f12 indicano la funzione assegnata al tasto.

Per utilizzare la funzione di un tasto azione, tenere premuto il tasto.

La funzionalità del tasto azione è abilitata per impostazione predefinita. È possibile disabilitare questa funzionalità in Setup Utility (BIOS) e ripristinare le impostazioni standard premendo il tasto fn e uno dei tasti azione per attivare la funzione assegnata. Per informazioni, consultare [Utilizzo di Setup](#page-95-0) [Utility \(BIOS\) a pagina 86.](#page-95-0)

#### **ATTENZIONE:** Apportare le modifiche in Setup Utility con estrema cautela. Eventuali errori possono impedire il corretto funzionamento del computer.

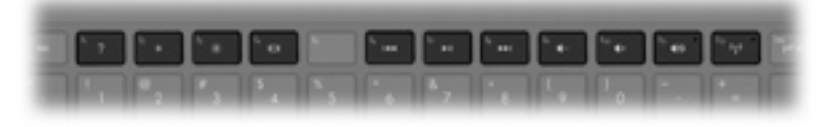

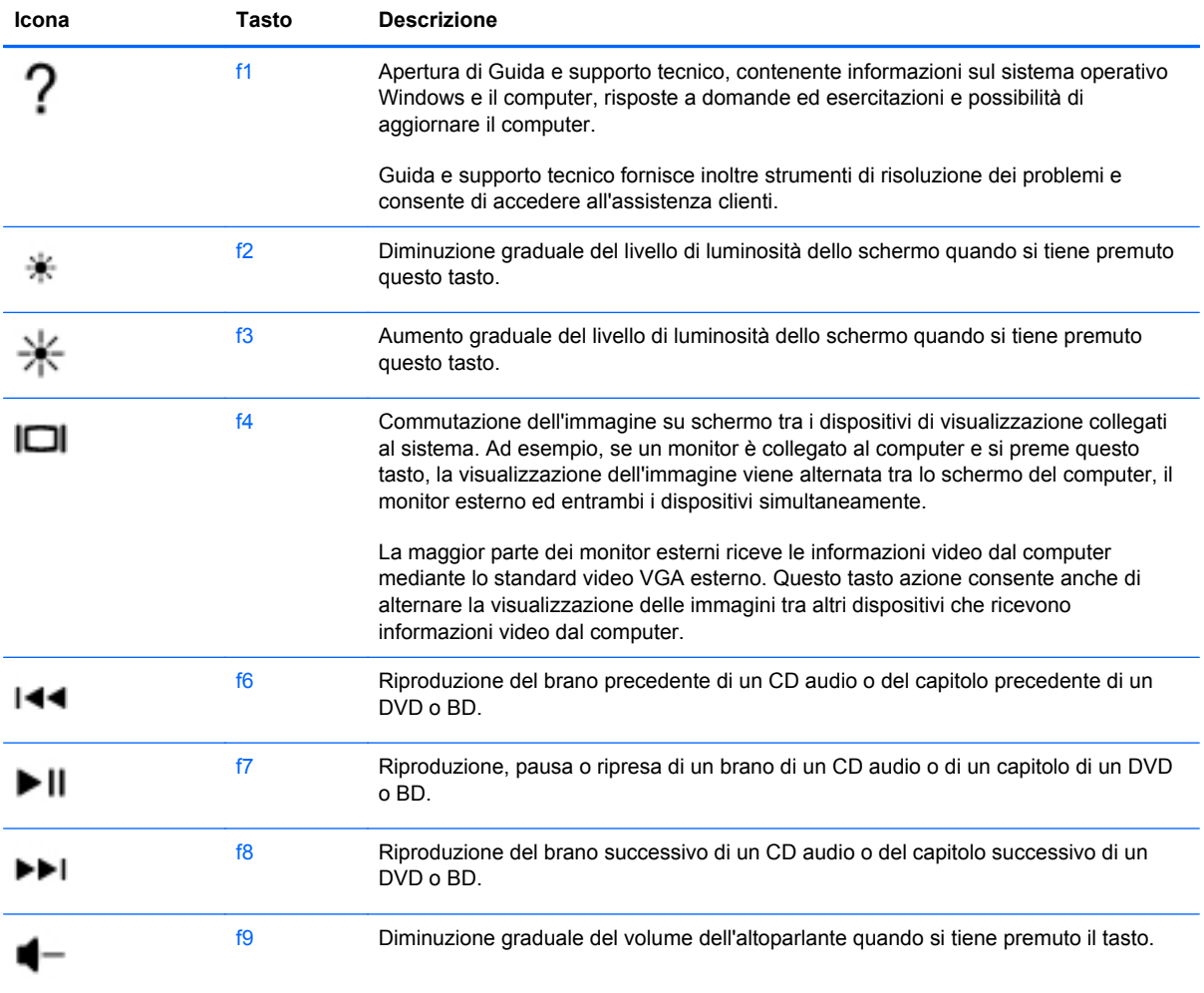

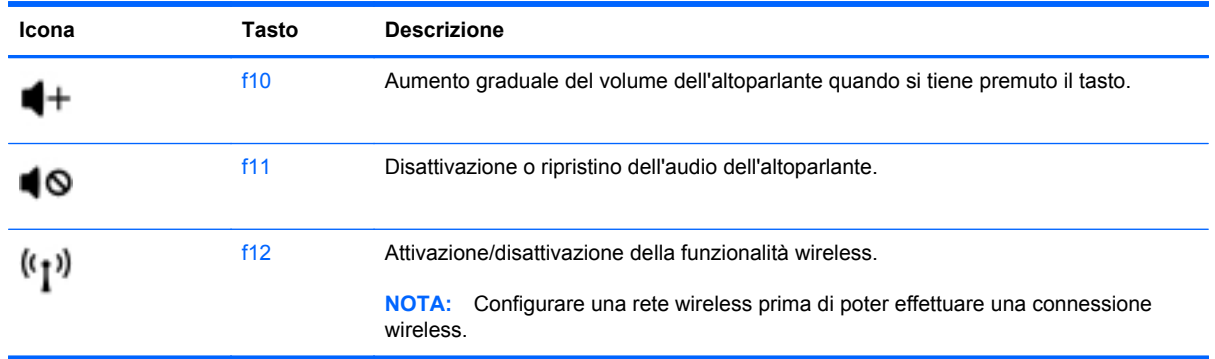

## **Utilizzo dei tasti di scelta rapida**

I tasti di scelta rapida sono combinazioni del tasto fn **(1)** con il tasto esc **(2)**, b **(3)** o la barra spaziatrice **(4)**.

Per utilizzare un tasto di scelta rapida:

**▲** Premere brevemente il tasto fn, quindi premere brevemente il secondo tasto della combinazione di scelta rapida.

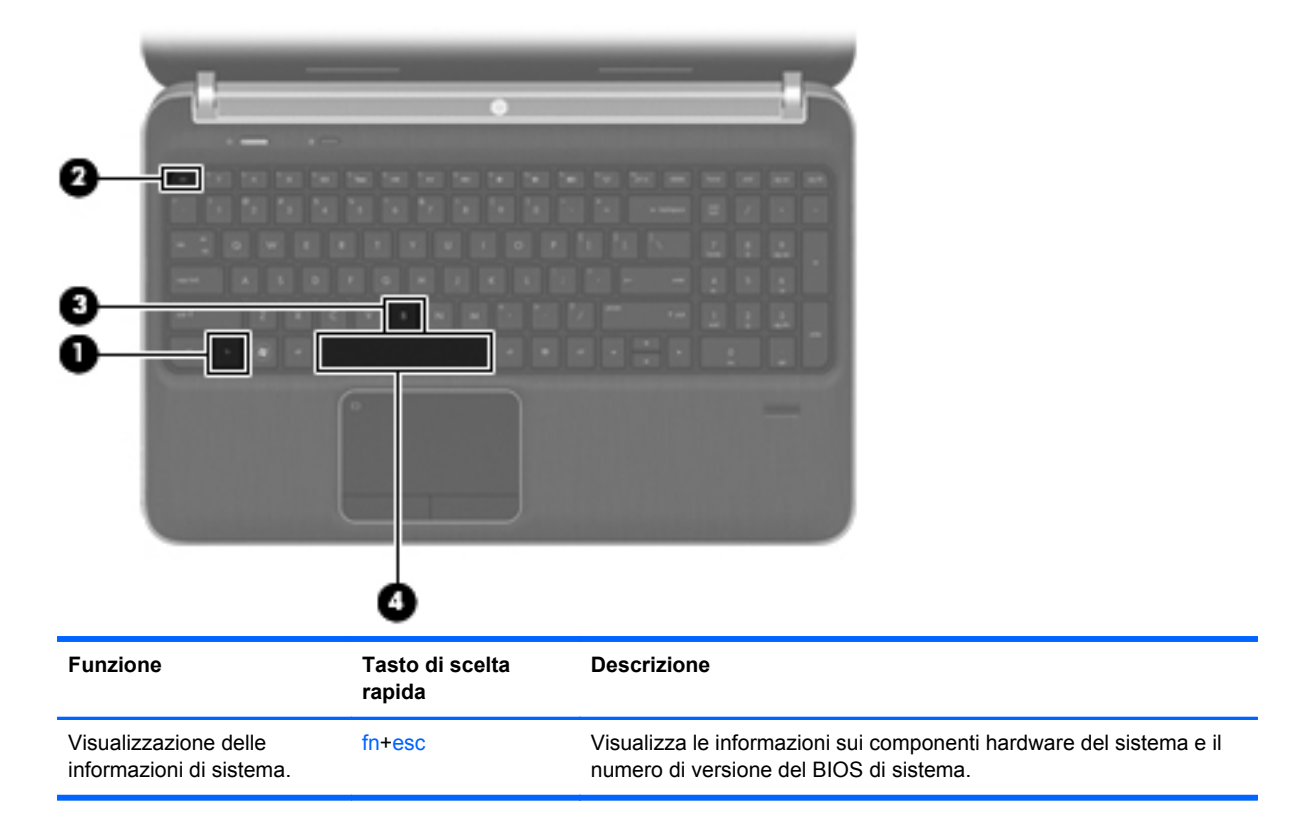

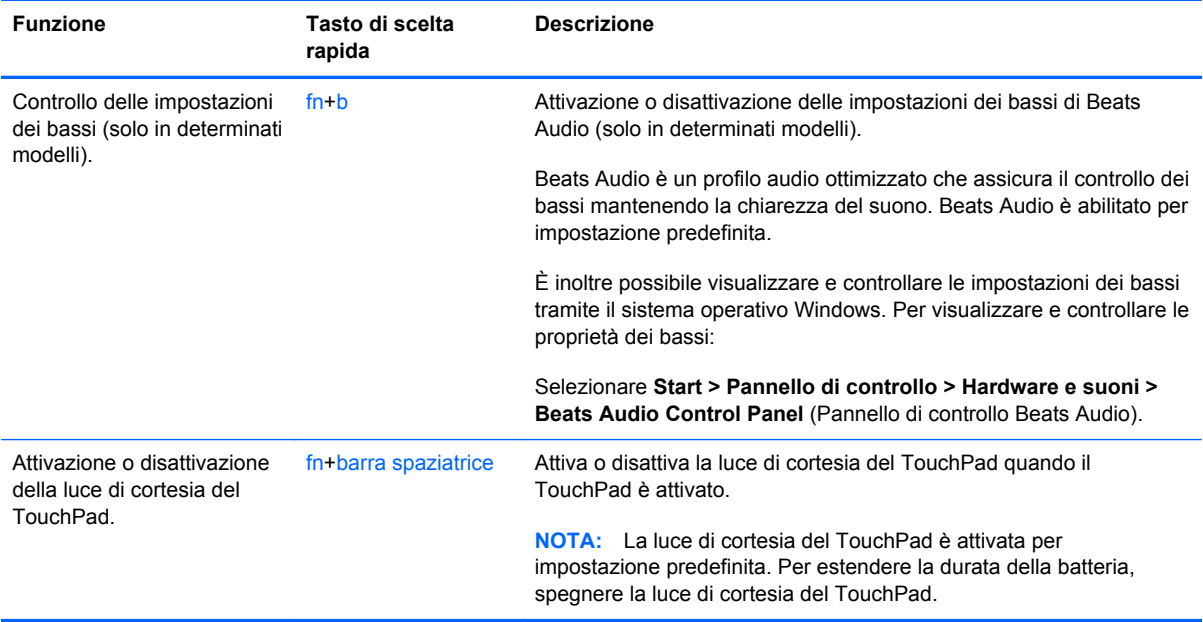

### **Uso del tastierino**

Il computer include un tastierino numerico incorporato o un tastierino numerico integrato. Il computer supporta anche un tastierino numerico esterno opzionale o una tastiera esterna opzionale dotata di tastierino numerico.Il computer include un tastierino numerico incorporato o un tastierino numerico integrato.

### **Uso del tastierino numerico integrato**

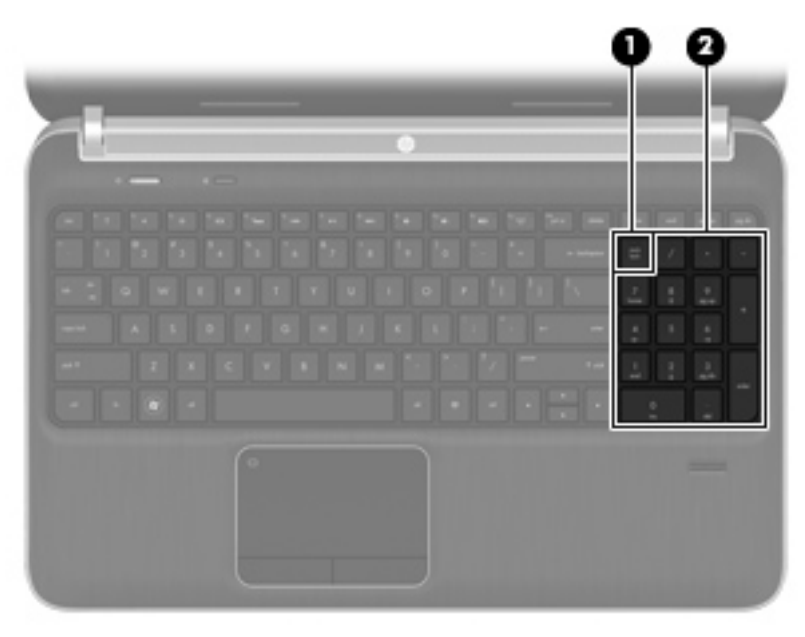

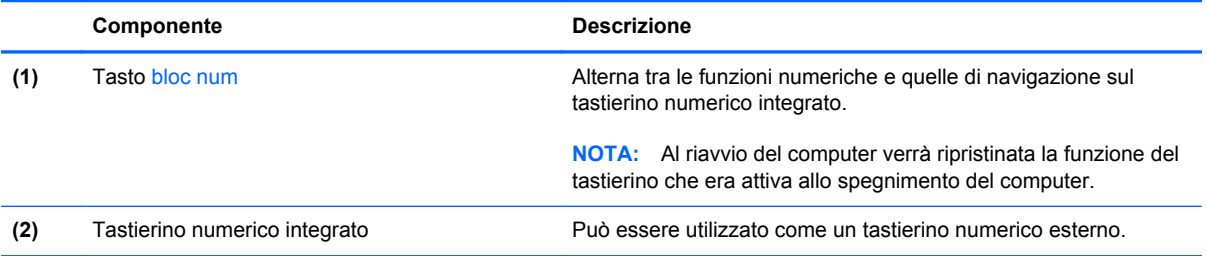

# **6 Applicazioni e supporti multimediali e altre funzionalità**

Il computer include i seguenti componenti:

- Quattro altoparlanti integrati e un subwoofer
- Due microfoni integrati
- Webcam integrata
- Software multimediale preinstallato
- Tasti multimediali

# **Uso dei controlli per le attività multimediali**

Il computer dispone di tasti azione multimediali che consentono di riprodurre, mettere in pausa, avanzare rapidamente o riavvolgere un file multimediale. Consultare [Uso dei tasti azione a pagina 33](#page-42-0) per informazioni sui controlli per attività multimediali del computer.

# **Audio**

Il computer offre una serie di funzionalità audio che consentono di eseguire le seguenti attività:

- Riprodurre musica.
- Registrare audio.
- Scaricare musica da Internet.
- Creare presentazioni multimediali.
- Trasmettere audio e immagini con i programmi di messaggistica istantanea.
- Ascoltare programmi radio.
- Creare (masterizzare) CD audio utilizzando l'unità ottica installata (solo in determinati modelli) o un'unità ottica esterna opzionale (da acquistare separatamente).

### **Regolazione del volume**

È possibile regolare il volume mediante i tasti del volume. Per ulteriori informazioni, consultare [Uso](#page-42-0) [dei tasti azione a pagina 33.](#page-42-0)

- **AVVERTENZA!** Per ridurre il rischio di lesioni dell'apparato uditivo, regolare il volume prima di indossare le cuffie o l'auricolare. Per ulteriori informazioni sulle normative e gli avvisi di sicurezza, consultare *Normative e avvisi di sicurezza e ambientali*.
- **NOTA:** Il volume può essere regolato anche tramite il sistema operativo e alcuni programmi.

### **Controllo delle funzionalità audio del computer**

**NOTA:** Per registrazioni ottimali, parlare direttamente nel microfono e registrare il suono in una stanza senza rumori di fondo.

Per controllare le funzioni audio del computer, effettuare le seguenti operazioni:

- **1.** Selezionare **Start > Pannello di controllo > Hardware e suoni > Suono**.
- **2.** Quando viene visualizzata la finestra Audio, fare clic sulla scheda **Suoni**. In Eventi, selezionare un evento audio, ad esempio un segnale acustico o un allarme e fare clic sul pulsante **Prova**.

Le cuffie o gli altoparlanti collegati emetteranno un suono.

Per controllare le funzioni di registrazione del computer, effettuare le seguenti operazioni:

- **1.** Selezionare **Start > Tutti i programmi > Accessori > Registratore di suoni**.
- **2.** Fare clic su **Avvia registrazione** e parlare nel microfono. Salvare il file sul desktop.
- **3.** Aprire un programma multimediale e riprodurre l'audio.

Per confermare o modificare le impostazioni audio del computer, selezionare **Start > Pannello di controllo > Hardware e suoni > Suono**.

# **Beats Audio (solo in determinati modelli)**

Beats Audio è un profilo audio ottimizzato che assicura il controllo dei bassi mantenendo la chiarezza del suono. Beats Audio è abilitato per impostazione predefinita.

Per attivare o disattivare le impostazioni dei bassi di Beats Audio:

● Premere fn+b.

oppure

● Selezionare **Start > Pannello di controllo > Hardware e suoni > Beats Audio Control Panel** (Pannello di controllo Beats Audio).

La tabella seguente mostra e descrive le icone di Beats Audio.

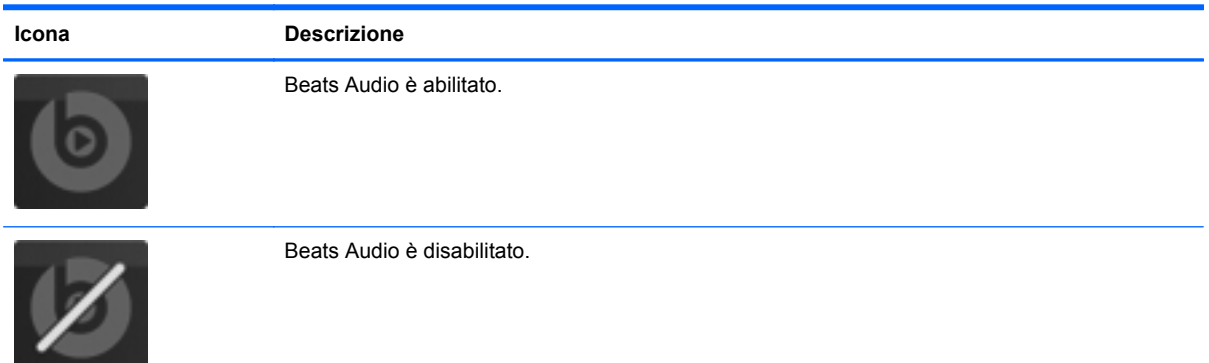

# **Webcam (solo in determinati modelli)**

Alcuni computer includono una webcam integrata, situata nella parte superiore del display. Con il software preinstallato, è possibile utilizzare la webcam per scattare foto o registrare video, quindi visualizzarli in anteprima e salvarli.

Il software della webcam consente di accedere alle seguenti funzioni:

- Acquisizione e condivisione di video
- Video streaming mediante un programma di messaggistica immediata
- Scatto di fotografie

Per accedere alla webcam, selezionare **Start > Tutti i programmi > Comunicazione e chat > CyberLink YouCam**.

Per informazioni sull'utilizzo della webcam, selezionare **Start > Guida e supporto tecnico**.

# **Video**

Il computer dispone delle seguenti porte video esterne:

- **VGA**
- **HDMI**

### **VGA**

La porta per monitor esterno, o porta VGA, è un'interfaccia di visualizzazione analogica che consente di collegare al computer un dispositivo di visualizzazione VGA esterno, ad esempio un monitor VGA esterno o un proiettore VGA.

Per utilizzare un dispositivo di visualizzazione VGA, collegare il cavo del dispositivo alla porta per monitor esterno.

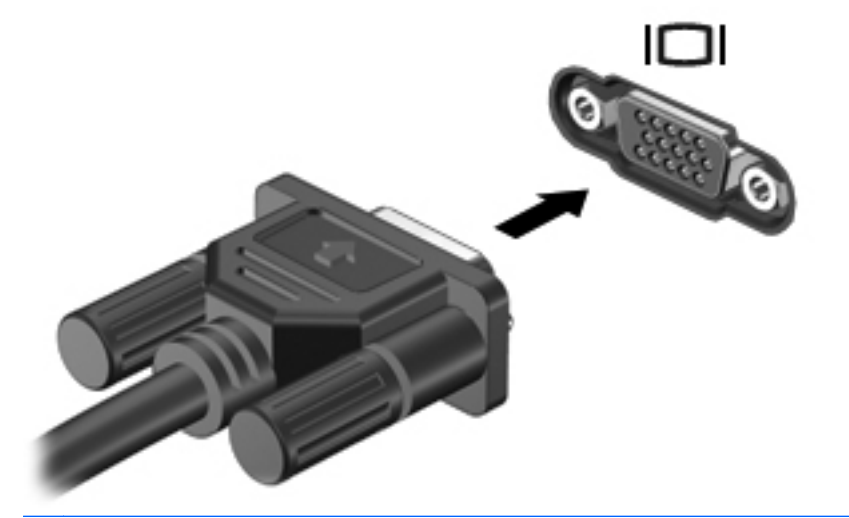

**NOTA:** Per ulteriori informazioni sulla commutazione del'immagine su schermo, consultare [Uso dei tasti azione a pagina 33](#page-42-0).

### **HDMI**

La porta HDMI (High Definition Multimedia Interface) collega il computer a un dispositivo audio o video opzionale, ad esempio un televisore ad alta definizione, o a qualsiasi componente digitale o audio compatibile.

**NOTA:** Per trasmettere segnali video e/o audio tramite la porta HDMI, è necessario utilizzare un cavo HDMI (da acquistare separatamente).

Un dispositivo HDMI può essere collegato alla porta HDMI del computer. Le immagini possono essere visualizzate simultaneamente sullo schermo del computer e sul dispositivo HDMI.

Per collegare una dispositivo audio o video alla porta HDMI, seguire le istruzioni riportate di seguito:

**1.** Collegare una delle estremità del cavo HDMI alla porta HDMI del computer.

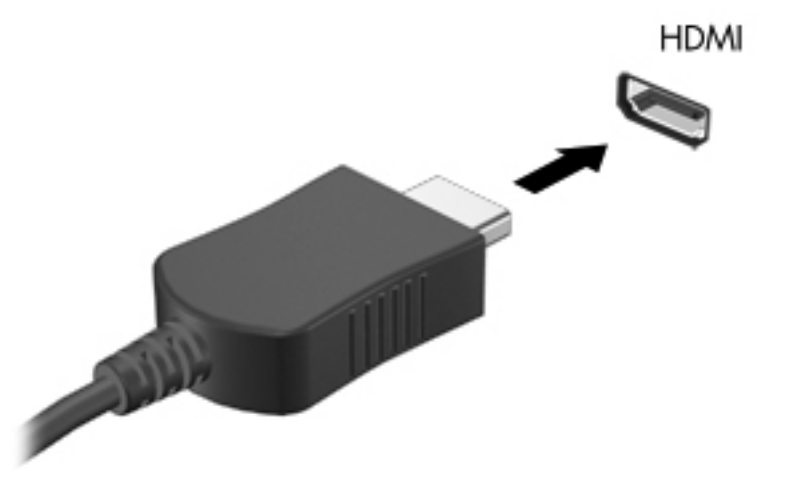

**2.** Collegare l'altra estremità del cavo al dispositivo video, quindi fare riferimento alle istruzioni del produttore per ulteriori informazioni.

**NOTA:** Per ulteriori informazioni sulla commutazione del'immagine su schermo, consultare [Uso dei](#page-42-0) [tasti azione a pagina 33.](#page-42-0)

### **Configurazione dell'audio per HDMI**

Per configurare le funzionalità audio HDMI, innanzitutto collegare alla porta HDMI del computer un dispositivo audio o video, come ad esempio un televisore ad alta definizione. Quindi configurare il dispositivo di riproduzione audio predefinito procedendo come indicato di seguito.

- **1.** Fare clic con il pulsante destro del mouse sull'icona **Altoparlanti** nell'area di notifica situata nella parte destra della barra delle applicazioni, quindi fare clic su **Dispositivi di riproduzione**.
- **2.** Nella scheda Riproduzione, fare clic su **Uscita digitale** o **Dispositivo digitale di output (HDMI)**.
- **3.** Fare clic su **Predefinito**, quindi scegliere **OK**.

Per riportare l'audio agli altoparlanti del computer, procedere come segue:

- **1.** Fare clic con il pulsante destro del mouse sull'icona **Altoparlanti** nell'area di notifica situata nella parte destra della barra delle applicazioni, quindi fare clic su **Dispositivi di riproduzione**.
- **2.** Nella scheda Riproduzione, fare clic su **Altoparlanti**.
- **3.** Fare clic su **Predefinito**, quindi scegliere **OK**.

## **Intel Wireless Display (solo in determinati modelli)**

Intel® Wireless Display consente di condividere il contenuto del computer senza fili sul televisore. Per utilizzare il display senza fili, è necessario un adattatore TV wireless (da acquistare separatamente) e una scheda grafica Intel. Per informazioni sull'uso dell'adattatore TV wireless, consultare le istruzioni del produttore.

**NOTA:** Prima di utilizzare il display wireless, verificare che la funzionalità wireless sia attivata sul computer.

# **Utilizzo di CyberLink PowerDVD (solo in determinati modelli)**

CyberLink PowerDVD trasforma il computer in un centro di intrattenimento mobile. Con CyberLink PowerDVD è possibile ascoltare CD musicali e guardare film su DVD e Blu-ray, nonché gestire e modificare album fotografici.

**▲** Per avviare CyberLink PowerDVD, selezionare **Start > Tutti i programmi > Musica, foto e video**, quindi fare clic su **CyberLink PowerDVD 10**.

Per ulteriori informazioni sull'utilizzo di CyberLink PowerDVD, consultare la Guida del software.

# <span id="page-52-0"></span>**7 Risparmio energia**

# **Inserimento o rimozione della batteria**

**NOTA:** Per ulteriori informazioni sull'uso della batteria, consultare [Uso dell'alimentazione a batteria](#page-58-0) [a pagina 49](#page-58-0).

### **Inserimento della batteria**

- **1.** Capovolgere il computer su una superficie piatta, con l'alloggiamento della batteria rivolto verso di sé.
- **2.** Allineare la batteria **(1)** al bordo esterno del relativo alloggiamento.
- **3.** Ruotare la batteria **(2)** nel relativo alloggiamento fino a che non risulta perfettamente inserita nello stesso. La levetta di rilascio della batteria blocca automaticamente la batteria.

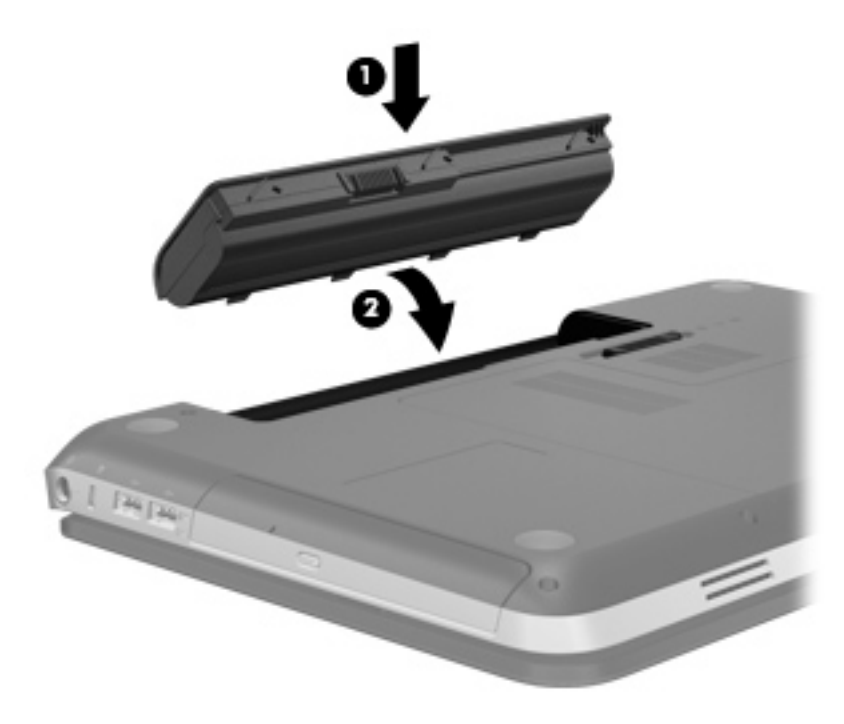

## **Rimozione della batteria**

- **ATTENZIONE:** La rimozione di una batteria, che è l'unica fonte di alimentazione del computer, può causare una perdita di dati. Per evitare la perdita di dati, salvare il lavoro e avviare la modalità di ibernazione o spegnere il computer da Windows prima di rimuovere la batteria stessa.
	- **1.** Capovolgere il computer su una superficie piana.
	- **2.** Spostare la levetta di rilascio della batteria **(1)** per sganciarla.

NOTA: La levetta di rilascio della batteria torna automaticamente nella posizione originale.

**3.** Ruotare la batteria **(2)** verso l'alto e rimuoverla dal computer **(3)**.

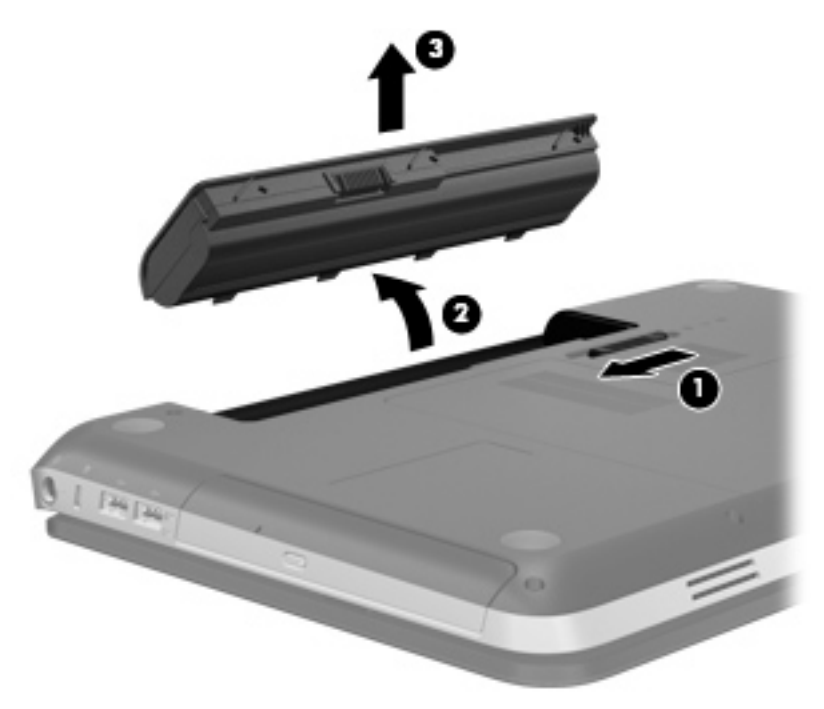

# **Arresto del computer**

A **ATTENZIONE:** quando si spegne il computer, si perdono i dati non salvati.

Il comando Arresta consente di chiudere tutti i programmi aperti, incluso il sistema operativo, quindi di spegnere il display e il computer.

Arrestare il computer se si verificano le seguenti condizioni:

- Quando è necessario sostituire la batteria o accedere ai componenti interni del computer
- Quando si utilizza un dispositivo hardware esterno non collegabile a una porta video o USB
- Quando il computer resta inutilizzato e scollegato dall'alimentazione esterna per un periodo prolungato

Il computer può essere spento con il pulsante di alimentazione, tuttavia è consigliabile utilizzare il comando Arresta di Windows:

**NOTA:** Se è stata avviata la modalità di sospensione o di ibernazione, affinché sia possibile spegnere il computer è necessario prima uscire da tali modalità.

- **1.** Salvare il lavoro e chiudere tutte le applicazioni aperte.
- **2.** Selezionare **Start > Arresta il sistema**.

**NOTA:** Se è stata effettuata la registrazione a un dominio di rete, al posto del pulsante Spegni computer viene visualizzato il pulsante Chiudi sessione.

Se il computer non risponde e non è possibile utilizzare le procedure di spegnimento sopra riportate, provare le seguenti procedure di emergenza nell'ordine indicato:

- Premere ctrl+alt+canc, quindi fare clic sul pulsante di **alimentazione**.
- Tenere premuto il pulsante di alimentazione per almeno 5 secondi.
- Scollegare il computer dall'alimentazione esterna e rimuovere la batteria.

# **Impostazione delle opzioni di risparmio energia**

### **Uso degli stati di risparmio energia**

Per impostazione predefinita, nel computer sono attivate due modalità di risparmio energia: sospensione e ibernazione.

Quando è attivato lo stato di sospensione, le spie di alimentazione lampeggiano e lo schermo si oscura. I dati correnti vengono salvati in memoria, pertanto la disattivazione dello stato di sospensione risulta più rapida rispetto a quella dello stato di ibernazione. Se il computer è impostato sullo stato di sospensione per un periodo prolungato oppure se il livello della batteria diventa critico mentre è attivo questo stato, verrà attivato lo stato di ibernazione.

Attivando lo stato di ibernazione, i dati correnti vengono salvati in un file di ibernazione creato nell'unità disco rigido e il computer si arresta.

**ATTENZIONE:** per ridurre i rischi di possibile peggioramento della qualità audio e video, interruzione della riproduzione audio o video o perdita di informazioni, non avviare la modalità di sospensione o ibernazione quando è in corso la lettura o la scrittura su disco o schede di memoria esterne.

NOTA: Quando sono attivate la modalità di sospensione e ibernazione, non è possibile eseguire alcun tipo di connessione di rete o funzione del computer.

#### **Avvio o chiusura della modalità di sospensione**

Per impostazione predefinita, quando il computer funziona a batteria o quando è collegato a una fonte di alimentazione esterna, viene avviata la modalità di sospensione trascorso un certo periodo di inattività.

Le impostazioni di alimentazione e i timeout possono essere modificati nella finestra Opzioni risparmio energia, accessibile mediante il Pannello di controllo di Windows®.

Con il computer acceso, è possibile avviare la modalità di sospensione in uno dei seguenti modi:

- Premere brevemente il pulsante di alimentazione.
- Chiudere il display.
- Fare clic su **Start**, fare clic sulla freccia accanto al pulsante di arresto, quindi fare clic su **Sospendi**.

Per disattivare lo stato di sospensione:

- Premere brevemente il pulsante di alimentazione.
- Se il display è chiuso, aprirlo.
- Premere un tasto della tastiera.
- Utilizzare il TouchPad con un tocco rapido o un movimento a tre dita.

Quando il computer disattiva lo stato di sospensione, le spie di alimentazione si accendono e sullo schermo appare ciò che era visualizzato al momento dell'attivazione dello stato di sospensione.

**NOTA:** Se è stata impostata una password necessaria alla riattivazione, immettere la propria password di Windows prima che sullo schermo appaiano i propri dati.

#### **Attivazione o disattivazione dello stato di ibernazione**

Per impostazione predefinita, quando il computer funziona a batteria o è collegato all'alimentazione esterna oppure quando viene raggiunto un livello di batteria quasi scarica, viene attivato lo stato di ibernazione dopo un certo periodo di inattività.

Le impostazioni di alimentazione e i timeout possono essere modificati nel Pannello di controllo di Windows.

Per attivare lo stato di ibernazione:

**▲** Fare clic su **Start**, fare clic sulla freccia accanto al pulsante di arresto, quindi fare clic su **Metti in stato di ibernazione**.

Per disattivare lo stato di ibernazione:

**▲** Premere brevemente il pulsante di alimentazione.

<span id="page-56-0"></span>Le spie di alimentazione si accendono e sullo schermo appare ciò che era visualizzato al momento dell'avvio della modalità di sospensione.

**NOTA:** Se è stata impostata una password necessaria alla riattivazione, immettere la propria password di Windows prima che sullo schermo appaiano i propri dati.

### **Uso del misuratore di alimentazione**

Il misuratore di alimentazione si trova nell'area di notifica all'estrema destra della barra delle applicazioni. Questo strumento consente di accedere rapidamente alle impostazioni di alimentazione e visualizzare il livello di carica della batteria residua.

- Per visualizzare la percentuale di carica residua della batteria e la combinazione per il risparmio di energia corrente, spostare il puntatore sull'icona dell'indicatore di carica.
- Per accedere alle opzioni di risparmio energia o modificare lo schema energetico, fare clic sull'icona del misuratore di alimentazione e selezionare una voce dell'elenco.

Icone di misuratori di alimentazione diverse indicano se il computer è alimentato dalla batteria o è collegato all'alimentazione esterna. L'icona, inoltre, visualizza un messaggio se la batteria ha raggiunto un livello di carica in esaurimento o critico.

### **Uso delle combinazioni per il risparmio di energia**

Una combinazione per il risparmio di energia è una raccolta di impostazioni del sistema che permette di gestire la modalità di consumo energetico del computer. Tali combinazioni contribuiscono a ridurre il consumo energetico o a ottimizzare le prestazioni.

#### **Visualizzazione della combinazione corrente per il risparmio di energia**

Utilizzare uno dei seguenti metodi:

- Fare clic sull'icona del misuratore di alimentazione nell'area di notifica situata nella parte destra della barra delle applicazioni.
- Selezionare **Start > Pannello di controllo > Sistema e sicurezza > Opzioni risparmio energia**.

#### **Selezione di una diversa combinazione per il risparmio di energia**

Utilizzare uno dei seguenti metodi:

- Fare clic sull'icona del misuratore di alimentazione nell'area di notifica, quindi selezionare una combinazione per il risparmio di energia dall'elenco.
- Selezionare **Start > Pannello di controllo > Sistema e sicurezza > Opzioni risparmio energia**, quindi selezionare un elemento dall'elenco.

### **Personalizzazione delle combinazioni per il risparmio di energia**

Per personalizzare una combinazione per il risparmio di energia:

**1.** Fare clic sull'icona del misuratore di alimentazione nell'area di notifica, quindi su **Altre opzioni di risparmio energia**.

oppure

Fare clic su **Start > Pannello di controllo > Sistema e sicurezza > Opzioni risparmio energia**.

- **2.** Selezionare una combinazione per il risparmio di energia, quindi fare clic su **Modifica impostazioni combinazione**.
- **3.** Modificare le impostazioni in base alle necessità.
- **4.** Per modificare le impostazioni aggiuntive, fare clic su **Cambia impostazioni avanzate risparmio energia** e apportare le modifiche desiderate.

### **Configurazione della protezione mediante password alla riattivazione**

Per impostare la richiesta di immissione di una password alla disattivazione dello stato di sospensione o ibernazione, eseguire la procedura riportata di seguito:

- **1.** Fare clic su **Start > Pannello di controllo > Sistema e sicurezza > Opzioni risparmio energia**.
- **2.** Nel riquadro di sinistra, fare clic su **Password necessaria alla riattivazione**.
- **3.** Fare clic su **Modificare le impostazioni attualmente non disponibili**.
- **4.** Fare clic su **Richiedi password (opzione consigliata)**.

**NOTA:** Se è necessario creare una password per l'account utente oppure modificare la password dell'account utente corrente, fare clic su **Creare o modificare la password dell'account utente**, quindi seguire le istruzioni visualizzate. Se non è necessario creare o modificare la password di un account utente, andare al passaggio 5.

**5.** Fare clic su **Salva cambiamenti**.

# **Utilizzo di HP Power Manager (solo in determinati modelli)**

Power Manager consente di selezionare una combinazione per il risparmio di energia per ottimizzare il consumo energetico e la carica della batteria del computer. Sono disponibili le seguenti combinazioni:

- Risparmio di energia
- Consigliata da HP
- Prestazioni elevate

Per avviare Power Manager da Windows, procedere come segue:

**▲** Selezionare **Start > Pannello di controllo > Hardware e suoni > HP Power Manager**.

# <span id="page-58-0"></span>**Uso dell'alimentazione a batteria**

Il computer funziona a batteria quando contiene una batteria carica e non è collegato a una fonte di alimentazione esterna, mentre funziona a corrente quando è collegato a una fonte di alimentazione CA esterna.

Se contiene una batteria carica ed è collegato a una fonte di alimentazione CA esterna, il computer passerà all'alimentazione a batteria se si scollega l'adattatore CA.

NOTA: La luminosità del display viene automaticamente ridotta per risparmiare la batteria quando si scollega l'alimentazione CA. Per informazioni sull'aumento o sulla riduzione della luminosità del display, consultare [Uso dei tasti azione a pagina 33.](#page-42-0)

In base al modo di utilizzo scelto, l'utente può decidere di lasciare la batteria all'interno del computer oppure di conservarla separatamente. Se viene lasciata all'interno del computer, la batteria viene caricata ogni volta che il computer viene collegato all'alimentazione CA. Questa scelta protegge il lavoro in caso di interruzione di corrente. Tuttavia, se lasciata nel computer, la batteria si scarica lentamente quando il computer è spento e scollegato da una fonte di alimentazione esterna.

**AVVERTENZA!** Per ridurre potenziali rischi correlati alla protezione, usare solo la batteria fornita con il computer, una batteria sostitutiva fornita da HP o una batteria compatibile acquistata come accessorio da HP.

La durata della batteria del computer varia a seconda delle impostazioni di gestione dell'alimentazione, dei programmi in esecuzione sul computer, della luminosità del display, dei dispositivi esterni collegati al computer e di altri fattori.

### **Individuazione delle informazioni sulla batteria**

In Guida e supporto tecnico sono disponibili gli strumenti e le informazioni sulla batteria riportati di seguito:

- Controllo batteria HP, per il controllo delle prestazioni della batteria
- Informazioni su calibrazione, gestione alimentazione e corretta manutenzione e conservazione per prolungare la durata della batteria
- Informazioni su tipi, specifiche tecniche, cicli di vita e capacità della batteria

Per accedere alle informazioni sulla batteria:

**▲** Selezionare **Start > Guida e supporto tecnico > Ulteriori informazioni > Combinazioni per il risparmio di energia: domande frequenti**.

### **Uso di Controllo batteria**

Controllo batteria in Guida e supporto tecnico fornisce informazioni sullo stato della batteria installata nel computer.

Per eseguire Controllo batteria:

**1.** Collegare l'adattatore CA al computer.

**NOTA:** Per il corretto funzionamento di Controllo batteria, è necessario che il computer sia collegato all'alimentazione esterna.

- **2.** Selezionare **Start > Guida e supporto tecnico > Risoluzione dei problemi > Alimentazione, elementi termici e meccanici**.
- **3.** Fare clic sulla scheda **Alimentazione**, quindi fare clic su **Controllo batteria**.

Controllo batteria esamina la batteria e le relative celle per determinarne il corretto funzionamento, quindi presenta i risultati dell'analisi effettuata.

### **Visualizzazione della carica residua della batteria**

**▲** Spostare il puntatore sull'icona del misuratore di alimentazione nell'area di notifica situata all'estrema destra della barra delle applicazioni.

### **Ottimizzazione della durata di carica della batteria**

La durata di carica massima della batteria varia a seconda delle funzionalità che si utilizzano durante l'alimentazione a batteria. La durata di carica massima si riduce gradualmente man mano che la capacità di carica della batteria degrada.

Suggerimenti per ottimizzare la durata di carica della batteria:

- Ridurre la luminosità dello schermo.
- Rimuovere dal computer la batteria quando non viene utilizzata o caricata.
- Conservare la batteria in un luogo fresco e asciutto.
- Selezionare l'impostazione Risparmio di energia in Opzioni risparmio energia.

### **Gestione dei livelli di batteria scarica**

Le informazioni contenute in questa sezione descrivono gli avvisi e le risposte del sistema predefiniti e inerenti i livelli di batteria in esaurimento. Alcuni di essi possono essere modificati nella finestra Opzioni risparmio energia del Pannello di controllo di Windows. Le preferenze impostate nella finestra di dialogo Opzioni di risparmio energia non influiscono sul funzionamento delle spie.

#### **Identificazione dei livelli di batteria scarica**

Quando una batteria che costituisce la sola fonte di alimentazione del computer raggiunge un livello di batteria in esaurimento o quasi scarica, si verifica quanto riportato di seguito:

La spia della batteria (solo in determinati modelli) indica un livello di carica basso o insufficiente.

**NOTA:** Per ulteriori informazioni sulla spia della batteria, consultare [Apprendimento delle](#page-13-0) [funzionalità del computer a pagina 4.](#page-13-0)

oppure

L'icona del misuratore di alimentazione nell'area di notifica visualizza un avviso di batteria in esaurimento o quasi scarica.

**NOTA:** Per ulteriori informazioni sul misuratore di alimentazione, consultare [Uso del](#page-56-0) [misuratore di alimentazione a pagina 47](#page-56-0).

Se si verifica un problema di livello di batteria quasi scarica, il computer effettua le seguenti operazioni:

- Se lo stato di ibernazione è attivato e il computer è acceso o in stato di sospensione, viene attivato lo stato di ibernazione.
- Se lo stato di ibernazione è disattivato e il computer è acceso o in stato di sospensione, rimane in questo stato per un breve periodo, quindi si arresta e i dati non salvati vengono persi.

#### **Risoluzione del livello di batteria in esaurimento**

#### **Risoluzione di un livello di batteria in esaurimento quando è disponibile l'alimentazione esterna**

- Collegare uno dei seguenti dispositivi:
	- Adattatore CA
	- Dispositivo di espansione o di aggancio opzionale
	- Alimentatore opzionale acquistato come accessorio da HP

#### **Risoluzione di un livello di batteria in esaurimento quando è disponibile una batteria carica**

- **1.** Spegnere il computer o avviare la modalità di ibernazione.
- **2.** Sostituire la batteria scarica con una carica.
- **3.** Accendere il computer.

#### **Risoluzione di un livello di batteria in esaurimento quando non è disponibile una fonte di alimentazione**

- Avviare la modalità di ibernazione.
- Salvare il lavoro e spegnere il computer.

#### **Risoluzione di un livello di batteria in esaurimento quando non è possibile uscire dalla modalità ibernazione**

Quando l'alimentazione del computer è insufficiente a uscire dalla modalità ibernazione, eseguire la procedura riportata di seguito:

- **1.** Sostituire la batteria scarica con una carica oppure collegare l'adattatore CA al computer e all'alimentazione esterna.
- **2.** Disattivare lo stato di ibernazione premendo il pulsante di alimentazione.

### **Risparmio della batteria**

- Selezionare le impostazioni di basso consumo energetico in Opzioni risparmio energia nel Pannello di controllo.
- Disattivare le connessioni wireless e alla rete LAN e chiudere le applicazioni modem quando queste non sono in uso.
- Scollegare i dispositivi esterni che non sono collegati a una fonte di alimentazione esterna quando non sono in uso.
- Disattivare o rimuovere qualsiasi scheda di memoria esterna opzionale non utilizzata.
- Riduzione della luminosità dello schermo.
- Quando si smette di utilizzare il computer, spegnerlo oppure attivare lo stato di sospensione o ibernazione.

### **Conservazione della batteria**

A **ATTENZIONE:** per ridurre il rischio di danneggiare la batteria, non esporla a temperature elevate per lunghi periodi.

Se un computer resta inutilizzato e scollegato dall'alimentazione esterna per più di due settimane, rimuovere la batteria e conservarla separatamente.

Per prolungarne la carica, conservare la batteria in un luogo fresco e asciutto.

**NOTA:** Controllare ogni 6 mesi la batteria conservata. Se la capacità è inferiore al 50 per cento, ricaricare la batteria prima di riporla nuovamente.

Calibrare una batteria prima di utilizzarla se è stata conservata per un mese o più.

### **Smaltimento della batteria usata**

A **AVVERTENZA!** Per ridurre il rischio di incendi o di lesioni, non smontare, frantumare o perforare la batteria, non cortocircuitarne i contatti esterni e non smaltirla gettandola nell'acqua o nel fuoco.

Per un corretto smaltimento delle batterie, consultare il documento *Normative e avvisi di sicurezza e ambientali*.

### **Sostituzione della batteria**

In Windows 7, Controllo batteria in Guida e supporto tecnico informa l'utente che è necessario sostituire la batteria quando una cella interna non viene caricata correttamente oppure quando la capacità della batteria è in via di esaurimento. Se la batteria è coperta da una garanzia HP, le istruzioni conterranno l'ID della garanzia. In questi casi, viene visualizzato un messaggio che rimanda al sito Web HP per ulteriori informazioni su come ordinare una batteria sostitutiva.

# **Uso dell'alimentazione CA esterna**

**NOTA:** Per informazioni sulla connessione dell'alimentazione CA, consultare il pieghevole *Istruzioni di installazione* fornito nella confezione del computer.

L'alimentazione CA esterna viene fornita tramite un adattatore CA approvato o un dispositivo di espansione o di aggancio opzionale.

A **AVVERTENZA!** Per ridurre potenziali problemi di sicurezza, usare con il computer solo l'adattatore CA in dotazione, un adattatore CA sostitutivo fornito da HP o un adattatore CA compatibile acquistato come accessorio da HP.

Collegare il computer all'alimentazione CA esterna se si verificano le seguenti condizioni:

#### A **AVVERTENZA!** Non caricare la batteria del computer quando ci si trova a bordo di un aeroplano.

- Durante il caricamento o la calibrazione della batteria
- Durante l'installazione o la modifica del software di sistema
- Durante la scrittura di dati su un CD, DVD o BD (solo in determinati modelli)
- Quando si esegue l'Utilità di deframmentazione dischi
- Quando si esegue un backup o un ripristino

Quando si collega il computer all'alimentazione CA esterna, si verificano le seguenti condizioni:

- Inizia il caricamento della batteria.
- Se il computer è acceso, l'icona del misuratore di alimentazione nell'area di notifica cambia aspetto.

Quando si scollega l'alimentazione CA esterna, si verificano le seguenti condizioni:

- Il computer passa all'alimentazione a batteria.
- La luminosità del display viene automaticamente ridotta per prolungare la durata della batteria.

### **Test di un adattatore CA**

Eseguire il test dell'adattatore CA se il computer mostra uno dei sintomi seguenti quando viene collegato all'alimentazione CA:

- Il computer non si accende.
- Lo schermo non si accende.
- Le spie di alimentazione sono spente.

Per eseguire il test dell'adattatore CA:

- **1.** Arrestare il computer.
- **2.** Rimuovere la batteria dal computer.
- **3.** Collegare l'adattatore CA al computer, quindi collegarlo a una presa CA.
- **4.** Accendere il computer.
	- Se le spie di alimentazione si *accendono*, l'adattatore CA funziona correttamente.
	- Se le spie di alimentazione rimangono *spente*, controllare che le connessioni dall'adattatore CA al computer e alla presa CA siano state eseguite correttamente.
	- Se le connessioni sono state eseguite correttamente ma le spie di alimentazioni rimangono *spente*, l'adattatore CA non funziona e deve essere sostituito.

Per informazioni su come ottenere un adattatore CA di ricambio, rivolgersi all'assistenza clienti.

# **8 Schede e dispositivi esterni**

# **Uso delle schede con lo slot per supporti digitali (solo in determinati modelli)**

Le schede digitali opzionali rappresentano un metodo di archiviazione sicura e condivisione funzionale dei dati. Queste schede vengono spesso usate con palmari e fotocamere dotate di supporti digitali e con altri computer.

Per stabilire i formati di schede digitali supportati sul computer, consultare [Parte anteriore](#page-19-0) [a pagina 10](#page-19-0).

## **Inserimento di schede digitali**

**ATTENZIONE:** per ridurre il rischio di danneggiare i connettori della scheda digitale, esercitare una forza minima durante il suo inserimento.

- **1.** Tenere la scheda con l'etichetta rivolta verso l'alto e i connettori rivolti verso il computer.
- **2.** Inserire la scheda nello slot per supporti digitali, quindi spingerla fino al completo inserimento.

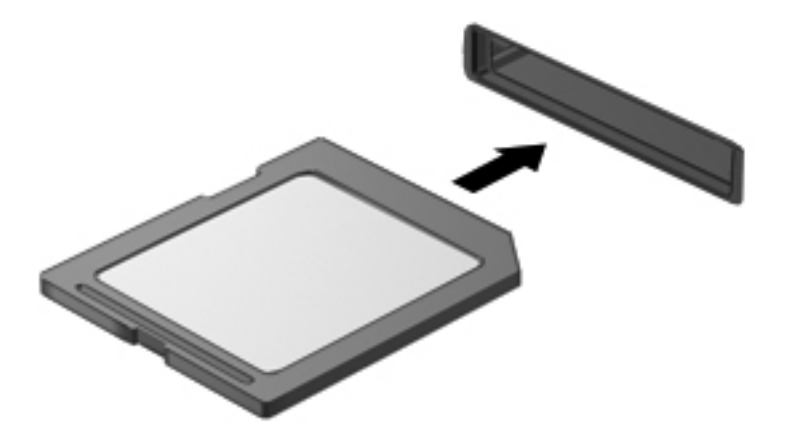

Quando il dispositivo è stato rilevato, viene emesso un segnale acustico ed è possibile che venga visualizzato un menu di opzioni.

## **Rimozione di una scheda digitale**

**ATTENZIONE:** per ridurre il rischio di perdita di dati o di blocco del sistema, utilizzare la seguente procedura per rimuovere la scheda digitale.

- **1.** Salvare le informazioni e chiudere tutti i programmi associati alla scheda digitale.
- **2.** Fare clic sull'icona di rimozione dell'hardware nell'area di notifica a destra della barra delle applicazioni. Seguire le istruzioni visualizzate.
- **3.** Premere la scheda **(1)**, quindi rimuoverla dallo slot **(2)**.

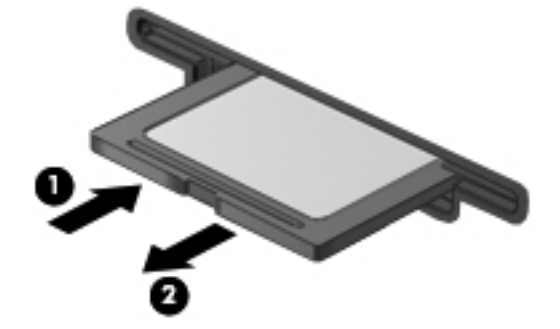

**NOTA:** Se la scheda non viene espulsa, estrarla dallo slot.

# **Utilizzo di un dispositivo USB**

USB (Universal Serial Bus) è un'interfaccia hardware che consente di collegare un dispositivo esterno opzionale, ad esempio una tastiera, un mouse, un'unità disco, una stampante, uno scanner o un hub USB.

Alcuni dispositivi USB possono richiedere del software di supporto aggiuntivo, in genere fornito con il dispositivo. Per ulteriori informazioni sul software specifico del dispositivo, fare riferimento alle indicazioni del produttore. Le istruzioni possono essere fornite con il software, su disco o sul sito Web del produttore.

Il computer è dotato di 4 porte USB che supportano dispositivi USB 1.0 e USB 2.0.

NOTA: In base al modello, il computer potrebbe essere dotato di 2 porte USB 3.0, che consentono di collegare dispositivi USB 3.0 opzionali e fornire prestazioni di alimentazione USB avanzate. Le porte USB 3.0 sono inoltre compatibili con dispositivi USB 1.0 e 2.0.

Grazie a un prodotto di espansione opzionale o a un hub USB è possibile estendere il numero di porte USB del computer.

## **Collegamento di un dispositivo USB**

- **ATTENZIONE:** Per ridurre il rischio di danneggiare un connettore USB, non forzare il dispositivo durante il suo collegamento.
	- **▲** Collegare il cavo USB del dispositivo alla porta USB.

**NOTA:** La porta USB del computer in uso potrebbe essere leggermente diversa da quella mostrata nell'illustrazione in questa sezione.

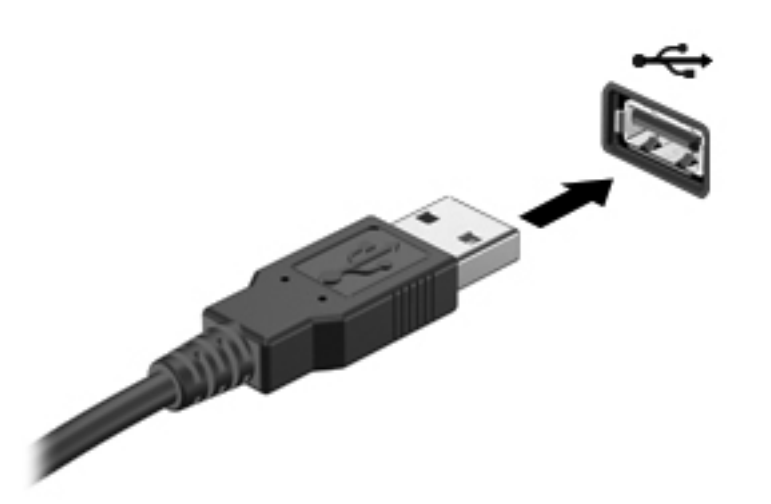

Verrà emesso un segnale acustico quando viene rilevato il dispositivo.

**NOTA:** Quando si collega un dispositivo USB per la prima volta, viene visualizzato un messaggio nell'area di notifica per indicare che il dispositivo è stato riconosciuto dal computer.

### **Rimozione di un dispositivo USB**

**ATTENZIONE:** per ridurre il rischio di danneggiare un connettore USB, non tirare il cavo per rimuovere il dispositivo USB.

**ATTENZIONE:** per ridurre il rischio di perdita di dati o di blocco del sistema, utilizzare la seguente procedura per rimuovere un dispositivo USB in modo sicuro.

- **1.** Per rimuovere un dispositivo USB, salvare le informazioni e chiudere tutti i programmi ad esso associati.
- **2.** Fare clic sull'icona di rimozione dell'hardware nell'area di notifica, all'estrema destra della barra delle applicazioni, quindi seguire le istruzioni visualizzate.
- **3.** Rimuovere il dispositivo.

# **Uso di dispositivi esterni opzionali**

**NOTA:** Per ulteriori informazioni sul software e i driver necessari o per istruzioni sulla porta del computer da utilizzare, fare riferimento alle indicazioni del produttore.

Per collegare un dispositivo esterno al computer, seguire le istruzioni riportate di seguito.

- **ATTENZIONE:** per ridurre il rischio di danneggiare l'apparecchiatura durante il collegamento di un dispositivo alimentato, accertarsi che quest'ultimo sia spento e che il cavo di alimentazione CA sia scollegato.
	- **1.** Collegare il dispositivo al computer.
	- **2.** Se si collega un dispositivo alimentato, collegare il relativo cavo di alimentazione a una presa CA provvista del terminale di messa a terra.
	- **3.** Accendere il dispositivo.

Per scollegare un dispositivo esterno non alimentato, spegnerlo e scollegarlo dal computer. Per scollegare un dispositivo esterno alimentato, spegnerlo, scollegarlo dal computer e scollegare il cavo di alimentazione CA.

### **Utilizzo di unità esterne opzionali**

Le unità esterne rimovibili rappresentano opzioni aggiuntive per l'archiviazione e l'accesso alle informazioni. È possibile aggiungere un'unità USB collegando l'unità a una porta USB sul computer.

Le unità USB includono i seguenti tipi:

- Unità a dischetti da 1,44 megabyte
- Modulo dell'unità disco rigido (un'unità disco rigido con un adattatore collegato)
- Unità ottica esterna (CD, DVD e Blu-ray)
- Dispositivo MultiBay

# **9 Unità**

# **Manipolazione delle unità**

A ATTENZIONE: Le unità sono componenti delicati del computer e devono essere trattate con cura. Prima di maneggiare un'unità, consultare le precauzioni d'uso seguenti. Altre sono incluse nelle procedure operative ad esse relative.

Osservare queste precauzioni:

- Prima di spostare un computer collegato a un'unità disco rigido esterna, attivare lo stato di sospensione e attendere che lo schermo si oscuri oppure scollegare correttamente l'unità disco rigido esterna.
- Prima di maneggiare un'unità, scaricare l'elettricità statica toccando la superficie di metallo non verniciato dell'unità.
- Non toccare i piedini dei connettori delle unità rimovibili o del computer.
- Maneggiare con cautela le unità. Fare attenzione a non farle cadere e a non posizionare oggetti sopra di esse.
- Spegnere sempre il computer prima di rimuovere o inserire un'unità. Se non si è in grado di stabilire se il computer è spento, in stato di sospensione o di ibernazione, accenderlo e quindi arrestarlo attraverso il sistema operativo.
- Fare attenzione a non farle cadere e a non posizionare oggetti sopra di esse.
- Non digitare sulla tastiera e non spostare il computer durante la scrittura di un'unità ottica su disco. Il processo di scrittura è sensibile alle vibrazioni.
- Se la batteria è la sola fonte di alimentazione, assicurarsi che sia sufficientemente carica prima di avviare la scrittura su un supporto.
- Evitare di esporre un'unità a temperature o livelli di umidità estremi.
- Evitare di esporre un'unità a contatto con sostanze liquide. Non spruzzare prodotti detergenti sull'unità.
- Prima di trasportare, spedire, conservare o rimuovere un'unità dal suo alloggiamento, rimuovere l'eventuale supporto inserito nella stessa.
- In caso di spedizione, riporre l'unità in una busta imbottita con bolle d'aria o in altro imballaggio adeguatamente protetto, applicando l'etichetta "FRAGILE" sulla confezione.
- Non esporre un'unità a campi magnetici. Dispositivi di sicurezza che generano campi magnetici sono, ad esempio, le barriere di controllo e i rilevatori portatili utilizzati negli aeroporti. I nastri

trasportatori aeroportuali e i dispositivi di sicurezza per la verifica del bagaglio a mano utilizzano i raggi X anziché i campi magnetici, quindi non danneggiano le unità.

# **Uso delle unità disco rigido**

### **Ottimizzazione delle prestazioni dell'unità disco rigido**

### **Uso dell'Utilità di deframmentazione dischi**

Quando si utilizza il computer, i file presenti sull'unità disco rigido vengono frammentati. L'Utilità di deframmentazione dischi consolida i file e le cartelle frammentati sull'unità disco rigido in modo da garantire un funzionamento più efficiente del sistema.

**NOTA:** Nelle unità a stato solido non è necessario eseguire l'utilità di deframmentazione dischi.

Dopo l'avvio, l'Utilità di deframmentazione dischi prosegue senza intervento da parte dell'utente. A seconda delle dimensioni del disco rigido e del numero di file frammentati, la procedura dell'Utilità di deframmentazione dischi può richiedere oltre un'ora e può essere pianificata affinché venga eseguita di notte o in fasce orarie durante le quali non è necessario utilizzare il computer.

HP consiglia di deframmentare il disco rigido almeno una volta al mese. È possibile impostare l'utilità di deframmentazione in modo da avviarla una volta al mese, ma è anche possibile deframmentare il computer manualmente in qualsiasi momento.

Per eseguire l'Utilità di deframmentazione dischi:

- **1.** Collegare il computer all'alimentazione CA.
- **2.** Selezionare **Start > Tutti i programmi > Accessori > Utilità di sistema > Utilità di deframmentazione dischi**.
- **3.** Fare clic su **Deframmenta disco**.

**NOTA:** In Windows è disponibile la funzionalità Controllo account utente per migliorare la protezione del computer. È possibile che per determinate attività, quali installazione di applicazioni software, esecuzione di utility o modifica delle impostazioni di Windows, venga richiesta l'autorizzazione dell'utente o l'immissione di una password. Per ulteriori informazioni consultare Guida e supporto tecnico.

Per ulteriori informazioni, accedere alla Guida dell'Utilità di deframmentazione dischi.

#### **Uso di Pulizia disco**

Pulizia disco ricerca sull'unità disco rigido file non necessari che possono essere eliminati in completa sicurezza per liberare spazio su disco e permettere al computer di funzionare in modo più efficiente.

Per eseguire Pulizia disco:

- **1.** Selezionare **Start > Tutti i programmi > Accessori > Utilità di sistema > Pulizia disco**.
- **2.** Seguire le istruzioni visualizzate.

## **Uso di HP 3D DriveGuard (solo in determinati modelli)**

HP 3D DriveGuard protegge un'unità disco rigido "parcheggiandola" e interrompendo le richieste dati quando si verifica una delle condizioni seguenti:

- Il computer cade inavvertitamente.
- Il computer viene spostato con il display chiuso mentre è alimentato a batteria.

Poco dopo la conclusione di questi eventi, HP 3D DriveGuard riporta l'unità disco al funzionamento normale.

**NOTA:** Poiché nelle unità a stato solido (SSD) non sono presenti parti in movimento, HP 3D DriveGuard non è necessario.

**NOTA:** Le unità disco rigido nell'alloggiamento per unità disco rigido primario o secondario sono protette da HP 3D DriveGuard. Le unità disco rigido collegate a porte USB non sono protette da HP 3D DriveGuard.

Per ulteriori informazioni, consultare la Guida di HP 3D DriveGuard.

### **Identificazione dello stato di HP 3D DriveGuard**

Il colore della spia dell'unità sul computer cambia per indicare che un'unità nell'alloggiamento per unità disco rigido primaria o nell'alloggiamento per unità disco rigido secondaria (solo in determinati modelli) è stata messa in posizione di parcheggio. Per stabilire se le unità sono protette o se un'unità è in posizione di parcheggio, selezionare **Start > Pannello di controllo > Hardware e suoni > Centro PC portatile Windows**:

- Se HP 3D DriveGuard è abilitato, sull'icona dell'unità disco rigido compare un segno di spunta verde.
- Se HP 3D DriveGuard è disabilitato, sull'icona dell'unità disco rigido compare una X rossa.
- Se le unità sono in attesa, sull'icona del disco rigido verrà visualizzata una luna gialla.

L'icona in Centro PC portatile potrebbe non indicare lo stato più aggiornato dell'unità. Per aggiornamenti immediati in seguito ad un cambio di stato, sarà necessario abilitare l'icona dell'area di notifica.

Per abilitare l'icona dell'area di notifica:

**1.** Selezionare **Start > Pannello di controllo > Hardware e suoni > HP 3D DriveGuard**.

**NOTA:** Se richiesto da Controllo account utente, fare clic su Sì.

- **2.** Nell'area **Icona nella barra delle applicazioni**, fare clic su **Mostra**.
- **3.** Fare clic su **OK**.

#### **Gestione dell'alimentazione con un'unità disco rigido in posizione di parcheggio**

Se HP 3D DriveGuard ha posizionato le testine in posizione di parcheggio:

- Il computer non si arresta.
- Il computer non attiverà gli stati di sospensione o ibernazione, salvo nei casi elencati nella seguente Nota.

NOTA: Se il computer è alimentato a batteria, in presenza di una condizione di batteria quasi scarica, HP 3D DriveGuard consente l'attivazione della modalità di sospensione.

Prima di spostare il computer, HP consiglia di arrestare il computer o attivare gli stati di sospensione o ibernazione.

#### **Uso di HP 3D DriveGuard**

L'amministratore può attivare o disattivare il software HP 3D DriveGuard.

**NOTA:** In base ai privilegi utente di cui si dispone, potrebbe non essere possibile attivare o disattivare HP 3D DriveGuard. I privilegi per utenti diversi dall'amministratore possono essere modificati dai membri del gruppo amministratore.

Per avviare il software e modificare le impostazioni, eseguire la procedura riportata di seguito:

**1.** In Centro PC portatile, fare clic sull'icona dell'unità disco per aprire la finestra HP 3D DriveGuard.

oppure

Selezionare **Start > Pannello di controllo > Hardware e suoni > HP 3D DriveGuard**.

**NOTA:** Se richiesto da Controllo account utente, fare clic su Si.

- **2.** Fare clic sul pulsante appropriato per modificare le impostazioni.
- **3.** Fare clic su **OK**.

# **Aggiunta o rimozione dell'unità disco rigido**

A **ATTENZIONE:** Per evitare la perdita di dati o il blocco del sistema, osservare le precauzioni riportate di seguito:

Arrestare il computer prima di rimuovere l'unità disco rigido dal relativo alloggiamento. Non rimuovere tale unità se il computer è acceso oppure in stato di sospensione o di ibernazione.

Se non si è certi che il computer sia effettivamente spento o in modalità ibernazione, accenderlo premendo il pulsante di alimentazione, quindi spegnerlo attraverso il sistema operativo.

### **Rimozione dell'unità disco rigido**

- **1.** Salvare il lavoro e spegnere il computer.
- **2.** Scollegare tutti i dispositivi esterni collegati al computer.
- **3.** Scollegare il cavo di alimentazione dalla presa elettrica.
- **4.** Capovolgere il computer su una superficie piana.
- **5.** Rimuovere la batteria dal computer.

**NOTA:** Per ulteriori informazioni, consultare [Inserimento o rimozione della batteria](#page-52-0) [a pagina 43](#page-52-0).

**6.** Far scorrere la levetta di rilascio della batteria **(1)** per rilasciare il coperchio, quindi sollevare e rimuovere quest'ultimo **(2)**.

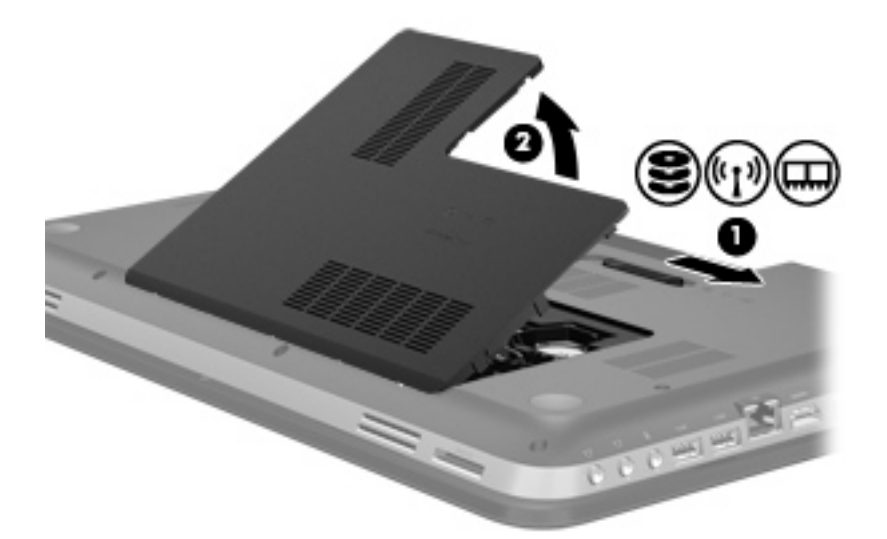

- **7.** Scollegare il cavo dell'unità disco rigido **(1)** dal computer.
- **8.** Rimuovere le quattro viti **(2)** dell'unità disco rigido.
- **9.** Sollevare l'unità disco rigido **(3)** ed estrarla dall'alloggiamento.

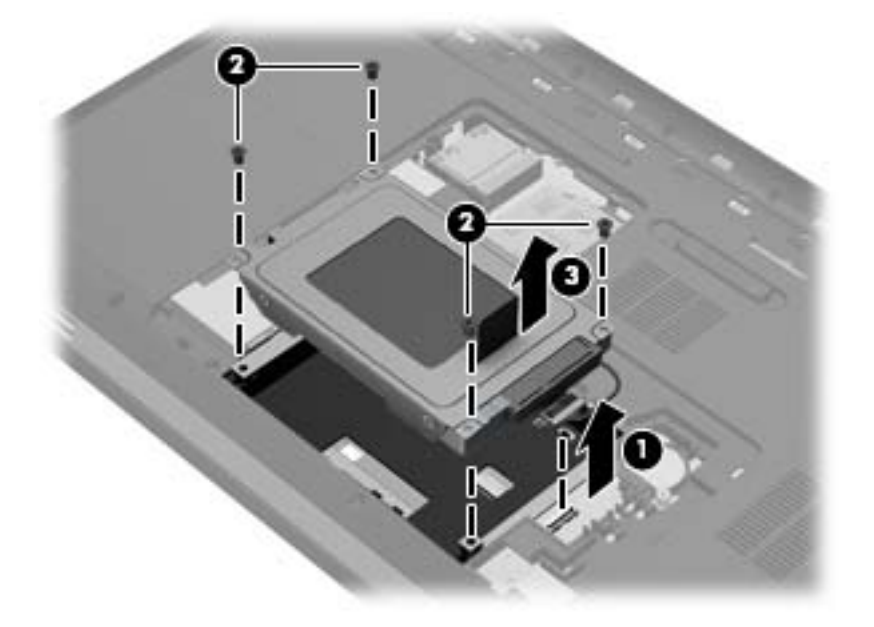
## **Installazione di un'unità disco rigido**

- **1.** Inserire l'unità disco rigido **(1)** nel relativo alloggiamento.
- **2.** Riposizionare le 4 viti dell'unità disco rigido **(2)**.
- **3.** Collegare il cavo dell'unità disco rigido **(3)** al computer.

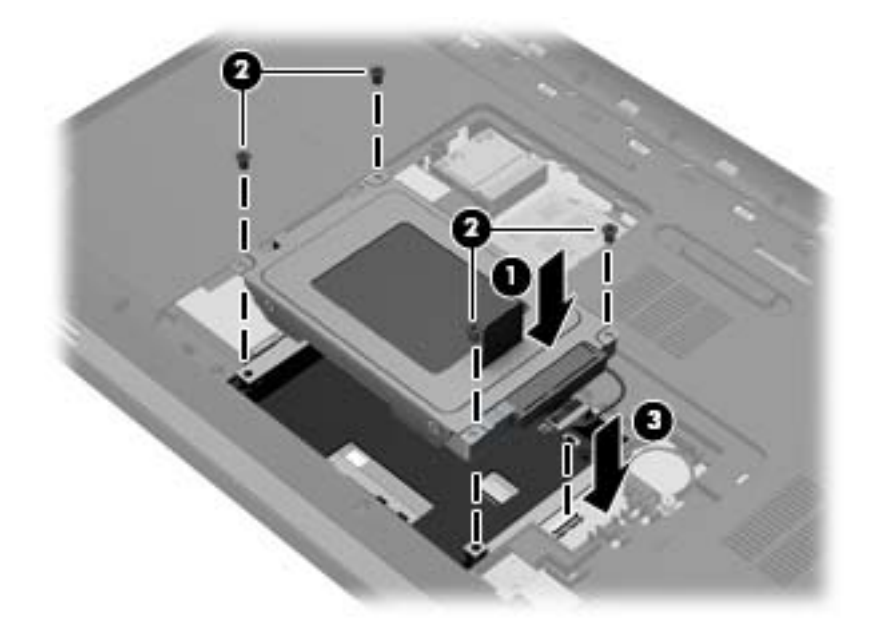

- **4.** Reinstallare il coperchio dell'unità disco rigido:
	- **a.** Con l'alloggiamento della batteria rivolto verso di sé, inclinare il coperchio dell'unità disco rigido **(1)** con un'angolazione di 45° rispetto alla superficie del computer in modo che le linguette sulla parte inferiore del coperchio siano allineate con gli incavi corrispondenti sul computer.

**b.** Premere delicatamente il coperchio dell'unità disco rigido **(2)**, facendo attenzione a esercitare la stessa pressione su entrambi i bordi destro e sinistro del coperchio, fino a bloccarlo in posizione.

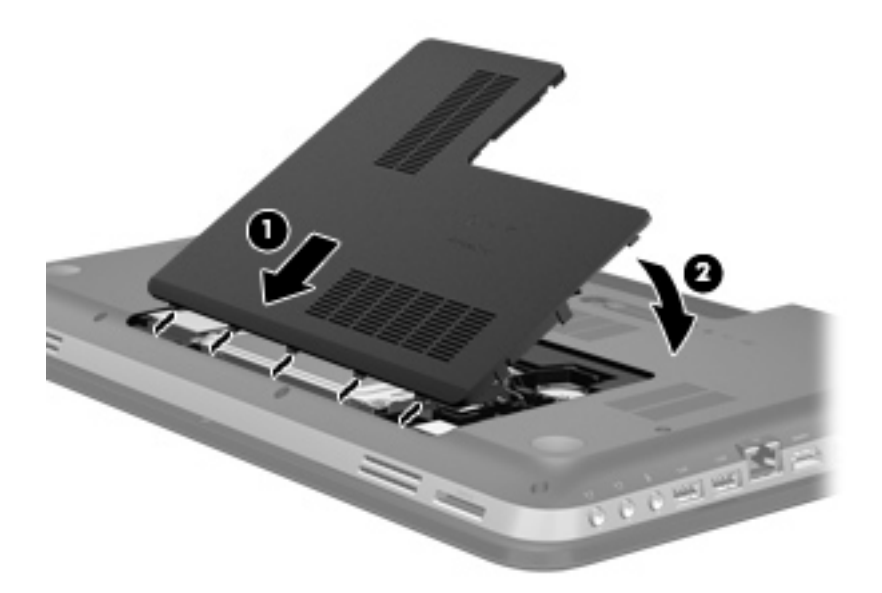

- **5.** Riposizionare la batteria.
- **6.** Riportare il computer nella posizione normale e ricollegare l'alimentazione e i dispositivi esterni.
- **7.** Accendere il computer.

# **Utilizzo di unità ottiche (solo in determinati modelli)**

Le unità ottiche includono i seguenti tipi:

- CD
- DVD
- Blu-ray (BD)

## **Identificazione dell'unità ottica installata**

#### **▲** Selezionare **Start > Computer**.

Viene visualizzato l'elenco di tutti i dispositivi installati sul computer, inclusa l'unità ottica.

### **Inserimento di un disco ottico**

- **1.** Accendere il computer.
- **2.** Premere il pulsante di rilascio **(1)** sul frontalino dell'unità per aprire il vassoio.
- **3.** Estrarre il vassoio **(2)**.
- **4.** Tenere il disco per il bordo in modo da non toccarne la superficie, quindi posizionarlo con l'etichetta rivolta verso l'alto sul perno centrale del vassoio.
- **NOTA:** Se parte del vassoio è coperta dall'unità, inclinare con cautela il disco in modo da posizionarlo correttamente sul perno centrale.
- **5.** Premere delicatamente il disco **(3)** sul perno centrale del vassoio fino a che non risulta correttamente posizionato.

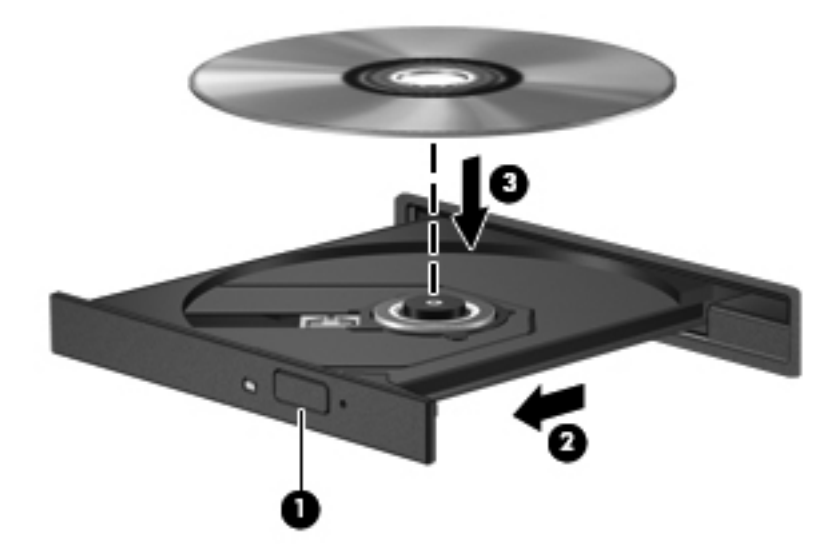

**6.** Chiudere il vassoio.

NOTA: Dopo aver inserito un disco è del tutto normale attendere alcuni secondi. Se non è stato selezionato un lettore di file multimediali, viene visualizzata la finestra di dialogo AutoPlay. In questa finestra viene richiesto di scegliere il modo in cui utilizzare i dati multimediali contenuti sul disco.

## **Rimozione di un disco ottico**

Esistono due modi per rimuovere un disco, a seconda che il vassoio del disco si apra normalmente oppure no.

### **Quando il vassoio del disco si apre normalmente**

- **1.** Premere il pulsante di rilascio **(1)** sul frontalino dell'unità per rilasciare il vassoio, quindi estrarre delicatamente quest'ultimo **(2)** fino a quando non si ferma.
- **2.** Rimuovere il disco **(3)** dal vassoio premendo delicatamente sul perno centrale mentre si solleva il disco afferrandolo per il bordo. Tenere il disco per il bordo ed evitare di toccare la superficie.

**NOTA:** Se parte del vassoio è coperta dall'unità, inclinare con cautela il disco mentre lo si rimuove.

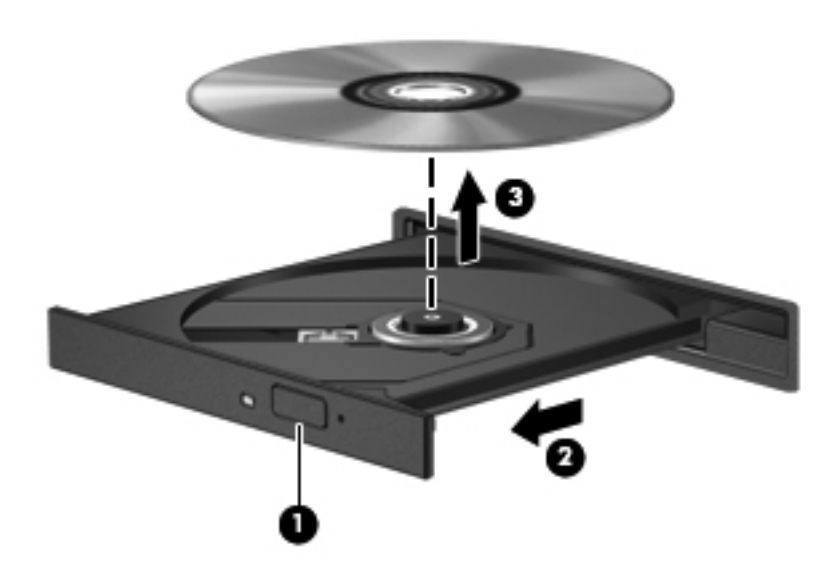

**3.** Chiudere il vassoio del disco e riporre il disco nell'apposita custodia.

#### **Quando il vassoio non si apre normalmente**

- **1.** Inserire l'estremità di un fermaglio **(1)** nel foro di rilascio sul frontalino dell'unità.
- **2.** Premere delicatamente sul fermaglio fino a rilasciare il vassoio, quindi estrarre quest'ultimo **(2)** fino a quando non si ferma.

**3.** Rimuovere il disco **(3)** dal vassoio premendo delicatamente sul perno centrale mentre si solleva il disco afferrandolo per il bordo. Tenere il disco per il bordo ed evitare di toccare la superficie.

**NOTA:** Se parte del vassoio è coperta dall'unità, inclinare con cautela il disco mentre lo si rimuove.

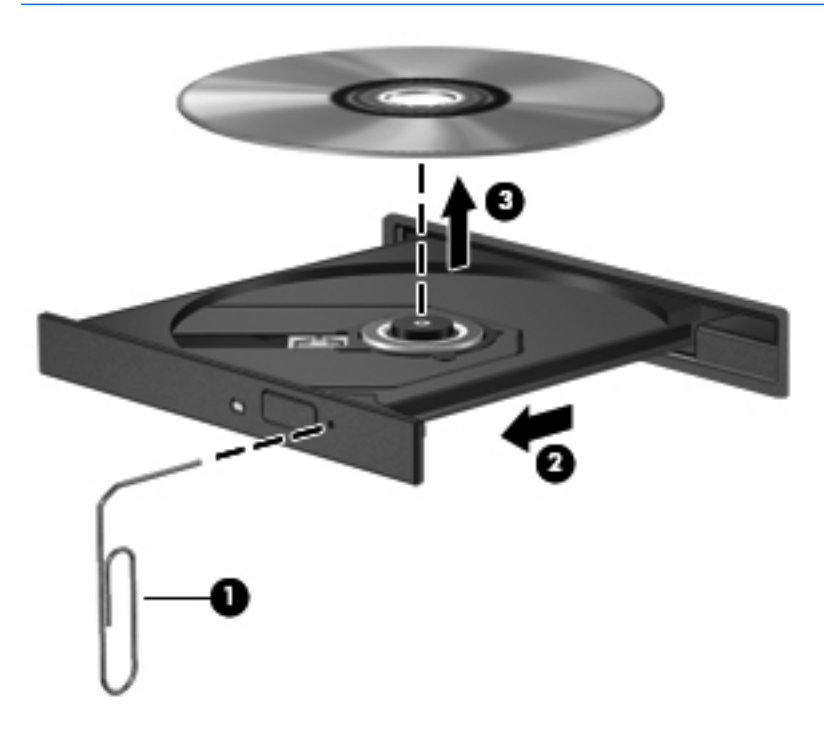

**4.** Chiudere il vassoio del disco e riporre il disco nell'apposita custodia.

## **Condivisione di unità ottiche**

Il computer potrebbe non includere un'unità ottica integrata, tuttavia è possibile accedere al software e ai dati, nonché installare programmi condividendo un'unità ottica collegata a un altro computer in rete. Le unità di condivisione sono una funzione del sistema operativo Windows che consente di rendere accessibile l'unità di un computer agli altri computer della stessa rete.

**NOTA:** Per condividere un'unità ottica, è necessario configurare la rete. Per ulteriori informazioni sulla configurazione di una rete, consultare [Rete a pagina 19](#page-28-0).

NOTA: Alcuni dischi, come i DVD di film e i dischi di giochi, non possono essere condivisi perché protetti da copia.

Per condividere un'unità ottica:

- **1.** Dal computer contenente l'unità ottica da condividere, selezionare **Start > Computer**.
- **2.** Fare clic con il pulsante destro del mouse sull'unità ottica da condividere, quindi fare clic su **Proprietà**.
- **3.** Selezionare la scheda **Condivisione > Condivisione avanzata**.
- **4.** Selezionare la casella di controllo **Condividi questa cartella**.
- **5.** Digitare un nome per l'unità ottica nella casella di testo Nome condivisione.
- **6.** Fare clic su **Applica**, quindi su **OK**.
- **7.** Per visualizzare l'unità ottica condivisa, procedere come indicato di seguito:

Selezionare **Start > Pannello di controllo > Rete e Internet > Centro connessioni di rete e condivisione**.

# **10 Moduli di memoria**

## **Aggiunta o sostituzione di moduli di memoria**

Il computer dispone di due slot del modulo di memoria. Gli slot del modulo di memoria sono posizionati sul fondo del computer sotto il coperchio dell'unità disco rigido. È possibile espandere la capacità di memoria del computer aggiungendo un modulo di memoria o sostituendo il modulo esistente in uno degli slot del modulo di memoria.

**AVVERTENZA!** Per ridurre il rischio di scosse elettriche e danni all'apparecchiatura, scollegare il cavo di alimentazione e rimuovere tutte le batterie prima di installare un modulo di memoria.

**ATTENZIONE:** Le scariche elettrostatiche possono danneggiare i componenti elettronici. Prima di iniziare qualsiasi procedura, ricordarsi di scaricare a terra l'elettricità statica toccando un oggetto metallico collegato a massa.

**NOTA:** Per utilizzare una configurazione a doppio canale con un secondo modulo di memoria, accertarsi che entrambi i moduli di memoria siano uguali.

Per aggiungere o sostituire un modulo di memoria:

**ATTENZIONE:** Per evitare la perdita di dati o il blocco del sistema, osservare le precauzioni riportate di seguito:

Spegnere il computer prima di aggiungere o sostituire i moduli di memoria. Non rimuovere il modulo se il computer è acceso oppure in stato di sospensione o di ibernazione.

Se non si è certi che il computer sia effettivamente spento o in modalità ibernazione, accenderlo premendo il pulsante di alimentazione, quindi spegnerlo attraverso il sistema operativo.

- **1.** Salvare il lavoro e spegnere il computer.
- **2.** Scollegare tutti i dispositivi esterni collegati al computer.
- **3.** Scollegare il cavo di alimentazione dalla presa elettrica.
- **4.** Capovolgere il computer su una superficie piana.
- **5.** Rimuovere la batteria dal computer.

**NOTA:** Per ulteriori informazioni, consultare [Inserimento o rimozione della batteria](#page-52-0) [a pagina 43](#page-52-0).

**6.** Far scorrere la levetta di rilascio della batteria **(1)** per rilasciare il coperchio, quindi sollevare e rimuovere quest'ultimo **(2)**.

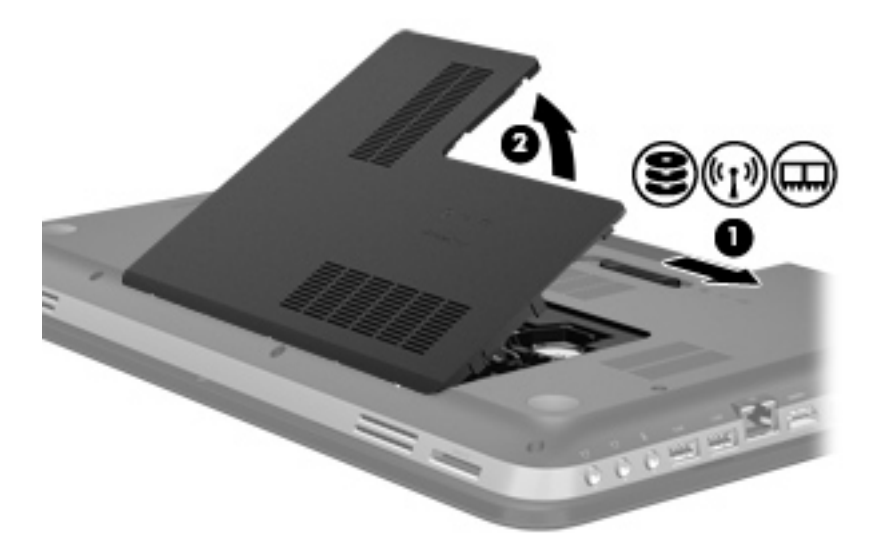

- **7.** In caso di sostituzione di un modulo di memoria, rimuovere il modulo esistente:
	- **a.** Rilasciare i gancetti di fissaggio **(1)** sui due lati del modulo di memoria.

Il modulo di memoria si inclinerà verso l'alto.

- **b.** Afferrare il modulo per il bordo **(2)** ed estrarlo delicatamente dallo slot.
	- **ATTENZIONE:** Per evitare di danneggiare il modulo di memoria, fare attenzione ad afferrarlo solo per i bordi. Non toccare i componenti presenti sul modulo di memoria.

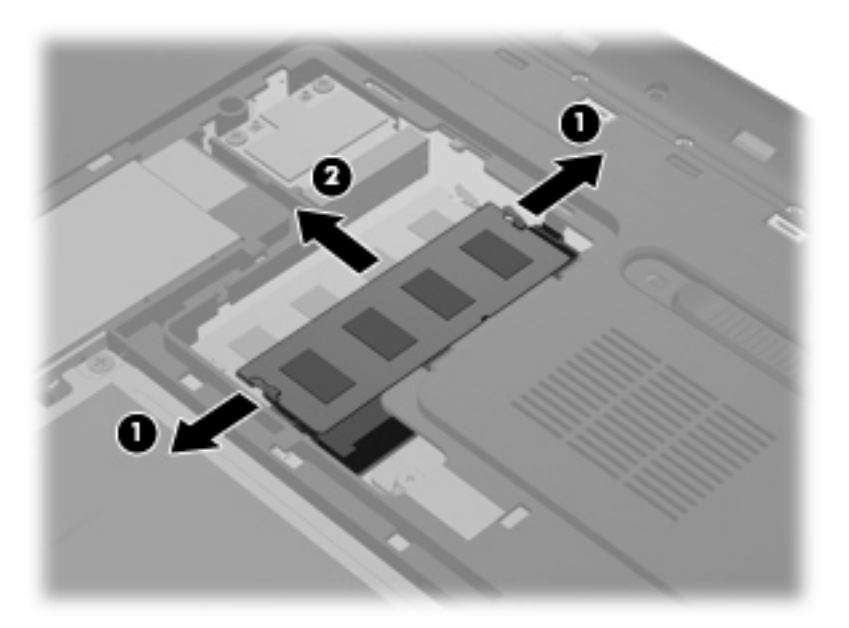

Per proteggere un modulo di memoria dopo averlo rimosso, conservarlo in un contenitore antistatico.

- **8.** Inserire un nuovo modulo di memoria:
	- **ATTENZIONE:** Per evitare di danneggiare il modulo di memoria, fare attenzione ad afferrarlo solo per i bordi. Non toccare i componenti presenti sul modulo di memoria.
		- **a.** Allineare l'estremità scanalata **(1)** del modulo con l'apposita sporgenza dello slot.
		- **b.** Tenendo il modulo inclinato di 45 gradi rispetto alla superficie dello scomparto, introdurlo nello slot **(2)** finché non risulta perfettamente inserito nello stesso.
		- **c.** Facendo attenzione a esercitare la stessa pressione su entrambi i bordi destro e sinistro del modulo di memoria, spingerlo con delicatezza verso il basso **(3)** fino a far scattare i gancetti di fissaggio.
			- **ATTENZIONE:** Per non danneggiare il modulo di memoria, fare attenzione a non piegarlo.

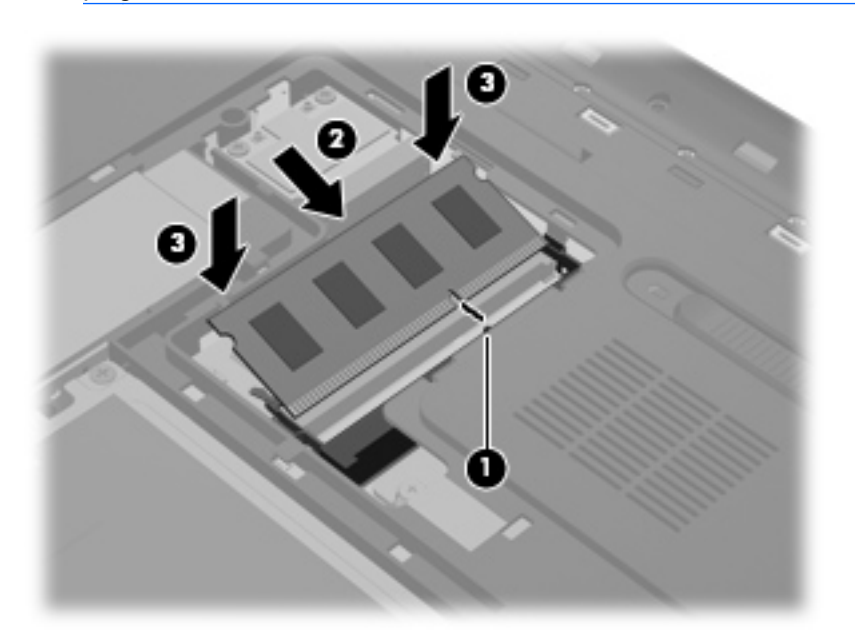

- **9.** Reinserire il coperchio dello scomparto del modulo di memoria:
	- **a.** Con l'alloggiamento della batteria rivolto verso di sé, inclinare il coperchio dello scomparto del modulo di memoria **(1)** con un'angolazione di 45° rispetto alla superficie del computer in modo che le linguette sulla parte inferiore del coperchio siano allineate con gli incavi corrispondenti sul computer.

**b.** Premere delicatamente il coperchio **(2)**, facendo attenzione a esercitare la stessa pressione su entrambi i bordi destro e sinistro del coperchio, fino a bloccarlo in posizione.

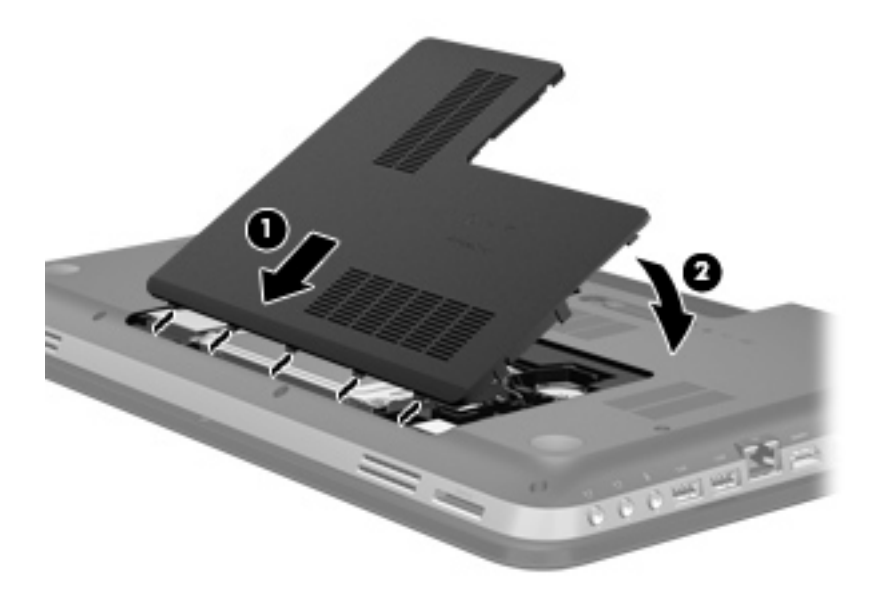

- **10.** Riposizionare la batteria.
- **11.** Riportare il computer nella posizione normale e ricollegare l'alimentazione e i dispositivi esterni.
- **12.** Accendere il computer.

# **11 Protezione**

## **Protezione del computer**

Le funzioni di sicurezza standard disponibili in Windows® e nel programma Setup Utility (BIOS) non Windows possono proteggere le impostazioni e i dati personali da numerosi rischi.

NOTA: Le soluzioni di protezione agiscono da deterrente, ma è possibile che non siano sufficienti per limitare gli attacchi ai programmi software o per impedire un uso improprio o il furto del computer.

**NOTA:** Prima di inviare il proprio computer al centro di assistenza tecnica perla riparazione, eseguire il backup dei file riservati e rimuoverli dal computer insieme a tutte le impostazioni delle password.

**NOTA:** Alcune funzionalità descritte in questo capitolo potrebbero non essere disponibili nel computer in uso.

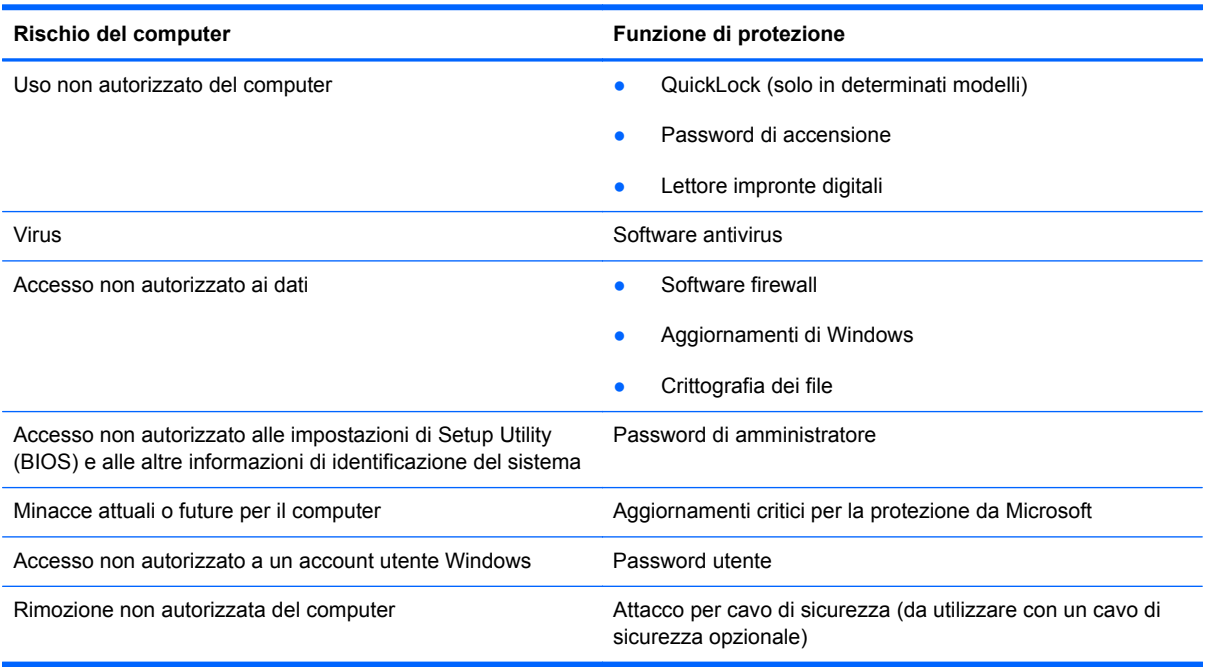

# **Uso delle password**

Una password è un gruppo di caratteri scelti per proteggere le informazioni sul computer. Si possono impostare diversi tipi di password, a seconda di come si desidera controllare l'accesso alle informazioni. Le password possono essere impostate in Windows o nell'utility Setup Utility (BIOS) non facente parte di Windows preinstallata sul computer.

**NOTA:** Per ridurre il rischio di non avere più accesso al computer, prendere nota di tutte le password e conservarle in un luogo sicuro.

È possibile utilizzare la stessa password per una funzione di Setup Utility (BIOS) e per una funzione di protezione Windows. È inoltre possibile utilizzare la stessa password per più funzioni di Setup Utility (BIOS).

Per ulteriori informazioni sulle password di Windows, ad esempio quelle per lo screensaver, selezionare **Start > Guida e supporto tecnico**.

### **Impostazione di password in Windows**

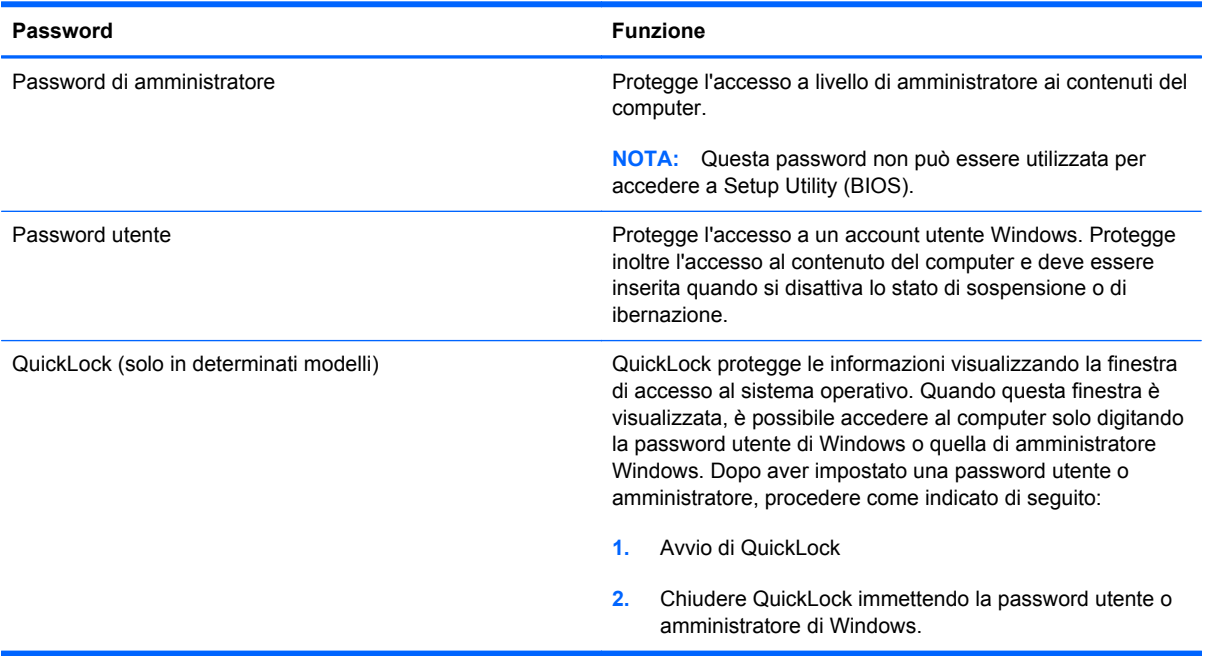

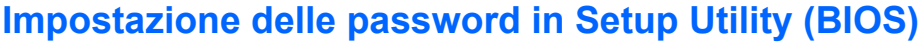

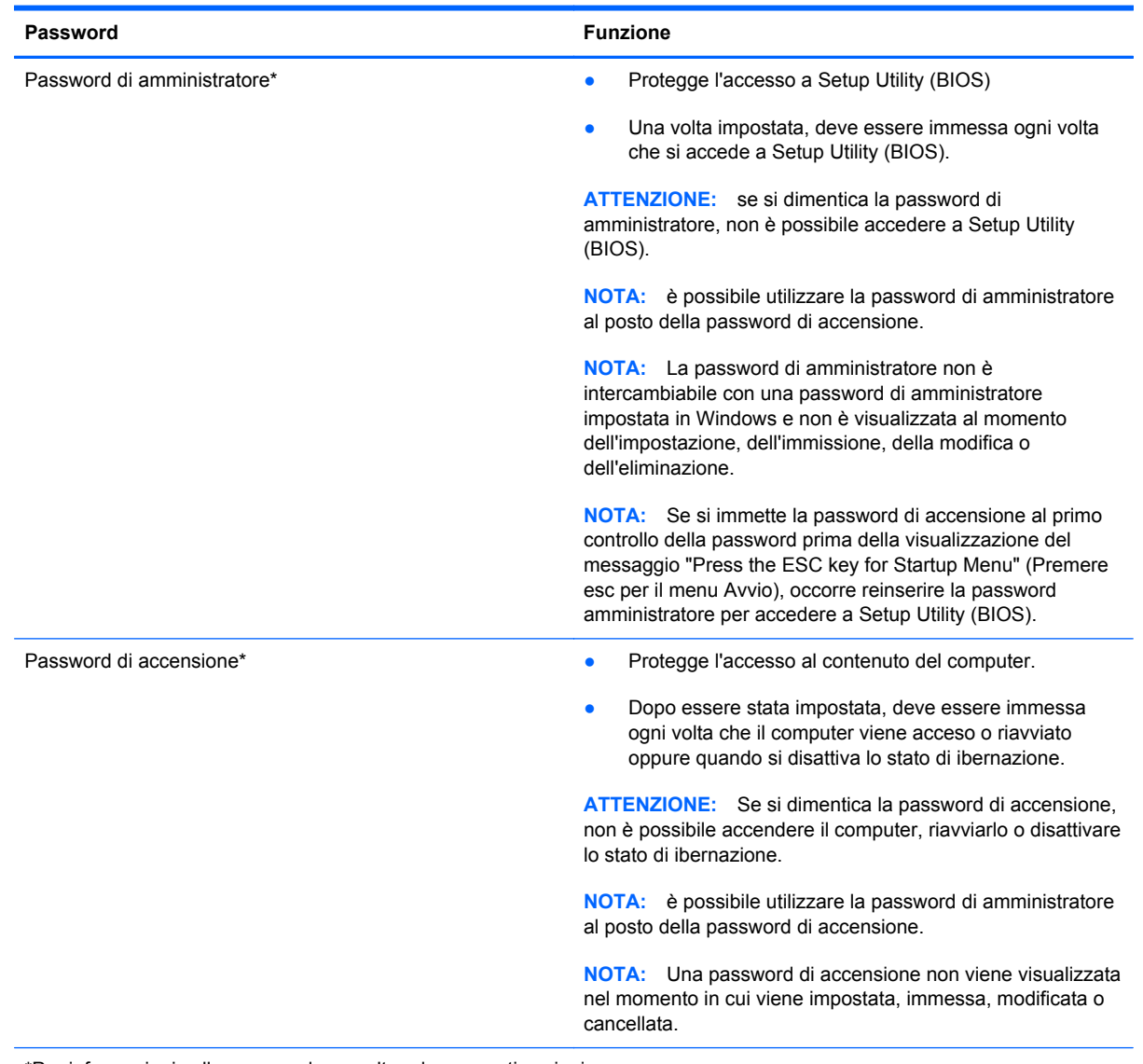

\*Per informazioni sulle password, consultare le seguenti sezioni.

### **Gestione di una password di amministratore**

Per impostare, modificare o cancellare questa password, eseguire la procedura riportata di seguito:

- **1.** Aprire Setup Utility (BIOS) accendendo o riavviando il computer. Premere esc quando nella parte inferiore sinistra dello schermo viene visualizzato il messaggio "Press the ESC key for Startup Menu" (Premere esc per il menu Avvio). Quando viene visualizzato il menu Startup (Avvio), premere f10.
- **2.** Selezionare il menu **Security** (Protezione) **> Administrator Password** (Password amministratore) utilizzando i tasti freccia, quindi premere invio
	- Per impostare una password di amministratore, immettere la password nei campi **Enter New Password** (Inserire nuova password) e **Confirm New Password** (Conferma nuova password), quindi premere invio.
	- Per modificare una password di amministratore, immettere la password corrente nel campo **Enter Current Password** (Inserire password corrente), immettere la nuova password nei campi **Enter New Password** (Inserire nuova password) e **Confirm New Password** (Conferma nuova password), quindi premere invio.
	- Per eliminare una password di amministratore, immettere la password corrente nel campo **Enter Password** (Inserire password), quindi premere *invio* quattro volte.
- **3.** Per salvare le modifiche e uscire da Setup Utility (BIOS), selezionare **Exit** (Esci) **> Exit Saving Changes** (Salva le modifiche ed esci) con i tasti freccia.

Le modifiche diventeranno effettive al successivo riavvio del computer.

#### **Immissione di una password di amministratore**

Al prompt **Enter Password** (Inserire password), immettere la password di amministratore, quindi premere invio. Dopo 3 tentativi di immissione falliti, è necessario riavviare il computer e ripetere l'operazione.

#### <span id="page-86-0"></span>**Gestione di una password di accensione**

Per impostare, modificare o cancellare questa password, eseguire la procedura riportata di seguito:

- **1.** Aprire Setup Utility (BIOS) accendendo o riavviando il computer. Premere esc quando nella parte inferiore sinistra dello schermo viene visualizzato il messaggio "Press the ESC key for Startup Menu" (Premere esc per il menu Avvio). Quando viene visualizzato il menu Startup (Avvio), premere f10.
- **2.** Selezionare il menu **Security** (Protezione) **> Power-On Password** (Password di accensione) utilizzando i tasti freccia, quindi premere invio
	- Per impostare la password di accensione, immettere la password nei campi **Enter New Password** (Inserire nuova password) e **Confirm New Password** (Conferma nuova password), quindi premere invio.
	- Per modificare una password di accensione, immettere la password corrente nel campo **Enter Current Password** (Inserire password corrente), immettere la nuova password nei campi **Enter New Password** (Inserire nuova password) e **Confirm New Password** (Conferma password corrente), quindi premere invio.
	- Per eliminare la password di accensione, immettere la password corrente nel campo **Enter Current Password** (Inserire password corrente), quindi premere invio quattro volte.
- **3.** Per salvare le modifiche e uscire da Setup Utility (BIOS), selezionare **Exit** (Esci) **> Exit Saving Changes** (Salva le modifiche ed esci) con i tasti freccia.

Le modifiche diventeranno effettive al successivo riavvio del computer.

#### **Immissione di una password di accensione**

Al prompt **Enter Password** (Inserire password), immettere la password, quindi premere invio. Dopo 3 tentativi di immissione falliti, è necessario riavviare il computer e inserire di nuovo la password.

## **Uso del software antivirus**

Quando si usa il computer per accedere alla posta elettronica, alla rete o a Internet, potenzialmente lo si espone a virus informatici. I virus che attaccano i computer possono disabilitare il sistema operativo, i programmi o le utility oppure ne possono causare il funzionamento anomalo.

I software antivirus sono in grado di rilevare la maggior parte dei virus e di eliminarli, riparando nella maggior parte dei casi i danni che questi possono aver causato. Per proteggere il sistema dai virus più recenti, il software antivirus deve essere costantemente aggiornato.

Un programma antivirus può essere preinstallato sul computer e può includere un'offerta di prova. Si consiglia di acquistare questo prodotto o un altro programma antivirus di propria scelta al fine di proteggere il computer.

Per maggiori informazioni sui virus informatici digitare: virus nella casella di ricerca della Guida e supporto tecnico.

## **Uso del software firewall**

I firewall sono progettati per impedire l'accesso non autorizzato a un sistema o a una rete. Un firewall può essere un programma software che si installa sul computer e/o sulla rete oppure può essere una soluzione costituita sia da hardware che da software.

Ci sono due tipi di firewall da considerare:

- Firewall basati sugli host: software che protegge solo il computer su cui è installato.
- Firewall basati sulla rete: installati tra il modem via cavo o DSL e la rete domestica per proteggere tutti i computer presenti in rete.

Quando un firewall viene installato in un sistema, tutti i dati inviati e ricevuti dal sistema vengono monitorati e confrontati con un insieme di criteri di protezione definiti dall'utente. I dati che non corrispondono a questi criteri vengono bloccati.

Nel computer o nei dispositivi di rete in uso potrebbe già essere installato un firewall. In caso contrario, sono disponibili soluzioni software del firewall.

NOTA: In alcuni casi, un firewall può bloccare l'accesso a giochi su Internet, interferire con la condivisione di stampanti o file in rete, oppure bloccare gli allegati ai messaggi di posta elettronica autorizzati. Per risolvere temporaneamente il problema, disattivare il firewall, eseguire l'operazione desiderata quindi riattivare il firewall. Per risolvere definitivamente il problema, riconfigurare il firewall.

## **Installazione di aggiornamenti di protezione critici**

**ATTENZIONE:** Microsoft invia avvisi relativi agli aggiornamenti critici. Per proteggere il computer da violazioni della protezione e da virus informatici, installare gli aggiornamenti più importanti di Microsoft non appena si riceve un avviso.

È possibile che dal momento della spedizione del computer siano stati resi disponibili aggiornamenti al sistema operativo e ad altro software. Per essere certi che tutti gli aggiornamenti disponibili siano installati sul computer, seguire queste indicazioni:

- Eseguire Windows Update non appena possibile dopo la configurazione del computer. Utilizzare il collegamento per gli aggiornamenti in **Start > Tutti i programmi > Windows Update**.
- Eseguire quindi Windows Update ogni mese.
- $\dot{\mathsf{E}}$  possibile ottenere gli aggiornamenti a Windows e agli altri programmi Microsoft®, quando sono disponibili, dal sito Web di Microsoft e tramite il collegamento agli aggiornamenti nella Guida e supporto tecnico.

## **Installazione di un cavo di sicurezza opzionale**

**NOTA:** Il cavo di protezione è concepito come deterrente, ma non può impedire un uso improprio o il furto del computer.

**WOTA:** L'attacco per cavo di sicurezza sul computer potrebbe essere diverso dalle illustrazioni in questa sezione. Per la posizione dell'attacco del cavo di sicurezza sul proprio computer, consultare [Apprendimento delle funzionalità del computer a pagina 4](#page-13-0).

- **1.** Avvolgere il cavo intorno a un oggetto fisso.
- **2.** Inserire la chiave **(1)** nel lucchetto **(2)**.

**3.** Inserire il cavo con lucchetto nell'attacco per cavo di sicurezza del computer **(3)**, quindi chiudere a chiave il lucchetto.

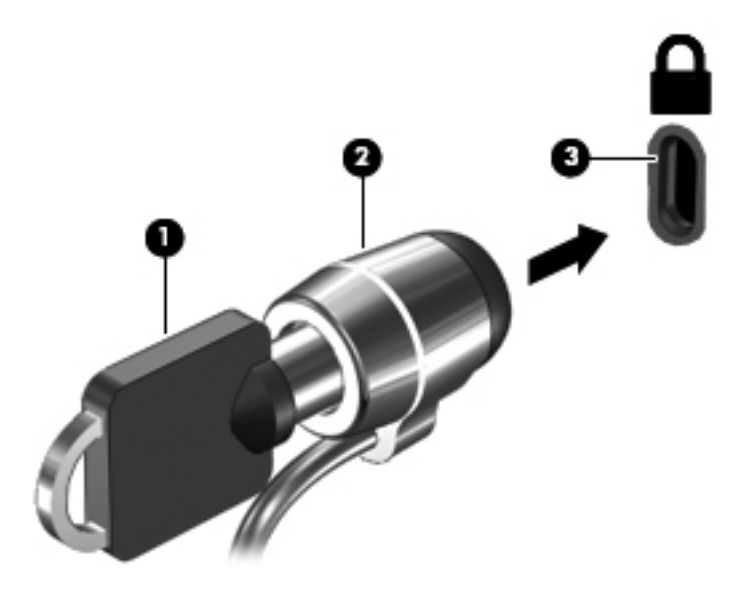

**4.** Togliere la chiave e conservarla in un luogo sicuro.

## **Utilizzo del lettore di impronte digitali (solo alcuni modelli)**

I lettori di impronte digitali integrati sono disponibili in determinati modelli di computer. Per poter utilizzare il lettore di impronte digitali, è necessario impostare un account utente con una password sul computer. L'account consente di effettuare l'accesso al computer con una passata del dito designato. È inoltre possibile utilizzare il lettore di impronte digitali per compilare campi password nei siti Web e in altri programmi che richiedono un accesso protetto. Per istruzioni, consultare la guida del software del lettore.

Dopo aver creato un'identità con le impronte digitali, è possibile impostare un servizio di accesso unico (Single Sign On) che consente di utilizzare la scansione delle impronte digitali per creare credenziali per qualsiasi applicazione che richieda nome e password.

Per la posizione del lettore di impronte digitali sul computer, consultare [Apprendimento delle](#page-13-0) [funzionalità del computer a pagina 4.](#page-13-0)

# **12 Backup e ripristino**

Il computer contiene strumenti forniti dal sistema operativo e da HP per consentire la protezione dei dati e il loro eventuale ripristino.

Questo capitolo fornisce informazioni sui seguenti argomenti:

- Creazione di un gruppo di dischi di ripristino o di un'unità flash di ripristino (funzionalità del software HP Recovery Manager)
- Esecuzione di un ripristino completo del sistema (dalla partizione, dai dischi di ripristino o dall'unità flash)
- **•** Backup delle informazioni
- Ripristino di un programma o di un driver

# **Ripristino del sistema**

In caso di guasto del disco rigido del computer, occorre utilizzare un gruppo di dischi di ripristino o un'unità flash di ripristino per ripristinare le impostazioni predefinite del sistema. HP Recovery Manager è in pratica già stato utilizzato per creare questi strumenti subito dopo la configurazione del software.

Per problemi diversi dai guasti del disco rigido, è possibile ripristinare il sistema con la partizione HP Recovery (solo in determinati modelli), invece di utilizzare i dischi o l'unità flash di ripristino. Per verificare la presenza di una partizione di ripristino, fare clic su **Start**, fare clic con il pulsante destro del mouse su **Computer**, fare clic su **Gestione**, quindi su **Gestione disco**. Se la partizione di ripristino è presente, nella finestra è elencata un'unità Recovery.

**ATTENZIONE:** HP Recovery Manager (partizione o dischi/unità flash) consente di ripristinare solo le applicazioni software preinstallate. I software non forniti con il computer devono essere reinstallati manualmente.

# **Creazione di supporti di ripristino**

HP consiglia di creare un gruppo di dischi o un'unità flash di ripristino in modo da poter ripristinare il computer allo stato originale in caso di guasto dell'unità disco rigido, oppure se per qualsiasi ragione non è possibile eseguire il ripristino mediante gli strumenti della partizione di ripristino. Creare tali dischi o l'unità flash dopo la configurazione iniziale del computer.

NOTA: HP Recovery Manager consente di creare solo un gruppo di dischi di ripristino o una unità flash di ripristino. Maneggiare questi strumenti di ripristino con cautela e conservarli in un luogo sicuro.

**EXAIOTA:** Se il computer non comprende un'unità ottica integrata, è possibile utilizzare un'unità ottica esterna opzionale (da acquistare separatamente) per creare dischi di ripristino, oppure è possibile acquistare i dischi di ripristino per il computer dal sito Web di HP. Se si utilizza un'unità ottica esterna, collegarla direttamente alla porta USB del computer, non a una porta USB di un altro dispositivo esterno, come un hub.

Istruzioni:

● Acquistare dischi DVD-R, DVD+R, DVD-R DL o DVD+R DL di alta qualità.

**WOTA:** I dischi di lettura-scrittura, come i CD-RW, DVD±RW, DVD±RW double-layer e BD-RE (Blu-ray riscrivibili), non sono compatibili con il software HP Recovery Manager.

- Durante la procedura, il computer deve essere collegato all'alimentazione CA.
- Per ogni computer è possibile creare un gruppo di dischi o un'unità flash di ripristino.

**NOTA:** Se si creano dischi di ripristino, numerare ciascun disco prima di inserirlo nell'unità ottica.

Se necessario, è possibile chiudere il programma prima che sia stata completata la creazione dei dischi o dell'unità di ripristino. Alla successiva apertura di HP Recovery Manager, verrà chiesto se continuare il processo di creazione del backup.

Per creare un gruppo di dischi o l'unità flash di ripristino:

- **1.** Selezionare **Start > Tutti i programmi > Sicurezza e protezione > HP Recovery Manager > HP Recovery Media Creation** (Creazione supporti di ripristino HP).
- **2.** Seguire le istruzioni visualizzate.

## **Esecuzione di un ripristino del sistema**

Il software HP Recovery Manager consente di riparare o ripristinare il computer allo stato originale. Questa operazione può essere eseguita dai dischi di ripristino, dall'unità flash di ripristino o da una partizione di ripristino dedicata (solo in determinati modelli) sull'unità disco rigido.

**NOTA:** È necessario ripristinare il sistema in caso di guasto dell'unità disco rigido del computer oppure se tutti i tentativi per correggere eventuali problemi del computer non hanno dato esito positivo. Eseguire il ripristino del sistema come estremo tentativo per correggere problemi del computer.

Quando si esegue un ripristino del sistema, tenere presente quanto segue:

- È possibile ripristinare solo il sistema di cui è stato precedentemente eseguito il backup. HP consiglia di utilizzare HP Recovery Manager per creare un gruppo di dischi o un'unità flash di ripristino non appena sia stata eseguita la configurazione del computer.
- Windows dispone di funzionalità di ripristino integrate, come Ripristino configurazione di sistema. Provare a eseguirle prima di utilizzare HP Recovery Manager per ripristinare il sistema.
- HP Recovery Manager è in grado di ripristinare solo le applicazioni preinstallate. Per il software non preinstallato nel computer, scaricarlo dal sito Web del produttore o reinstallarlo dal disco fornito dal produttore.

## **Utilizzo della partizione di ripristino dedicata (solo in determinati modelli)**

Quando si utilizza la partizione di ripristino dedicata, è possibile eseguire il backup di immagini, musica e altro audio, video e filmati, trasmissioni TV registrate, documenti, fogli di calcolo e presentazioni, e-mail, preferiti di Internet e impostazioni durante il processo.

Per eseguire il ripristino del computer dalla partizione, seguire la procedura indicata:

- **1.** Accedere ad HP Recovery Manager in uno dei seguenti modi:
	- Selezionare **Start > Tutti i programmi > Sicurezza e protezione > HP Recovery Manager > HP Recovery Manager**.

oppure

- Accendere o riavviare il computer, quindi premere esc quando nella parte inferiore dello schermo viene visualizzato il messaggio "Press the ESC key for Startup Menu" (Premere il tasto esc per il menu Avvio). Premere quindi f11 quando sullo schermo viene visualizzato il messaggio "F11 (System Recovery)" (F11, Ripristino del sistema).
- **2.** Fare clic su **System Recovery** (Ripristino del sistema) nella finestra di **HP Recovery Manager**.
- **3.** Seguire le istruzioni visualizzate.

## **Ripristino tramite i supporti**

- **1.** Se possibile, eseguire il backup di tutti i file personali.
- **2.** Inserire il primo disco di ripristino nell'unità ottica del computer o in un'unità ottica esterna opzionale e riavviare il computer.

oppure

Inserire l'unità flash di ripristino in una porta USB sul computer, quindi riavviare il computer.

- **NOTA:** Se il computer non si riavvia automaticamente in HP Recovery Manager, occorre modificarne l'ordine di avvio.
- **3.** Premere f9 all'avvio del sistema.
- **4.** Selezionare l'unità ottica o flash.
- **5.** Seguire le istruzioni visualizzate.

### **Modifica dell'ordine di avvio del computer**

Per cambiare l'ordine di avvio per dischi di ripristino:

- **1.** Riavviare il computer.
- **2.** Premere esc durante il riavvio del computer, quindi premere f9 per le opzioni di avvio.
- **3.** Selezionare **Internal CD/DVD ROM Drive** (Unità CD/DVD ROM interna) dalla finestra con le opzioni di avvio.

Per cambiare l'ordine di avvio per l'unità flash di ripristino:

- **1.** Inserire l'unità flash in una porta USB.
- **2.** Riavviare il computer.
- **3.** Premere esc durante il riavvio del computer, quindi premere f9 per le opzioni di avvio.
- **4.** Selezionare l'unità flash nella finestra con le opzioni di avvio.

## **Backup e ripristino dei dati**

È estremamente importante eseguire il backup dei file e conservare nuove applicazioni in luoghi sicuri. Aggiungendo nuovi programmi e file di dati, continuare a creare regolarmente i backup.

La possibilità di ripristinare completamente il sistema dipende dalla frequenza con cui vengono eseguiti i backup.

**EX NOTA:** È necessario eseguire il ripristino dal backup più recente se il computer subisce un attacco da un virus o in caso di guasto dei principali componenti del sistema. Per correggere eventuali problemi del computer, provare il ripristino da backup prima del ripristino del sistema.

È possibile eseguire il backup dei dati su un'unità disco rigido esterna opzionale, su un'unità di rete o su dischi. Effettuare il backup del sistema nei momenti seguenti:

A intervalli regolari pianificati

**SUGGERIMENTO:** Per essere certi di eseguire regolarmente il backup, si consiglia di impostare dei promemoria.

- Prima di eseguire una riparazione o un ripristino del computer
- Eseguire un backup prima di aggiungere o modificare componenti hardware o software.

Istruzioni:

- Creare punti di ripristino del sistema mediante la funzionalità Ripristino configurazione di sistema di Windows® e copiarli periodicamente su un disco ottico o in un'unità disco rigido esterna. Per ulteriori informazioni sull'uso dei punti di ripristino del sistema, consultare [Utilizzo dei punti di](#page-94-0) [ripristino del sistema di Windows a pagina 85](#page-94-0).
- Memorizzare i file personali nella libreria Documenti ed eseguire backup periodici di tale cartella.
- Salvare le impostazioni personalizzate di una finestra, di una barra degli strumenti o di una barra di menu eseguendo la cattura della schermata dell'elemento in questione. Questa soluzione consente di risparmiare tempo nel caso in cui sia necessario reimpostare le preferenze.

Per creare una screenshot:

- **1.** Visualizzare la schermata che si desidera salvare.
- **2.** Copiare l'immagine della schermata:

Per copiare solo la finestra attiva, premere alt+stamp.

Per copiare tutta la schermata, premere stamp.

- **3.** Aprire un documento di elaborazione di testo e selezionare **Modifica > Incolla**. L'immagine della schermata viene aggiunta al documento.
- **4.** Salvare e stampare il documento.

### **Utilizzo della funzionalità Backup e ripristino di Windows**

Istruzioni:

- Prima di avviare la procedura di backup, accertarsi che il computer sia collegato all'alimentazione CA.
- Il processo di backup può risultare lungo e, a seconda della dimensione dei file, richiedere anche più di un'ora.

Per creare un backup:

- **1.** Selezionare **Start > Pannello di controllo > Sistema e sicurezza > Backup e ripristino**.
- **2.** Seguire le istruzioni sullo schermo per pianificare e creare un backup.

<span id="page-94-0"></span>**NOTA:** Al fine di garantire una migliore protezione del computer, Windows® include la funzione Controllo account utente. È possibile che per determinate attività, quali installazione di applicazioni software, esecuzione di utility o modifica delle impostazioni di Windows, venga richiesta l'autorizzazione dell'utente o l'immissione di una password. Per ulteriori informazioni, vedere Guida e supporto tecnico.

## **Utilizzo dei punti di ripristino del sistema di Windows**

Un punto di ripristino del sistema consente di salvare e assegnare un nome a una "istantanea" dell'unità disco rigido in un momento specifico. È quindi possibile utilizzare tale punto di ripristino se si desidera annullare successive modifiche.

NOTA: Il ripristino a un punto precedente non comporta la modifica dei file di dati salvati o dei messaggi di posta elettronica creati dopo la definizione dell'ultimo punto di ripristino.

È inoltre possibile creare ulteriori punti di ripristino per fornire una maggiore protezione ai file e alle impostazioni.

### **Pianificazione della creazione dei punti di ripristino**

- Prima di aggiungere o modificare componenti hardware o software
- Periodicamente, quando il computer funziona in modo ottimale.

NOTA: Dopo aver riattivato le impostazioni salvate con la creazione di un punto di ripristino, in caso di necessità è possibile annullare il ripristino.

### **Creazione di un punto di ripristino del sistema**

- **1.** Selezionare **Start > Pannello di controllo > Sistema e sicurezza > Sistema**.
- **2.** Nel riquadro di sinistra, fare clic su **Protezione sistema**.
- **3.** Fare clic sulla scheda **Protezione sistema**.
- **4.** Seguire le istruzioni visualizzate.

#### **Ripristino a una data e a un'ora precedenti**

Per ripristinare una configurazione del sistema salvata precedentemente, in condizioni di funzionamento ottimale del computer, effettuare le seguenti operazioni:

- **1.** Selezionare **Start > Pannello di controllo > Sistema e sicurezza > Sistema**.
- **2.** Nel riquadro a sinistra, fare clic su **Protezione sistema**.
- **3.** Fare clic sulla scheda **Protezione sistema**.
- **4.** Fare clic su **Ripristino configurazione di sistema**.
- **5.** Seguire le istruzioni visualizzate.

# **13 Setup Utility (BIOS) e System Diagnostics**

# **Utilizzo di Setup Utility (BIOS)**

Setup Utility, o Basic Input/Output System (BIOS), controlla la comunicazione tra tutti i dispositivi di input e output del sistema, ad esempio unità disco, display, tastiera, mouse e stampante. Setup Utility (BIOS) include le impostazioni per i tipi di dispositivi installati, la sequenza di avvio del computer e la quantità di memoria estesa e di sistema.

**NOTA:** Apportare le modifiche in Setup Utility (BIOS) con estrema cautela. Eventuali errori possono impedire il funzionamento corretto del computer.

### **Avvio di Setup Utility (BIOS)**

Per avviare Setup Utility (BIOS), attenersi alle istruzioni riportate di seguito:

- **1.** Accendere o riavviare il computer, quindi premere esc quando viene visualizzato il messaggio "Press the ESC key for Startup Menu" (Premere il tasto ESC per il menu di avvio) nella parte inferiore dello schermo.
- **2.** Premere f10 per accedere a Setup Utility (BIOS).

## **Modifica della lingua di Setup Utility (BIOS)**

- **1.** Avviare Setup Utility (BIOS).
- **2.** Utilizzare i tasti freccia per selezionare **System Configuration** (Configurazione di sistema) **> Language** (Lingua) quindi premere invio.
- **3.** Utilizzare i tasti freccia per selezionare una lingua, quindi premere invio.
- **4.** Quando viene visualizzato un messaggio di conferma con la lingua selezionata, premere invio.
- **5.** Per salvare le modifiche e uscire da Setup Utility (BIOS), selezionare **Exit** (Esci) **> Exit Saving Changes** (Salva le modifiche ed esci) con i tasti freccia, quindi premere invio.

Le modifiche diventeranno effettive immediatamente.

## **Navigazione e selezione in Setup Utility (BIOS)**

Per spostarsi ed effettuare le selezioni in Setup Utility (BIOS), seguire la procedura indicata:

- **1.** Accendere o riavviare il computer, quindi premere esc quando viene visualizzato il messaggio "Press the ESC key for Startup Menu" (Premere il tasto ESC per il menu di avvio) nella parte inferiore dello schermo.
	- Per selezionare un menu o una voce di menu, utilizzare il tasto tab e i tasti freccia della tastiera, quindi premere invio.
	- Per spostarsi in alto e in basso, utilizzare i tasti di direzione corrispondenti.
	- Per chiudere le finestre di dialogo e tornare alla schermata principale di Setup Utility (BIOS), premere esc e seguire le istruzioni visualizzate.
- **2.** Premere f10 per accedere a Setup Utility (BIOS).

Per uscire dai menu di Setup Utility (BIOS), attenersi a una delle seguenti procedure:

Per uscire dai menu di Setup Utility (BIOS) senza salvare le modifiche, fare clic su esc e sequire le istruzioni visualizzate.

oppure

Utilizzare i tasti freccia per selezionare **Exit** (Esci) **> Exit Discarding Changes** (Ignora le modifiche ed esci), quindi premere invio.

oppure

Per salvare le modifiche e uscire dai menu di Setup Utility (BIOS), premere f10 e seguire le istruzioni visualizzate.

oppure

Utilizzare i tasti freccia per selezionare **Exit** (Esci) **> Exit Saving Changes** (Salva le modifiche ed esci), quindi premere invio.

Le modifiche diventeranno effettive al successivo riavvio del computer.

### **Visualizzazione delle informazioni di sistema**

- **1.** Avviare Setup Utility (BIOS).
- **2.** Selezionare il menu **Main** (Principale). Vengono visualizzate le informazioni di sistema, ad esempio ora e data di sistema, e le informazioni relative all'identificazione del computer.
- **3.** Per salvare le modifiche e uscire da Setup Utility (BIOS), selezionare **Exit** (Esci) **> Exit Discarding Changes** (Ignora le modifiche ed esci) con i tasti freccia, quindi premere invio.

## **Ripristino delle impostazioni predefinite in Setup Utility (BIOS)**

**NOTA:** Il ripristino delle impostazioni predefinite non implica modifiche della modalità unità disco rigido.

Per ripristinare tutte le impostazioni predefinite di Setup Utility (BIOS), procedere come segue:

- **1.** Accendere o riavviare il computer, quindi premere esc quando viene visualizzato il messaggio "Press the ESC key for Startup Menu" (Premere il tasto ESC per il menu di avvio) nella parte inferiore dello schermo.
- **2.** Premere f10 per accedere a Setup Utility (BIOS).
- **3.** Utilizzare i tasti freccia per selezionare **Exit** (Esci) **> Load Setup Defaults** (Carica valori predefiniti).
- **4.** Seguire le istruzioni visualizzate.
- **5.** Per salvare le modifiche e uscire, fare clic su f10 e seguire le istruzioni visualizzate.

oppure

Utilizzare i tasti freccia per selezionare **Exit** (Esci) **> Exit Saving Changes** (Salva le modifiche ed esci), quindi premere invio.

Le modifiche diventeranno effettive al successivo riavvio del computer.

**NOTA:** le impostazioni relative alle password e alla protezione non vengono modificate quando si ripristinano le impostazioni predefinite.

### **Chiusura di Setup Utility (BIOS)**

● Per chiudere Setup Utility (BIOS) e salvare le modifiche della sessione corrente, procedere come segue:

Se i menu di Setup Utility (BIOS) non sono visibili, premere esc per tornare alla visualizzazione dei menu. Quindi, utilizzare i tasti freccia per selezionare **Exit** (Esci) **> Exit Saving Changes** (Salva le modifiche ed esci) e premere invio.

● Per uscire da Setup Utility (BIOS) senza salvare le modifiche della sessione corrente, procedere come segue:

Se i menu di Setup Utility (BIOS) non sono visibili, premere esc per tornare alla visualizzazione dei menu. Quindi, utilizzare i tasti freccia per selezionare **Exit** (Esci) **> Exit Discarding Changes** (Ignora le modifiche ed esci) e premere invio.

### **Aggiornamento del BIOS**

È possibile che versioni aggiornate del software fornito con il computer siano disponibili sul sito Web HP.

La maggior parte degli aggiornamenti del software e del BIOS disponibili sul sito Web HP sono contenuti in file compressi denominati *SoftPaqs*.

Alcuni pacchetti da scaricare contengono un file denominato Readme.txt, che contiene informazioni sull'installazione e la risoluzione dei problemi associati al file compresso.

#### **Determinazione della versione del BIOS**

Per stabilire se gli aggiornamenti disponibili per il BIOS contengono versioni più recenti di quella installata sul computer, è necessario conoscere la versione del BIOS di sistema corrente.

Le informazioni sulla versione del BIOS (denominate anche *data ROM* e *BIOS di sistema*) possono essere visualizzate premendo fn+esc (se Windows è in esecuzione) o utilizzando Setup Utility (BIOS).

- **1.** Avviare Setup Utility (BIOS).
- **2.** Utilizzare i tasti freccia per selezionare **Main** (Principale).
- **3.** Per uscire da Setup Utility (BIOS) senza salvare le modifiche, selezionare **Exit** (Esci) **> Exit Discarding Changes** (Ignora le modifiche ed esci) con i tasti freccia, quindi premere invio.

### **Download di un aggiornamento del BIOS**

**ATTENZIONE:** per ridurre il rischio di danni al computer o errori di installazione, scaricare e installare un aggiornamento del BIOS solo quando il computer è collegato a un'alimentazione esterna affidabile tramite l'adattatore CA. Non scaricare né installare l'aggiornamento del BIOS se il computer è alimentato dalla batteria, collegato a un dispositivo di aggancio o a una fonte di alimentazione opzionale. Durante il download e l'installazione, attenersi alle istruzioni riportate di seguito:

Non interrompere l'alimentazione del computer scollegando il cavo di alimentazione dalla presa CA.

Non spegnere il computer, né avviare la modalità di standby o di ibernazione.

Non inserire, rimuovere, collegare o scollegare dispositivi o cavi.

- **1.** Selezionare **Start > Guida e supporto tecnico > Gestione**.
- **2.** Seguire le istruzioni visualizzate per identificare il computer in uso e accedere all'aggiornamento del BIOS da scaricare.
- **3.** Nell'area di download, eseguire le operazioni seguenti:
	- **a.** Identificare l'aggiornamento del BIOS più recente rispetto alla versione BIOS correntemente installata nel computer. Annotare la data, il nome o altro identificativo. Queste informazioni potrebbero essere necessarie in seguito per individuare l'aggiornamento dopo averlo scaricato nell'unità disco rigido.
	- **b.** Seguire le istruzioni visualizzate per scaricare l'aggiornamento desiderato nell'unità disco rigido.

Annotare il percorso relativo alla posizione sul disco rigido in cui verrà scaricato l'aggiornamento del BIOS. Sarà infatti necessario accedere a tale posizione per installare l'aggiornamento.

NOTA: Se si collega il computer a una rete, consultare l'amministratore di rete prima di installare gli aggiornamenti del software, in particolare quelli del BIOS.

Le procedure di installazione del BIOS possono variare. Al termine del download, seguire le istruzioni visualizzate. Se non vengono visualizzate istruzioni, eseguire la procedura riportata di seguito:

- **1.** Aprire Esplora risorse selezionando **Start > Computer**.
- **2.** Fare doppio clic sulla lettera che identifica il disco rigido, in genere Disco locale (C:).
- **3.** Seguire il percorso annotato in precedenza per accedere alla cartella del disco rigido contenente l'aggiornamento.

**4.** Fare doppio clic sul file con estensione .exe (ad esempio, *nomefile*.exe).

Viene avviata l'installazione del BIOS.

**5.** Completare l'installazione seguendo le istruzioni visualizzate.

NOTA: Quando viene visualizzato il messaggio di completamento dell'installazione, è possibile eliminare dall'unità disco rigido il file scaricato dal sito Web.

# **Utilizzo di System Diagnostics**

System Diagnostics consente di eseguire test diagnostici per determinare se l'hardware del computer funziona correttamente. A seconda del computer in uso, potrebbero essere disponibili i seguenti test diagnostici di System Diagnostics:

- Test di avvio: analizza i componenti principali del computer necessari per avviarlo.
- Test di esecuzione: ripete il test di avvio e controlla la presenza di problemi intermittenti non rilevati da tale test.
- Test dell'unità disco rigido: analizza lo stato fisico dell'unità disco rigido, quindi controlla tutti i dati in ogni suo settore. Se il test rileva un settore danneggiato, tenta di spostare i dati in un settore valido.
- Test della memoria: analizza lo stato fisico dei moduli di memoria. Se viene segnalato un errore, sostituire immediatamente i moduli di memoria.
- Battery test (Test della batteria): questo test analizza la condizione della batteria. Se la batteria non supera il test, contattare l'assistenza clienti per segnalare il problema e acquistare una batteria sostitutiva.

È anche possibile visualizzare le informazioni di sistema e i registri degli errori nella finestra di System Diagnostics.

Per avviare System Diagnostics:

- **1.** Accendere o riavviare il computer. Quando viene visualizzato il messaggio "Press the ESC key for Startup Menu" (Premere il tasto ESC per il menu Avvio) nell'angolo inferiore sinistro dello schermo, premere esc. Quando viene visualizzato il menu Startup (Avvio), premere f2.
- **2.** Fare clic sul test diagnostico che si desidera eseguire, quindi seguire le istruzioni visualizzate.

**NOTA:** Qualora fosse necessario interrompere il test diagnostico durante la sua esecuzione, premere esc.

# **A Risoluzione dei problemi e assistenza**

# **Risoluzione dei problemi**

### **Impossibile avviare il computer**

Se il computer non si accende quando si preme il pulsante di alimentazione, i seguenti suggerimenti possono contribuire a determinare il motivo del mancato avvio del computer.

Se il computer è collegato a una presa CA, accertarsi che questa presa eroghi un'alimentazione adeguata collegandovi un altro apparecchio elettrico.

**NOTA:** Utilizzare solo l'adattatore CA fornito con il computer o un adattatore approvato da HP per l'utilizzo con questo computer.

Se il computer è alimentato dalla batteria o è collegato a una fonte di alimentazione esterna diversa da una presa CA, collegarlo a una presa CA mediante l'adattatore CA. Accertarsi che il cavo di alimentazione e il cavo dell'adattatore CA siano collegati correttamente.

## **Il display del computer non visualizza alcuna immagine**

Se lo schermo non visualizza alcuna immagine, ma la spia di alimentazione è accesa, il computer può essere stato impostato per non visualizzare immagini sul display. Per trasferire l'immagine sullo schermo del computer, premere il tasto azione f4.

### **Il software funziona in modo anomalo**

Se il software non funziona o funziona in modo anomalo, seguire le istruzioni riportate di seguito:

● Riavviare il computer selezionando **Start > Arresta il sistema > Riavvia il sistema**.

Se non è possibile riavviare il computer con questa procedura, consultare la sezione successiva [Il computer è acceso ma non risponde a pagina 92.](#page-101-0)

Effettuare una ricerca di virus. Per informazioni sull'uso delle risorse antivirus del computer, consultare [Uso del software antivirus a pagina 77.](#page-86-0)

## <span id="page-101-0"></span>**Il computer è acceso ma non risponde**

Se il computer è acceso ma non risponde ai comandi della tastiera o del software, provare le seguenti operazioni di emergenza nell'ordine indicato:

**ATTENZIONE:** Le procedure di arresto di emergenza provocano la perdita di tutti i dati non salvati.

- Premere ctrl+alt+canc, quindi fare clic sul pulsante di **alimentazione**.
- Tenere premuto il pulsante di alimentazione per almeno 5 secondi.
- Scollegare il computer dall'alimentazione esterna e rimuovere la batteria.

### **Il computer è insolitamente caldo**

È normale che il computer si scaldi durante l'utilizzo. Se tuttavia dovesse risultare *insolitamente* caldo, il problema potrebbe derivare dall'ostruzione di una presa d'aria. Se si teme che il computer si stia surriscaldando, lasciarlo raffreddare a temperatura ambiente, quindi assicurarsi che nessuna presa d'aria sia ostruita durante l'uso del computer.

A **AVVERTENZA!** Per ridurre il rischio di scottature o di surriscaldamento del computer, non tenere il computer direttamente in grembo e non ostruire le prese d'aria. Usare il computer solo su una superficie rigida e piana. Impedire che una superficie rigida, come una stampante adiacente, o morbida, come un cuscino, un tappeto o un tessuto, blocchi la circolazione dell'aria. Impedire inoltre che l'adattatore CA sia a contatto con la pelle o con una superficie morbida, come un cuscino, un tappeto o un tessuto durante l'uso del computer. Il computer e l'adattatore CA sono conformi con i limiti termici previsti per le superfici accessibili dall'utente, così come definiti dalla norma internazionale per la sicurezza delle apparecchiature informatiche (IEC 60950).

NOTA: La ventola del computer si attiva automaticamente per raffreddare i componenti interni ed evitarne il surriscaldamento. È normale che la ventola interna si attivi e disattivi periodicamente durante l'utilizzo del computer.

### **Un dispositivo esterno non funziona**

Se un dispositivo esterno non funziona come previsto, seguire le istruzioni riportate di seguito:

- Accendere il dispositivo seguendo le indicazioni del produttore.
- Verificare che il dispositivo sia correttamente collegato.
- Verificare che il dispositivo sia correttamente alimentato.
- Verificare che il dispositivo, specie se obsoleto, sia compatibile con il sistema operativo.
- Verificare che i driver corretti siano installati e aggiornati.

### **La connessione di rete wireless non funziona**

Se la connessione alla rete wireless non funziona come previsto, adottare i seguenti accorgimenti:

- Assicurarsi che la spia wireless sul computer sia accesa (bianca). Se la spia wireless è spenta, premere il tasto azione f12 per accenderla.
- Assicurarsi che le antenne wireless del dispositivo non siano ostruite.
- Accertarsi che il modem DSL o il modem via cavo e il relativo cavo di alimentazione sia saldamente collegato e che le spie luminose siano accese.
- Assicurarsi che il punto di accesso o il router wireless sia correttamente collegato al relativo adattatore di alimentazione e al modem via cavo o DSL e che le spie siano accese.
- Scollegare e ricollegare tutti i cavi, quindi spegnere e riaccendere il computer.

**NOTA:** Per ulteriori informazioni sulla tecnologia wireless, consultare le informazioni e i collegamenti al sito Web indicati nella Guida e supporto tecnico.

**NOTA:** Per informazioni sull'attivazione del servizio mobile a banda larga (solo in determinati modelli), fare riferimento alle informazioni relative al gestore di rete di telefonia mobile fornite con il computer.

### **Il vassoio del disco ottico non si apre e non consente la rimozione del disco**

- **1.** Inserire l'estremità di un fermaglio nel foro di espulsione presente sul frontalino dell'unità **(1)**.
- **2.** Spingere delicatamente il fermaglio fino a sbloccare il vassoio, quindi estrarre quest'ultimo fino al suo arresto **(2)**.
- **3.** Rimuovere il disco dal vassoio premendo delicatamente sul perno centrale mentre si solleva il disco afferrandolo per il bordo **(3)**. Tenere il disco per il bordo ed evitare di toccare la superficie.
	- **NOTA:** Se parte del vassoio è coperta dall'unità, inclinare con cautela il disco mentre lo si rimuove.
- **4.** Chiudere il vassoio del disco e riporre il disco nell'apposita custodia.

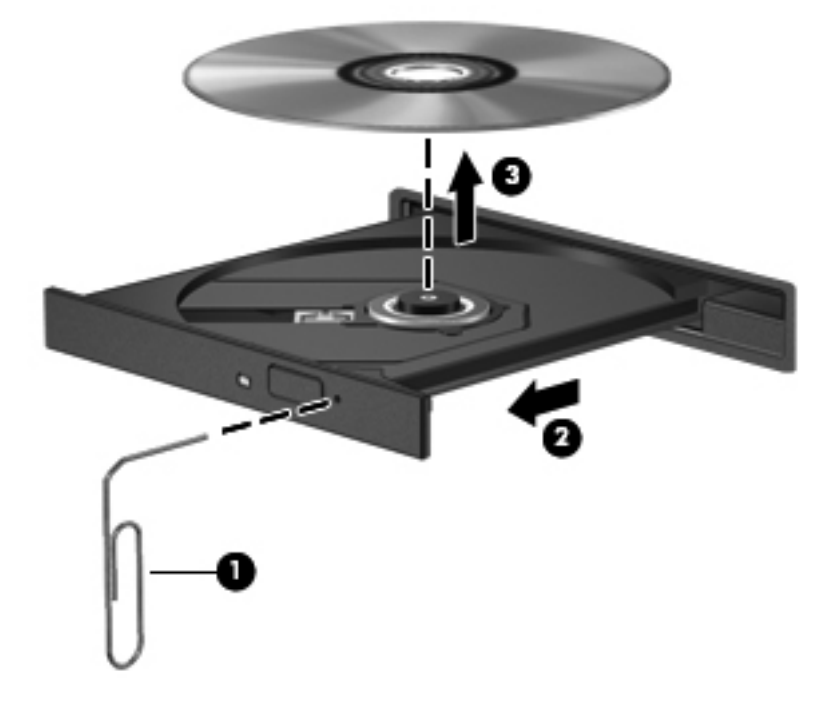

### **Il computer non riconosce l'unità disco**

Se Windows non rileva un dispositivo installato, il software del driver del dispositivo potrebbe essere danneggiato o assente. Se si pensa che l'unità ottica non venga rilevata, verificare che l'unità sia elencata in Gestione dispositivi:

- **1.** Rimuovendo eventuali dischi dall'unità ottica.
- **2.** Selezionando **Start > Pannello di controllo > Sistema e sicurezza**.
- **3.** Quindi, nell'area **Sistema**, facendo clic su **Gestione dispositivi**.
- **4.** Nella finestra di Gestione dispositivi, fare clic sulla freccia vicino a Unità DVD/CD-ROM per espandere l'elenco e visualizzare tutte le unità installate.
- **5.** Fare clic con il pulsante destro del mouse sull'elenco delle unità ottiche per eseguire le operazioni seguenti:
	- Aggiornare il software del driver
	- **Disabilitare**
	- **Disinstallare**
	- Cercare modifiche hardware. Viene avviata la ricerca nel sistema dell'hardware installato, quindi vengono installati i driver richiesti
	- Fare clic su **Proprietà** per verificare che il dispositivo funzioni correttamente.
		- La finestra Proprietà fornisce informazioni sul dispositivo per la risoluzione dei problemi
		- Fare clic sulla scheda **Driver** per aggiornare, disattivare o disinstallare i driver del dispositivo

### **Il disco non viene riprodotto**

Per riprodurre un CD, un DVD o BD:

- Prima di riprodurre un disco, salvare il lavoro e chiudere tutti i programmi aperti.
- Prima di avviare la riproduzione di un disco, disconnettersi da Internet.
- Accertarsi di aver inserito correttamente il disco.
- Verificare che il disco sia pulito. Se necessario, pulire il disco con acqua distillata e un panno privo di lanugine. Pulire spostando il panno dal centro del disco verso il bordo esterno.
- Controllare che sul disco non siano presenti graffi. Se sono presenti graffi, trattare il disco con un apposito kit di riparazione disponibile presso i negozi di materiale elettronico.
- Prima di riprodurre il disco, disattivare la modalità di sospensione.

Non avviare la modalità ibernazione o sospensione durante la riproduzione di un disco. Altrimenti, è possibile che venga visualizzato un messaggio di avviso che richiede se si desidera

continuare. Se viene visualizzato questo messaggio, fare clic su **No**. Dopo aver fatto clic su No, il computer potrebbe:

- Riprendere la riproduzione.
- Chiudere la finestra di riproduzione nel programma multimediale. Per tornare alla riproduzione del disco, fare clic sul pulsante **Riproduci** nel programma multimediale. In rari casi potrebbe essere necessario uscire dal programma e riavviarlo.
- Aumentare le risorse del sistema.
	- Spegnere stampanti e scanner, scollegare fotocamere e dispositivi portatili. La disconnessione dei dispositivi plug and play consente di liberare risorse di sistema e di ottenere migliori prestazioni durante la riproduzione.
	- Modificare le proprietà di colore del desktop. Poiché l'occhio umano non è in grado di percepire con facilità la differenza dei colori oltre 16 bit, non dovrebbero notarsi sensibili diminuzioni della qualità durante la visione di un film se si diminuisce la risoluzione dei colori a 16 bit, come indicato:

1. Fare clic con il pulsante destro del mouse in un'area vuota sul desktop e selezionare **Risoluzione dello schermo**.

- 2. Fare clic su **Impostazioni avanzate > scheda Monitor**.
- 3. Selezionare **65.536 colori (16 bit)**, se questa impostazione non è già selezionata.
- 4. Fare clic su **OK**.

### **La masterizzazione di un disco non si avvia, oppure si arresta prima del completamento.**

- Verificare che tutti gli altri programmi siano chiusi.
- Disattivare le modalità di ibernazione e sospensione.
- Accertarsi di utilizzare il tipo corretto di disco per l'unità.
- Verificare che il disco sia inserito correttamente.
- Selezionare una velocità di scrittura inferiore e riprovare.
- Se si copia un disco, salvare i dati del disco di origine sull'unità disco rigido prima di avviare la masterizzazione su un nuovo disco, quindi masterizzare dal disco rigido.
- Reinstallare il dispositivo di masterizzazione nella categoria Unità DVD/CD-ROM in Gestione dispositivi.

# **Come contattare l'assistenza clienti**

Se le informazioni fornite in questa guida per l'utente o in Guida e supporto tecnico non contribuiscono alla risoluzione dei problemi, è possibile rivolgersi all'assistenza clienti all'indirizzo:

<http://www.hp.com/go/contactHP>

**NOTA:** Per visualizzare le informazioni relative all'assistenza clienti in tutto il mondo, fare clic su **Contatta HP nelle altre nazioni** sul lato sinistro della pagina oppure visitare [http://welcome.hp.com/](http://welcome.hp.com/country/us/en/wwcontact_us.html) [country/us/en/wwcontact\\_us.html](http://welcome.hp.com/country/us/en/wwcontact_us.html).

Sono quindi disponibili le scelte seguenti:

Chattare in linea con un tecnico HP.

**NOTA:** Se la chat non è disponibile in una determinata lingua, è possibile comunicare in inglese.

- Scrivere un'e-mail all'assistenza clienti.
- Trovare i numeri telefonici internazionali dell'assistenza clienti.
- Individuare un centro di assistenza HP.

# **B Pulizia del computer**

# **Pulizia del display**

Pulire delicatamente il display utilizzando un panno morbido privo di lanugine, inumidito con un detergente *senza alcool* per vetri. Prima di chiudere il display, accertarsi che quest'ultimo sia asciutto.

## **Pulizia delle parti laterali e del coperchio**

Per pulire e disinfettare lati e coperchio, utilizzare un panno morbido in microfibra o antistatico senza olio (ad esempio pelle di daino) inumidito con un detergente per vetri *senza alcool* oppure utilizzare salviettine germicide monouso idonee.

**NOTA:** Quando si pulisce il coperchio del computer, utilizzare movimenti circolari per aiutare la rimozione della sporcizia.

# **Pulizia di TouchPad e tastiera**

**ATTENZIONE:** Quando si pulisce il TouchPad e la tastiera, evitare spandimenti di liquidi fra i tasti, che potrebbero danneggiare in modo permanente i componenti interni.

- Per pulire e disinfettare TouchPad e tastiera, utilizzare un panno morbido in microfibra o antistatico senza olio (ad esempio pelle di daino) inumidito con un detergente per vetri *senza alcool* oppure utilizzare salviettine germicide monouso idonee.
- Per evitare che i tasti si blocchino e per rimuovere polvere, lanugine e particelle penetrate sotto la tastiera, utilizzare una bomboletta di aria compressa dotata di tubetto erogatore.

**AVVERTENZA!** Per ridurre il rischio di scosse elettriche o danni ai componenti interni, non utilizzare un aspirapolvere per pulire la tastiera, in quanto potrebbe depositare ulteriore sporcizia sulla superficie della tastiera.

# **C Trasporto del computer**

Per trasportare e spedire il computer, attenersi ai seguenti suggerimenti:

- Preparare il computer al trasporto o alla spedizione:
	- Eseguire il backup delle informazioni.
	- Rimuovere tutti i dischi ottici e le schede di memoria esterne, ad esempio le schede digitali.

**ATTENZIONE:** per ridurre il rischio di perdita di informazioni, di danni al computer o a un'unità, estrarre i supporti dalle unità prima di rimuovere queste ultime dai relativi alloggiamenti e prima di spedirle, trasportarle o conservarle.

- Spegnere e scollegare tutti i dispositivi esterni.
- Arrestare il computer.
- Portare con sé una copia di backup delle informazioni, conservandola separatamente dal computer.
- Nei viaggi in aereo, trasportare il computer come bagaglio a mano ed evitare di spedirlo insieme al resto dei bagagli.

**ATTENZIONE:** non esporre un'unità a campi magnetici. Dispositivi di sicurezza che generano campi magnetici sono, ad esempio, le barriere di controllo e i rilevatori portatili utilizzati negli aeroporti. I nastri trasportatori aeroportuali e i dispositivi di sicurezza per la verifica del bagaglio a mano utilizzano i raggi X anziché i campi magnetici, quindi non danneggiano le unità.

- La possibilità di utilizzare il computer durante il volo è a discrezione della compagnia aerea. Se si desidera utilizzare il computer in aereo, informarsi in anticipo presso la compagnia aerea.
- Se il computer resta inutilizzato e scollegato dall'alimentazione esterna per più di due settimane, rimuovere la batteria e conservarla separatamente.
- Se si deve spedire un'unità o il computer, riporli in un imballaggio di protezione adeguato su cui deve essere applicata la dicitura "FRAGILE".
- da adottare nell'uso di un particolare dispositivo, chiedere l'autorizzazione a utilizzarlo prima di accenderlo. ● Se il computer è dotato di un dispositivo wireless o di un modulo HP Mobile Broadband, ad esempio un dispositivo 802.11 b/g, GSM (Global System for Mobile Communications) o GPRS (General Packet Radio Service), il loro utilizzo in alcuni ambienti potrebbe essere soggetto a restrizioni. Tali restrizioni possono essere valide a bordo di aeroplani, negli ospedali, in prossimità di materiale esplosivo e in aree pericolose, ecc. Se non si è certi del comportamento
- Se si deve viaggiare su un volo internazionale, seguire i suggerimenti riportati di seguito:
	- Controllare le norme doganali sui computer vigenti in ciascun Paese o regione dell'itinerario previsto.
	- Verificare i requisiti del cavo di alimentazione e dell'adattatore per ogni paese in cui si intende utilizzare il computer. Tensione, frequenza e tipo di spina possono variare.
		- **AVVERTENZA!** Per ridurre il rischio di scosse elettriche, incendi o danni all'apparecchiatura, non cercare di alimentare il computer con un convertitore di tensione per elettrodomestici.

# **D Aggiornamento di programmi e driver**

HP consiglia di aggiornare programmi e driver regolarmente alle versioni più recenti. Accedere a <http://www.hp.com/support> per scaricare le versioni più recenti. È inoltre possibile registrarsi per ricevere notifiche di aggiornamento automatiche qualora disponibili.

# <span id="page-110-0"></span>**E Scarica elettrostatica**

Per scarica elettrostatica si intende il rilascio di elettricità statica quando due oggetti entrano in contatto, ad esempio la scossa che si riceve quando si cammina sulla moquette e si tocca il pomello metallico di una porta.

Una scarica di elettricità statica prodotta dalle dita o da altri conduttori elettrostatici può danneggiare i componenti elettronici. Per impedire danni al computer o a un'unità oppure perdita di informazioni, adottare le precauzioni riportate di seguito.

- Se le istruzioni di installazione o rimozione indicano di scollegare il computer, scollegarlo dopo aver rilasciato a terra l'elettricità statica del corpo e prima di rimuoverne un coperchio.
- Tenere i componenti nei loro contenitori antistatici fino al momento dell'installazione.
- Evitare di toccare i pin, i fili elettrici e i circuiti. Maneggiare i componenti elettronici il meno possibile.
- Utilizzare strumenti non magnetici.
- Prima di maneggiare i componenti, scaricare l'elettricità statica toccandone la superficie di metallo non verniciato.
- Se si rimuove un componente, riporlo in un contenitore antistatico.

Per ulteriori informazioni sull'elettricità statica o per un supporto nella rimozione o installazione di componenti, contattare l'assistenza clienti.

# <span id="page-111-0"></span>**F Specifiche tecniche**

## **Alimentazione**

Le informazioni contenute in questa sezione possono rivelarsi utili se si intende viaggiare all'estero con il computer.

Il computer funziona a corrente continua (CC), che può essere fornita da una fonte di alimentazione CA o CC. L'alimentazione CA deve essere compresa nel campo di tensioni 100-240 V, 50-60 Hz. Sebbene sia possibile alimentare il computer mediante una fonte di alimentazione CC autonoma, si raccomanda di alimentarlo solo utilizzando un adattatore CA o una fonte di alimentazione CC forniti con il computer o approvati da HP.

Il computer è in grado di funzionare con alimentazione CC che corrisponda alle seguenti specifiche.

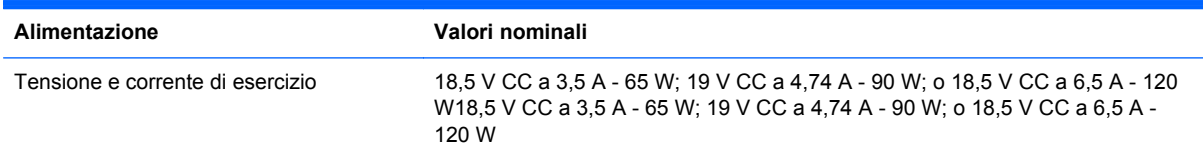

## **Spina CC per alimentatore HP esterno**

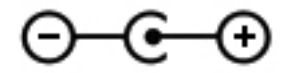

**NOTA:** Questo prodotto è stato appositamente progettato per i sistemi di alimentazione IT in Norvegia, con una tensione da fase a fase non superiore a 240 V rms.

NOTA: La corrente e la tensione di esercizio del computer sono indicate nell'etichetta di conformità del sistema.

## <span id="page-112-0"></span>**Ambiente operativo**

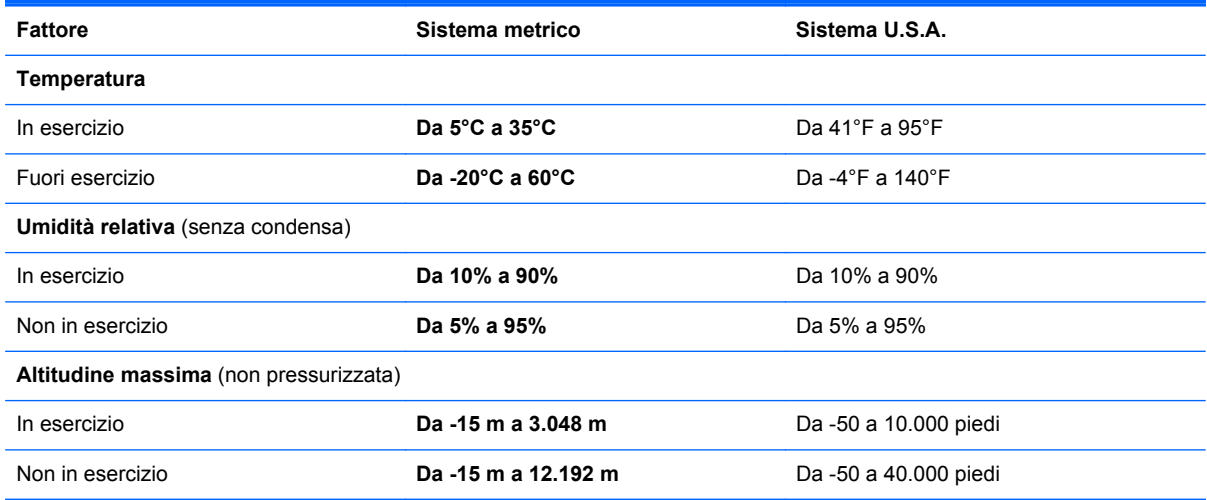

# <span id="page-113-0"></span>**G Utilizzo di SoftPaq Download Manager**

HP SoftPaq Download Manager (SDM) è uno strumento che fornisce rapido accesso alle informazioni sui SoftPaq senza richiedere il numero di SoftPaq. Con questo strumento è possibile individuare facilmente i SoftPaq necessari, quindi scaricarli e decomprimerli nel computer in uso.

SoftPaq Download Manager legge e scarica, dal sito FTP HP, un file di database pubblicato contenente informazioni su SoftPaq e modello di computer. SoftPaq Download Manager consente di specificare uno o più modelli di computer per determinare quali SoftPaq sono disponibili per il download.

SoftPaq Download Manager controlla sul sito FTP HP gli aggiornamenti a database e software. Se sono disponibili aggiornamenti, questi vengono scaricati e applicati automaticamente.

SoftPaq Download Manager è disponibile dal sito Web di HP. Per utilizzare SoftPaq Download Manager per scaricare i SoftPaq, occorre prima scaricare e installare il programma. Nel sito Web di HP <http://www.hp.com/go/sdm> seguire le istruzioni per scaricare e installare SoftPaq Download Manager.

Per scaricare i SoftPaq:

- **1.** Selezionare **Start > Tutti i programmi > Impostazione software HP > HP SoftPaq Download Manager**
- **2.** Quando si avvia SoftPaq Download Manager per la prima volta, viene chiesto se si desidera visualizzare solo il software per il computer in uso o il software per tutti i modelli supportati. Selezionare **Show software for all supported models** (Mostra software per tutti i modelli supportati). Se si è utilizzato HP SoftPaq Download Manager in precedenza, andare al Passo 3.
	- **a.** Selezionare sistema operativo e filtri lingua nella finestra Configuration Options (Opzioni di configurazione). I filtri limitano il numero di opzioni elencate nel riquadro Product Catalog (Catalogo prodotti). Ad esempio, se si seleziona solo Windows 7 Professional nel filtro del sistema operativo, il solo sistema operativo visualizzato in Product Catalog sarà Windows 7 Professional.
	- **b.** Per aggiungere altri sistemi operativi, modificare le impostazioni di filtro nella finestra Configuration Options. Per ulteriori informazioni, vedere la Guida del software HP SoftPaq Download Manager.
- **3.** Nel riquadro di sinistra, fare clic sul segno più (+) per espandere l'elenco modelli, quindi selezionare il modello o i modelli dei prodotti da aggiornare.
- **4.** Fare clic su **Find Available SoftPaqs** (Trova SoftPaq disponibili) per scaricare un elenco di SoftPaq disponibili per il computer selezionato.

**5.** Selezionare dall'elenco di SoftPaq disponibili, quindi fare clic su **Download Only** (Solo download) se sono presenti più SoftPaq da scaricare, in quanto la selezione dei SoftPaq e la velocità di connessione a Internet determinano la durata del processo di download.

Se si desidera scaricare solo uno o due SoftPaq e si dispone di una connessione a Internet ad alta velocità, fare clic su **Download & Unpack** (Scarica ed estrai).

**6.** Fare clic con il pulsante destro del mouse su **Install SoftPaq** (Installa SoftPaq) in SoftPaq Download Manager per installare i SoftPaq selezionati sul computer.

## **Indice analitico**

#### **A**

Accensione e spegnimento dei dispositivi wireless [21](#page-30-0) Adattatore CA, test [53](#page-62-0) Adattatore Ethernet USB HP, collegamento [25](#page-34-0) Aggiornamenti di protezione critici, installazione [78](#page-87-0) Alimentazione [102](#page-111-0) batteria [49](#page-58-0) opzioni [45](#page-54-0) risparmio [51](#page-60-0) Alimentazione CA esterna, uso [52](#page-61-0) Alimentazione, identificazione connettore [11](#page-20-0) Alimentazione, identificazione spie [5,](#page-14-0) [11](#page-20-0) Alloggiamento della batteria [15,](#page-24-0) [16](#page-25-0) Alta definizione, collegamento dispositivi [40](#page-49-0), [42](#page-51-0) Altoparlanti, identificazione [10](#page-19-0) Ambiente operativo [103](#page-112-0) Amministratore, password creazione [76](#page-85-0) gestione [76](#page-85-0) immissione [76](#page-85-0) Arresto del computer [45](#page-54-0) Attacchi cavo di sicurezza [11](#page-20-0) Audio, controllo funzionalità [38](#page-47-0) Azione, tasti aumento del volume [34](#page-43-0) aumento della luminosità dello schermo [33](#page-42-0) azzeramento del volume [34](#page-43-0) commutazione dell'immagine su schermo [33](#page-42-0)

diminuzione del volume [33](#page-42-0) diminuzione della luminosità dello schermo [33](#page-42-0) Guida e supporto tecnico [33](#page-42-0) identificazione [9](#page-18-0) riproduzione, pausa, ripresa [33](#page-42-0) traccia o sezione precedente [33](#page-42-0) traccia o sezione successiva [33](#page-42-0) wireless [34](#page-43-0)

**B**

b, identificazione tasto [8](#page-17-0) Backup file personali [84](#page-93-0) impostazioni personalizzate per finestra, barra degli strumenti e barra dei menu [84](#page-93-0) Bassi, tasto scelta rapida impostazione [35](#page-44-0) **Batteria** chiusura [52](#page-61-0) conservazione [52](#page-61-0) livelli di batteria in esaurimento [50](#page-59-0) risparmio di energia [51](#page-60-0) scaricamento [50](#page-59-0) smaltimento [52](#page-61-0) visualizzazione del livello di carica residua [50](#page-59-0) Batteria, alimentazione [49](#page-58-0) Batteria, informazioni, individuazione [49](#page-58-0) Batteria, levetta di rilascio [15](#page-24-0) Batteria, sostituzione [43](#page-52-0) Batteria, spia [11](#page-20-0) Batteria, temperatura [52](#page-61-0)

Beats Audio [8,](#page-17-0) [35](#page-44-0), [38](#page-47-0) BIOS aggiornamento [88](#page-97-0) determinazione della versione [88](#page-97-0) download di un aggiornamento [89](#page-98-0) bloc num, identificazione tasto [9,](#page-18-0) [36](#page-45-0) Bluetooth, dispositivo [20,](#page-29-0) [24](#page-33-0) Bluetooth, etichetta [16](#page-25-0)

## **C**

Cavi USB [56](#page-65-0) Cavo di rete, collegamento [25](#page-34-0) Cavo di sicurezza, identificazione attacco [11](#page-20-0) Cavo di sicurezza, installazione [78](#page-87-0) CD masterizzazione [95](#page-104-0) Certificato di autenticità, etichetta [16](#page-25-0) Combinazioni per il risparmio di energia personalizzazione [48](#page-57-0) selezione [47](#page-56-0) visualizzazione combinazione corrente [47](#page-56-0) Componenti display [13](#page-22-0) lato sinistro [12](#page-21-0) parte anteriore [10](#page-19-0) parte destra [11](#page-20-0) parte inferiore [15](#page-24-0) parte posteriore [14](#page-23-0) Parte superiore [4](#page-13-0) Computer, trasporto [52](#page-61-0), [98](#page-107-0)

Condivisione di unità ottiche [68](#page-77-0) Configurazione dell'audio per dispositivi HDMI [41](#page-50-0) Configurazione della protezione mediante password alla riattivazione [48](#page-57-0) Configurazione della WLAN [23](#page-32-0) Connection Manager [21](#page-30-0) Connessione a una rete cablata [25](#page-34-0) Connessione a una rete wireless esistente [22](#page-31-0) Connessione in roaming [24](#page-33-0) Connessione wireless, creazione [20](#page-29-0) Connettore, alimentazione [11](#page-20-0) Conservazione della batteria [52](#page-61-0) Controlli del sistema operativo [21](#page-30-0) Controlli per le attività multimediali [37](#page-46-0) Controllo batteria [49](#page-58-0) Controllo funzionalità audio [38](#page-47-0) Creazione di una connessione wireless [20](#page-29-0) Crittografia wireless [24](#page-33-0) CyberLink PowerDVD [42](#page-51-0)

#### **D**

Dispositivi di puntamento preferenze, impostazione [27](#page-36-0) Dispositivi di sicurezza aeroportuali [59](#page-68-0) Dispositivi esterni [57](#page-66-0) Dispositivi esterni opzionali, uso [57](#page-66-0) Dispositivi USB collegamento [56](#page-65-0) descrizione [55](#page-64-0) Dispositivi wireless, accensione e spegnimento [21](#page-30-0) DVD masterizzazione [95](#page-104-0)

#### **E**

Esecuzione di un ripristino dai dischi di ripristino [83](#page-92-0) Esecuzione di un ripristino dalla partizione di ripristino dedicata [82](#page-91-0) Esterno, porta monitor [12](#page-21-0)

**Etichette** approvazioni wireless [16](#page-25-0) Bluetooth [16](#page-25-0) certificato di autenticità Microsoft [16](#page-25-0) normative [16](#page-25-0) numero di serie [16](#page-25-0) WLAN [16](#page-25-0)

## **F**

f11 [82](#page-91-0) Firewall software [24](#page-33-0) fn, identificazione tasto [8](#page-17-0), [34](#page-43-0)

### **G**

Gesto rapido, movimento TouchPad [32](#page-41-0)

### **H**

HDMI configurazione audio [41](#page-50-0) HDMI, identificazione della porta [12](#page-21-0) HP 3D DriveGuard [60](#page-69-0) HP Connection Manager [21](#page-30-0) HP Recovery Manager [82](#page-91-0) Hub [55](#page-64-0)

## **I**

Icona rete [20](#page-29-0) Icone rete [20](#page-29-0) wireless [20](#page-29-0) Immissione di una password di amministratore [76](#page-85-0) Impostazione connessione Internet [23](#page-32-0) Impostazione delle opzioni di risparmio energia [45](#page-54-0) Informazioni di sistema, tasto di scelta rapida [34](#page-43-0) Ingresso audio (microfono), jack [12](#page-21-0) Installazione aggiornamenti di protezione critici [78](#page-87-0) cavo di sicurezza opzionale [78](#page-87-0) Intel Wireless Display [42](#page-51-0) ISP, uso [19](#page-28-0)

## **J**

Jack ingresso audio (microfono) [12](#page-21-0) rete [12](#page-21-0) RJ-45 (rete) [12](#page-21-0) uscita audio (cuffie) [12](#page-21-0)

#### **L**

Lettore di impronte digitali, spia [5](#page-14-0) Lettore impronte digitali utilizzo [79](#page-88-0) Levetta, rilascio batteria [15](#page-24-0) Livello di batteria quasi scarica [45](#page-54-0), [51](#page-60-0) Livello di batteria scarica [50](#page-59-0) Luci di cortesia del TouchPad [4,](#page-13-0) [5](#page-14-0)

## **M**

Manutenzione pulizia disco [59](#page-68-0) Utilità di deframmentazione dischi [59](#page-68-0) Memoria, modulo inserimento [71](#page-80-0) rimozione [70](#page-79-0) sostituzione [69](#page-78-0) Memoria, rimozione coperchio scomparto moduli [70](#page-79-0) Microfoni interni, identificazione [13](#page-22-0) Microsoft, etichetta certificato di autenticità [16](#page-25-0) Misuratore di alimentazione [47](#page-56-0) Modalità di ibernazione avvio durante un livello di batteria quasi scarica [51](#page-60-0) Modulo di memoria, identificazione scomparto [15](#page-24-0) Monitor esterno, porta [39](#page-48-0) Mouse esterno impostazione delle preferenze [27](#page-36-0)

## **N**

Nome e numero di prodotto, computer [16](#page-25-0) **Normative** etichetta delle normative [16](#page-25-0) etichette delle approvazioni wireless [16](#page-25-0)

Numero di serie [16](#page-25-0) Numero di serie del computer [16](#page-25-0)

#### **O**

Ottica, identificazione pulsante espulsione unità [11](#page-20-0) Ottica, identificazione spia unità [11](#page-20-0) Ottica, identificazione unità [11](#page-20-0) Ottico, disco inserimento [65](#page-74-0) rimozione [66](#page-75-0)

#### **P**

Password impostazione in Setup Utility (BIOS) [75](#page-84-0) impostazione in Windows [74](#page-83-0) Password di accensione creazione [77](#page-86-0) gestione [77](#page-86-0) immissione [77](#page-86-0) Password di accensione, gestione [77](#page-86-0) Password di accensione, immissione [77](#page-86-0) Password di amministratore, gestione [76](#page-85-0) Porta HDMI, collegamento [40](#page-49-0) Porta VGA, collegamento [39](#page-48-0) Porte HDMI [12,](#page-21-0) [40](#page-49-0) Intel Wireless Display [42](#page-51-0) monitor esterno [12,](#page-21-0) [39](#page-48-0) USB [11,](#page-20-0) [12](#page-21-0) VGA [39](#page-48-0) PowerDVD [42](#page-51-0) Precauzioni d'uso, computer [97](#page-106-0) Prese d'aria, identificazione [12](#page-21-0), [14](#page-23-0), [15](#page-24-0) Product Key [16](#page-25-0) Protezione del computer [73](#page-82-0) Protezione della rete wireless [23](#page-32-0) Protezione, wireless [23](#page-32-0) Pulizia del computer [97](#page-106-0) Pulsante di alimentazione, identificazione [6](#page-15-0) Pulsanti alimentazione [6](#page-15-0) attività multimediali [37](#page-46-0)

destro, TouchPad [4](#page-13-0) espulsione unità ottica [11](#page-20-0) QuickWeb [7](#page-16-0) sinistro del TouchPad [4](#page-13-0) Volume [37](#page-46-0) Punti di ripristino [85](#page-94-0)

#### **Q**

QuickLock [73,](#page-82-0) [74](#page-83-0) QuickWeb avvio [18](#page-27-0) schermata iniziale [18](#page-27-0) QuickWeb, identificazione pulsante [7](#page-16-0) QuickWeb, software [17](#page-26-0)

### **R**

Rete locale (LAN) collegamento del cavo [25](#page-34-0) con cavo [25](#page-34-0) Rete wireless (WLAN) connessione a rete esistente [22](#page-31-0) Protezione [23](#page-32-0) Rete wireless (WLAN), apparecchiatura richiesta [23](#page-32-0) Rete wireless esistente, connessione [22](#page-31-0) Rete, identificazione jack [12](#page-21-0) Ripristino, dischi [81](#page-90-0) Ripristino, sistema [82](#page-91-0) Risoluzione dei problemi connessione a una rete wireless [92](#page-101-0) dispositivo esterno [92](#page-101-0) il computer è acceso ma non risponde [92](#page-101-0) il computer è insolitamente caldo [92](#page-101-0) il software funziona in modo anomalo [91](#page-100-0) impossibile avviare il computer [91](#page-100-0) masterizzazione di dischi [95](#page-104-0) riconoscimento unità ottica [94](#page-103-0) riproduzione disco [94](#page-103-0) schermo del computer che non visualizza alcuna immagine [91](#page-100-0) vassoio disco ottico [93](#page-102-0)

Risoluzione dei problemi e assistenza [91](#page-100-0) Risparmio di energia [51](#page-60-0) RJ-45 (rete), identificazione jack [12](#page-21-0) Rotazione, movimento, TouchPad [32](#page-41-0) Router wireless, configurazione [23](#page-32-0)

### **S**

Scarica elettrostatica [101](#page-110-0) Scheda digitale formati supportati [54](#page-63-0) inserimento [54](#page-63-0) rimozione [55](#page-64-0) Scorrimento, TouchPad, movimento [31](#page-40-0) Setup Utility (BIOS) chiusura [88](#page-97-0) modifica della lingua [86](#page-95-0) navigazione e selezione [87](#page-96-0) password impostate [75](#page-84-0) ripristino impostazioni predefinite [87](#page-96-0) visualizzazione delle informazioni di sistema [87](#page-96-0) Sistema che non risponde [45](#page-54-0) Sistema operativo etichetta certificato di autenticità Microsoft [16](#page-25-0) Product Key [16](#page-25-0) Sistema, punti di ripristino [85](#page-94-0) Sistema, ripristino [82](#page-91-0) Sistema, visualizzazione informazioni [87](#page-96-0) Slot supporti digitali [10](#page-19-0) SoftPaq, download [104](#page-113-0) **Software** CyberLink PowerDVD [42](#page-51-0) HP 3D DriveGuard [61](#page-70-0) HP Connection Manager [21](#page-30-0) pulizia disco [59](#page-68-0) Utilità di deframmentazione dischi [59](#page-68-0) Software antivirus, utilizzo [77](#page-86-0) Software firewall [77](#page-86-0) Software pulizia disco [59](#page-68-0)

Software Utilità di deframmentazione dischi [59](#page-68-0) Sospensione avvio [46](#page-55-0) chiusura [46](#page-55-0) Spegnimento [45](#page-54-0) Spia [60](#page-69-0) Spia bloc maiusc, identificazione [5](#page-14-0) Spia della webcam, identificazione [13](#page-22-0) Spia di disattivazione del volume, identificazione [5](#page-14-0) Spia wireless [5](#page-14-0) Spie alimentazione [5](#page-14-0), [11](#page-20-0) batteria [11](#page-20-0) bloc maiusc [5](#page-14-0) disattivazione del volume [5](#page-14-0) lettore impronte digitali [5](#page-14-0) TouchPad [4](#page-13-0), [5](#page-14-0) unità disco rigido [11](#page-20-0) unità ottica [11](#page-20-0) Webcam [13](#page-22-0) wireless [5](#page-14-0) Spie, unità [60](#page-69-0) Spina CC per alimentatore HP esterno [102](#page-111-0) Stati di risparmio energia [45](#page-54-0) Stato di ibernazione attivazione [46](#page-55-0) disattivazione [46](#page-55-0) Supportati, dischi [81](#page-90-0) Supporti digitali, identificazione slot [10](#page-19-0) Supporti leggibili [46](#page-55-0) Supporti per unità [46](#page-55-0) Supporti scrivibili [46](#page-55-0)

#### **T**

Tasti applicazioni di Windows [8](#page-17-0) attività multimediali [37](#page-46-0) azione [9](#page-18-0) b [8](#page-17-0) bloc num [9](#page-18-0) esc [8](#page-17-0) fn [8](#page-17-0) logo di Windows [8](#page-17-0) Volume [37](#page-46-0)

Tasti azione Volume [37](#page-46-0) Tasti azione multimediali [37](#page-46-0) Tasti di scelta rapida descrizione [34](#page-43-0) impostazioni bassi [35](#page-44-0) luce di cortesia del TouchPad [35](#page-44-0)  $\text{uso}$  [34](#page-43-0) visualizzazione delle informazioni di sistema [34](#page-43-0) Tasti di scelta rapida multimediali [37](#page-46-0) Tastiera, identificazione tasti di scelta rapida [34](#page-43-0) Tastierini, identificazione [35](#page-44-0) Tastierino numerico integrato, identificazione [8](#page-17-0), [35,](#page-44-0) [36](#page-45-0) Tastierino numerico, integrato [8](#page-17-0) Tasto esc, identificazione [8](#page-17-0) Tasto logo Windows, identificazione [8](#page-17-0) Temperatura [52](#page-61-0) Test di un adattatore CA [53](#page-62-0) **TouchPad** pulsanti [4](#page-13-0) utilizzo [27](#page-36-0) TouchPad, identificazione area [4](#page-13-0) TouchPad, luce di cortesia [4](#page-13-0), [5,](#page-14-0) [35](#page-44-0) TouchPad, movimenti gesto rapido [32](#page-41-0) rotazione [32](#page-41-0) scorrimento [31](#page-40-0) zoom [31](#page-40-0) zoom manuale [31](#page-40-0) TouchPad, pulsante di attivazione/ disattivazione [4](#page-13-0) TouchPad, spia [4](#page-13-0), [5](#page-14-0) Trasporto del computer [16,](#page-25-0) [52](#page-61-0), [98](#page-107-0)

## **U**

Unità disco rigido [57](#page-66-0) esterne [57](#page-66-0) manipolazione [58](#page-67-0) ottica [57](#page-66-0) uso [59](#page-68-0)

Unità disco rigido esterne [57](#page-66-0) HP 3D DriveGuard [60](#page-69-0) installazione [63](#page-72-0) rimozione [61](#page-70-0) Unità disco rigido, identificazione alloggiamento [15](#page-24-0) Unità disco rigido, spia [11](#page-20-0) Unità esterna [57](#page-66-0) Unità ottica [57](#page-66-0) USB, collegamento del cavo [56](#page-65-0) USB, dispositivi rimozione [56](#page-65-0) USB, hub [55](#page-64-0) USB, identificazione porte [11](#page-20-0), [12](#page-21-0) Uscita audio (cuffie), jack [12](#page-21-0) Uso degli stati di risparmio energia [45](#page-54-0) Uso del misuratore di alimentazione [47](#page-56-0) Uso dell'alimentazione CA esterna [52](#page-61-0) Uso delle combinazioni per il risparmio di energia [47](#page-56-0) Uso delle password [74](#page-83-0) Utilizzo di ripristino del sistema [85](#page-94-0)

## **V**

Video [39](#page-48-0) Volume pulsanti [37](#page-46-0) regolazione [37](#page-46-0) Tasti [37](#page-46-0)

#### **W**

Webcam [39](#page-48-0) Webcam integrata, identificazione spia [13](#page-22-0) Webcam, identificazione [13](#page-22-0) Windows, identificazione tasto applicazioni [8](#page-17-0) Windows, impostazione delle password [74](#page-83-0) **Wireless** Icone [20](#page-29-0) protezione [23](#page-32-0) Wireless, configurazione [23](#page-32-0) Wireless, etichetta approvazioni [16](#page-25-0)

Wireless, identificazione scomparto modulo [15](#page-24-0) WLAN, dispositivo [16](#page-25-0) WLAN, etichetta [16](#page-25-0) WLAN, identificazione antenne [13](#page-22-0)

#### **Z**

Zoom manuale, TouchPad, movimento [31](#page-40-0) Zoom, TouchPad, movimento [31](#page-40-0)